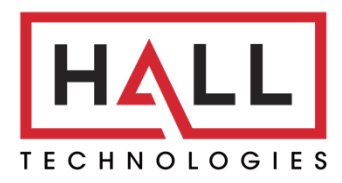

Hall Technologies • 1234 Lakeshore Dr Suite #150 Coppell, TX 75019 • halltechav.com

# HT-CAM-1080PTZ

Full HD PTZ Camera

## **USER MANUAL**

January 23, 2023

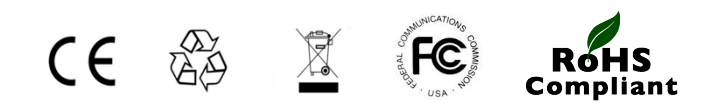

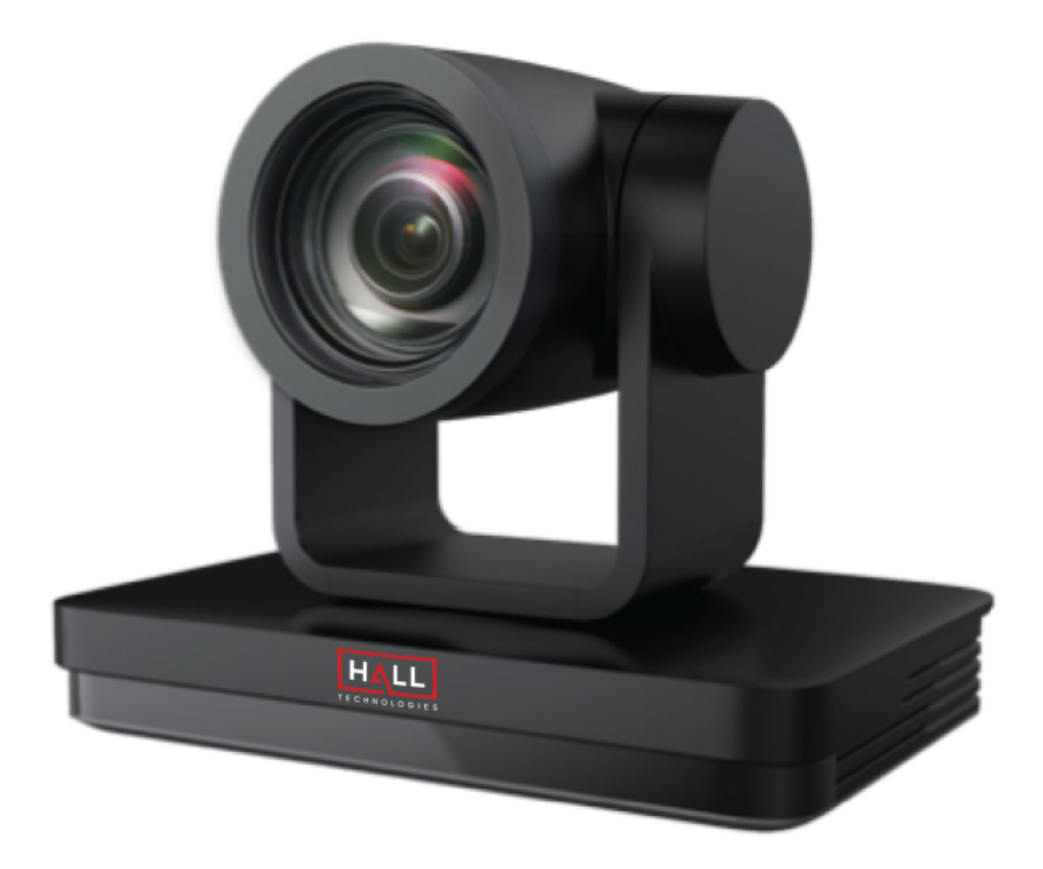

# Important Safety Instructions

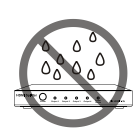

1. Do not expose this apparatus to rain, moisture, dripping or splashing and that no objects filled with liquids, such as vases, shall be placed on the apparatus.

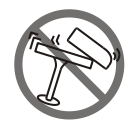

2. Do not install or place this unit in a bookcase, built-in cabinet or in another confined space. Ensure the unit is well ventilated.

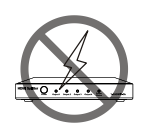

3. To prevent risk of electric shock or fire hazard due to overheating, do not obstruct the unit's ventilation openings with newspapers, tablecloths, curtains, and similar items.

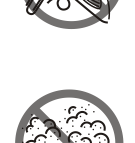

4. Do not install near any heat sources such as radiators, heat registers, stoves, or other apparatus (including amplifiers) that produce heat.

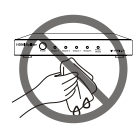

5. Do not place sources of naked flames, such as lighted candles, on the unit.

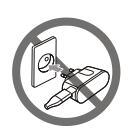

- 6. Clean this apparatus only with dry cloth.
- 7. Unplug this apparatus during lightning storms or when unused for long periods of time.

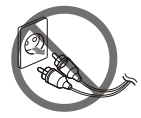

8. Protect the power cord from being walked on or pinched particularly at plugs.

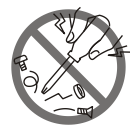

9. Only use attachments / accessories specified by the manufacturer.

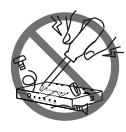

10.Refer all servicing to qualified service personnel.

# Table of Contents

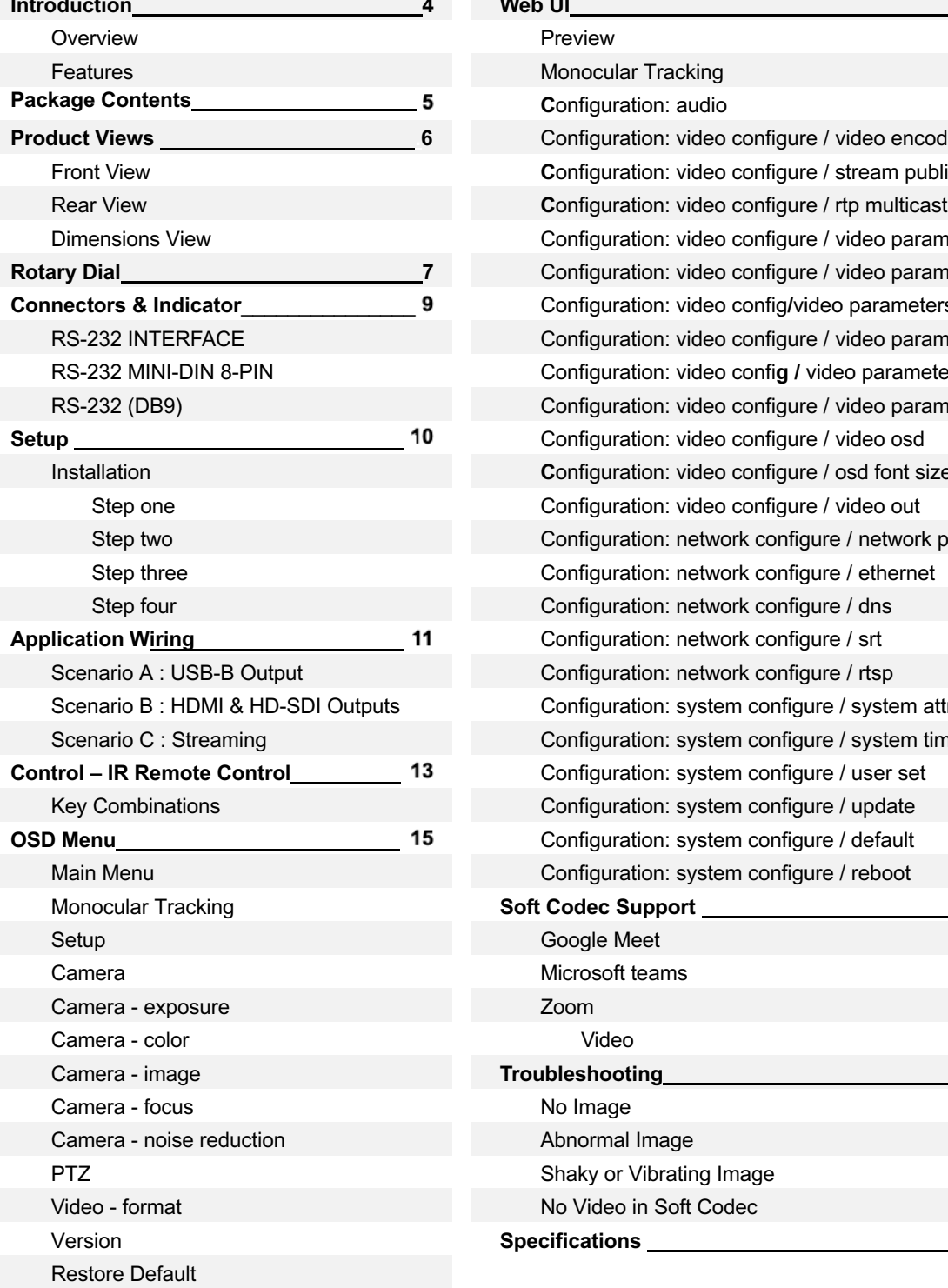

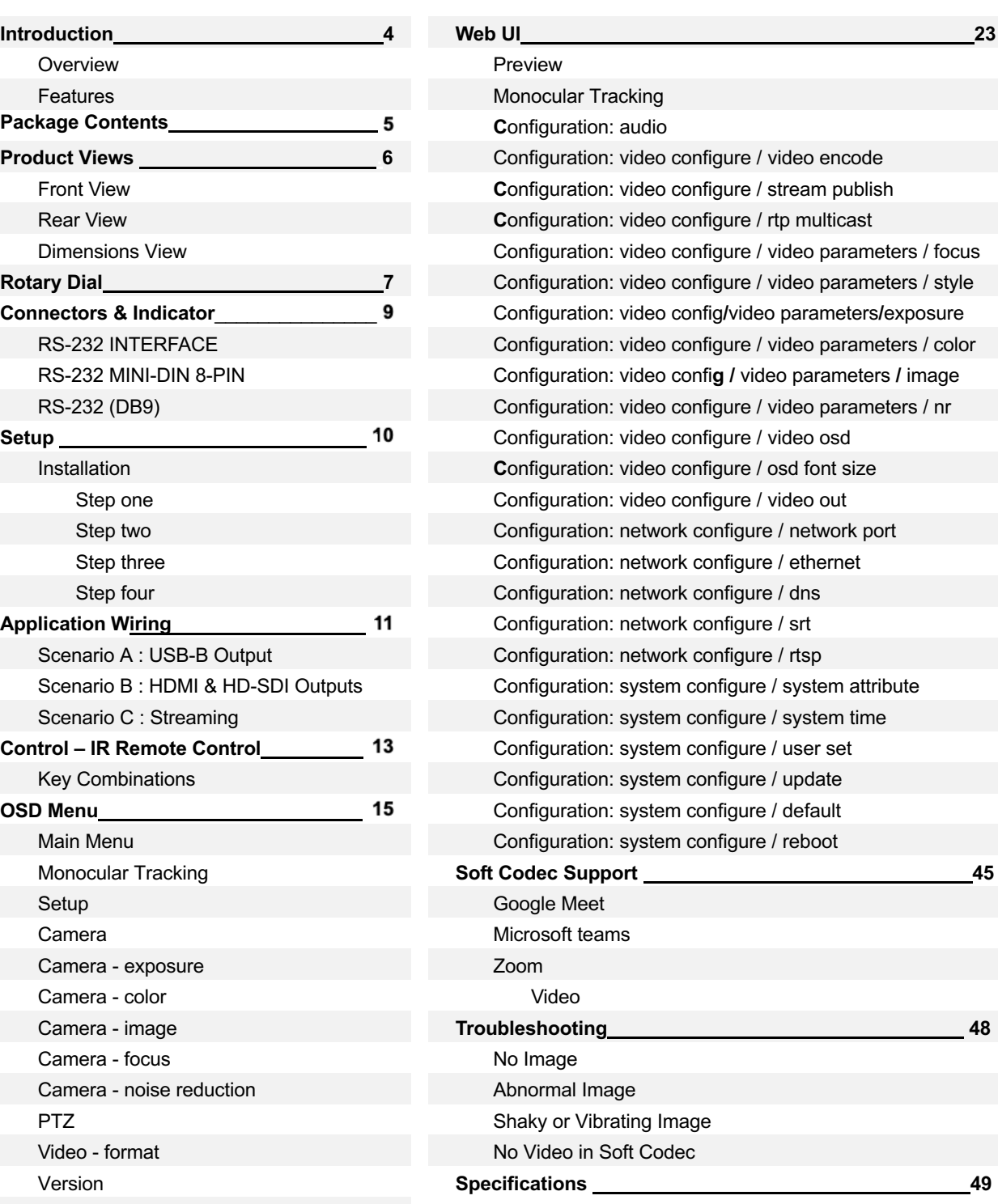

## Introduction

#### **OVERVIEW**

The HT-CAM-1080PTZ is an HD PTZ camera. With built-in AI intelligence, the camera can automatically pan, tilt, and/or zoom to the best view to include all participants or track a presenter, and regions can be set in the view to prevent the camera from tracking undesired areas. And, built around a low noise CMOS image sensor, the lens provides for a clean and clear video even in low lit areas.

The HT-CAM-1080PTZ includes multiple output options including HDMI, 3G-SDI, USB3.0, and LAN, with simultaneous sub streams. When used as the main or sub stream, the USB3.0 output supports multiple audio/video compression standards and multiple soft codec applications such as Google Meet, Microsoft Teams, and Zoom.

With a height of just over 7" the camera's small form factor allows for it to be installed in any room without being obtrusive. The camera can be fixed to a tripod, installed on the wall using the included wall mount, or installed to the ceiling (ceiling mount sold separately).

#### **FEATURES**

- Multiple video output interfaces including HDMI, SDI, USB 3.0, LAN
- Full HD Resolution up to 1920x1080@60fps
- Up to 12x optical zoom and 15x digital zoom
- 1/2.8 inch high quality CMOS image sensor
- Auto Framing with superior face detection to automatically frame the view according to the number of people in the room
- Supports multiple audio/video compression standards, including H.264/H.265 video compression and AAC, MP3 and G.711A audio compression
- USB 3.0 dual coding stream adding a simultaneous output for YUY2, MJPEG, H.264, NV12, H.265 video coding
- Low noise CMOS with advanced 2D/3D noise reduction technology providing for a high signal-tonoise ratio for clean and clear video even in low-lit areas
- Built-in high accuracy step driving motor for quiet and smooth pan and tilt movement
- Supports multiple applications such as personal video conferencing, collaboration meetings, enterprise video conferencing, etc.
- Supports multiple soft codec applications such as Google Meet, Microsoft Teams, and Zoom.

# Package Contents

- 1x 1080p PTZ Camera
- 1x USB 3.0 Type-B to Type-A Cable, 3m (9.8ft)
- 1x 9-pin Female D-Sub to 8-pin Male mini-DIN cable
- 1x IR Remote Control
- 1x Power Adapter
- 1x Wall Mount

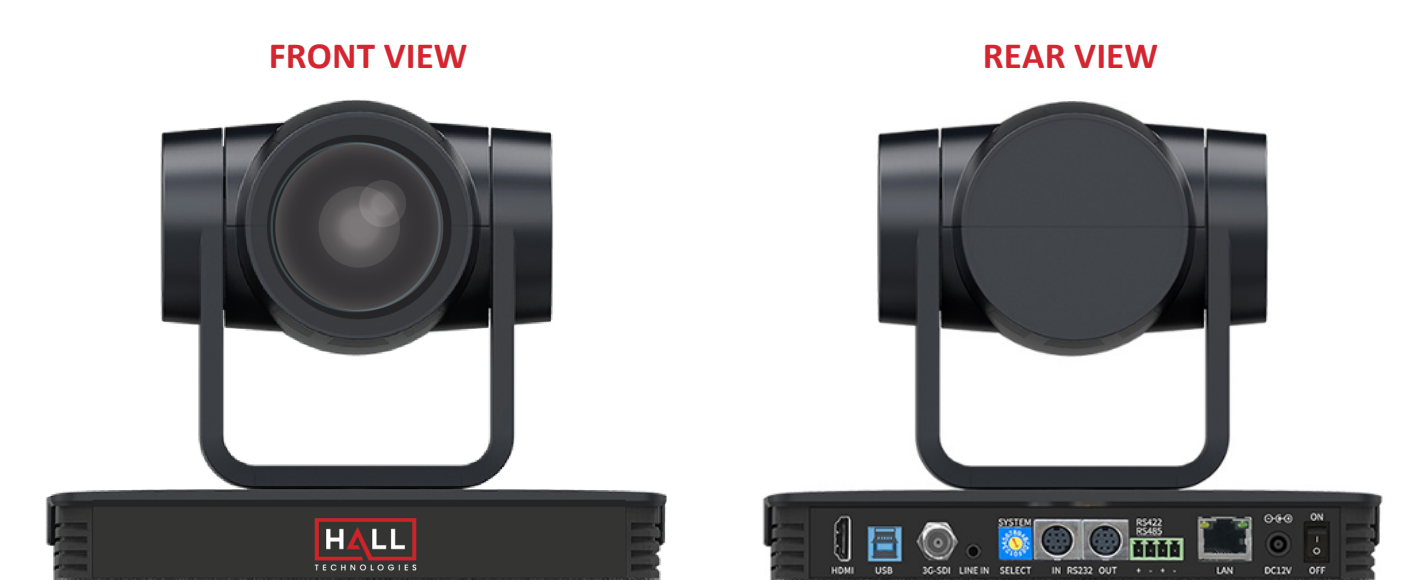

### **DIMENSIONS VIEW**

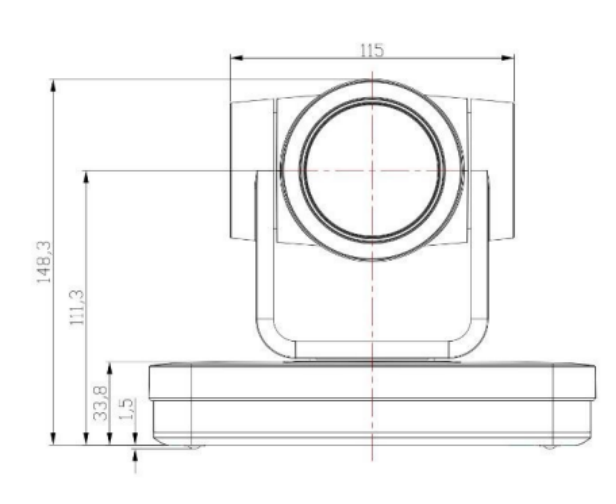

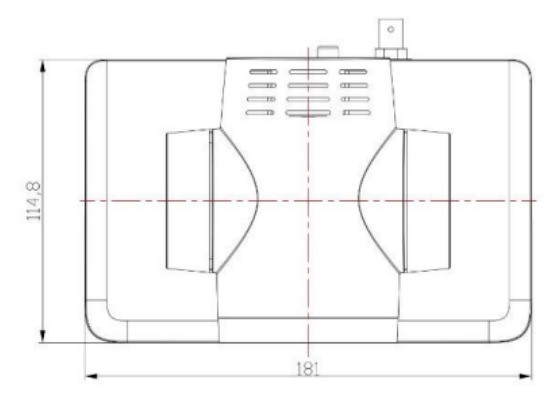

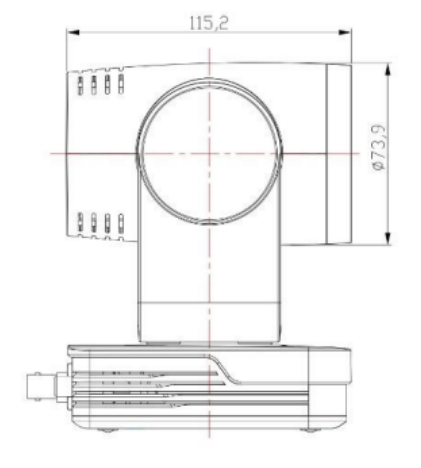

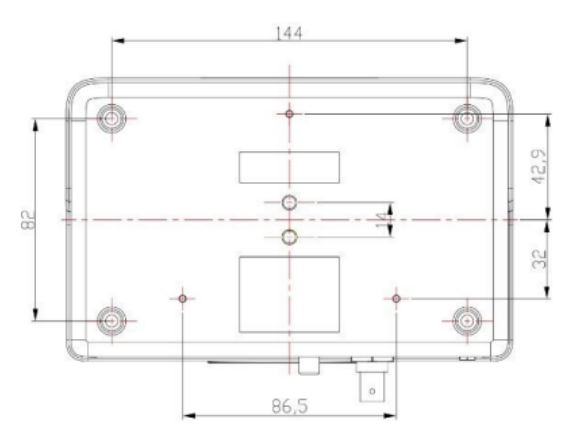

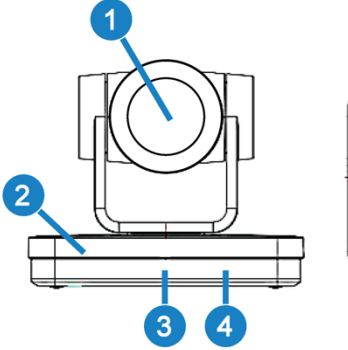

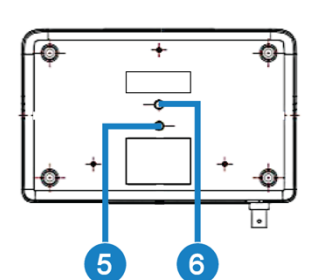

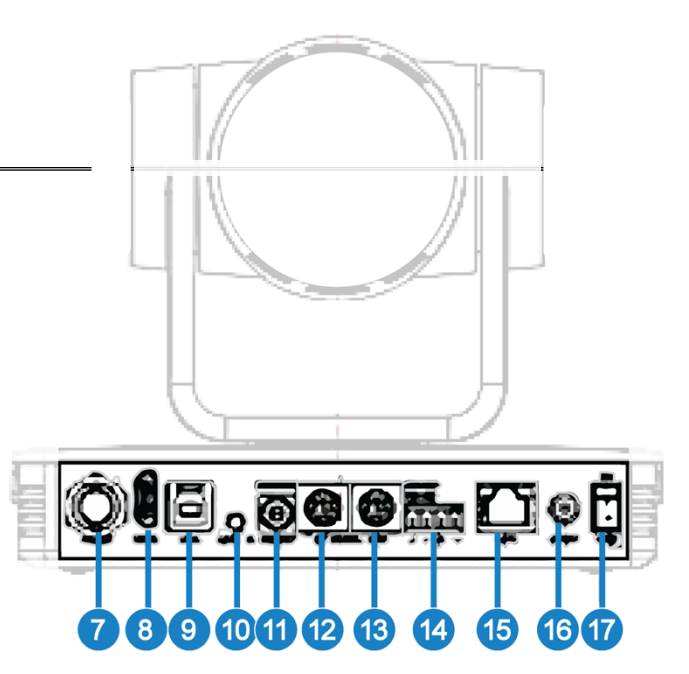

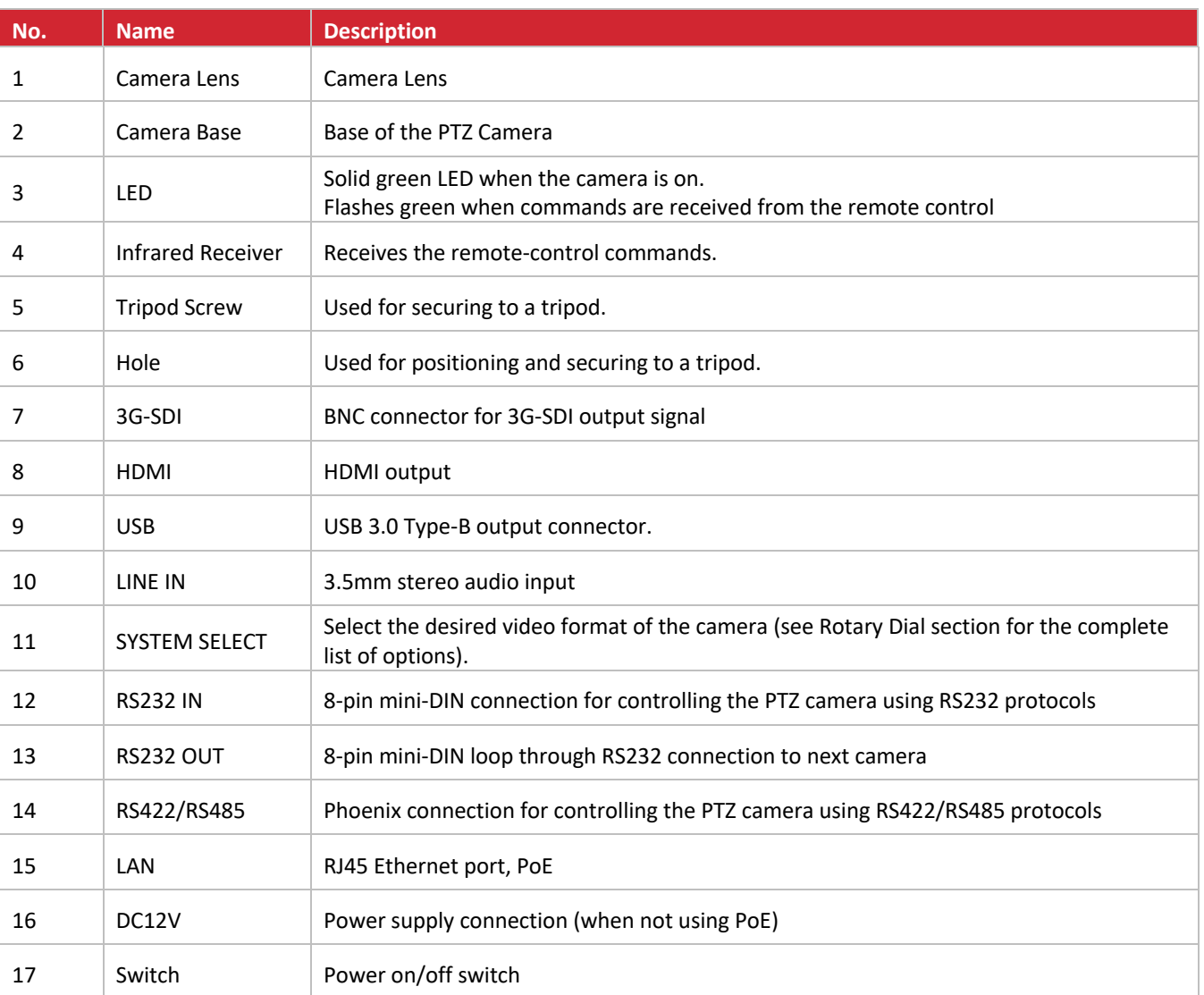

### **PRODUCT WIRING and CONNECTIONS DIAGRAM**

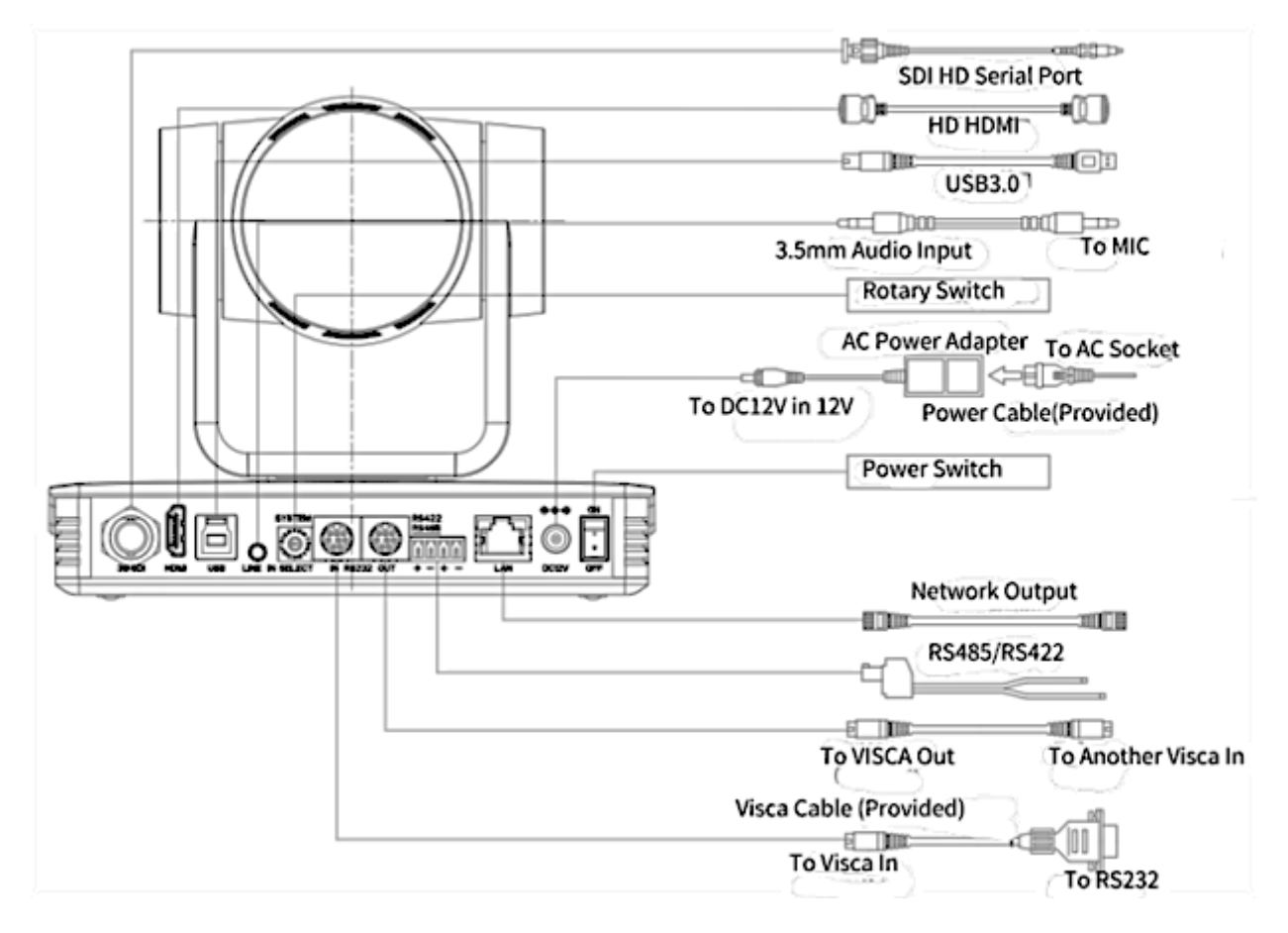

### RS-232 INTERFACE

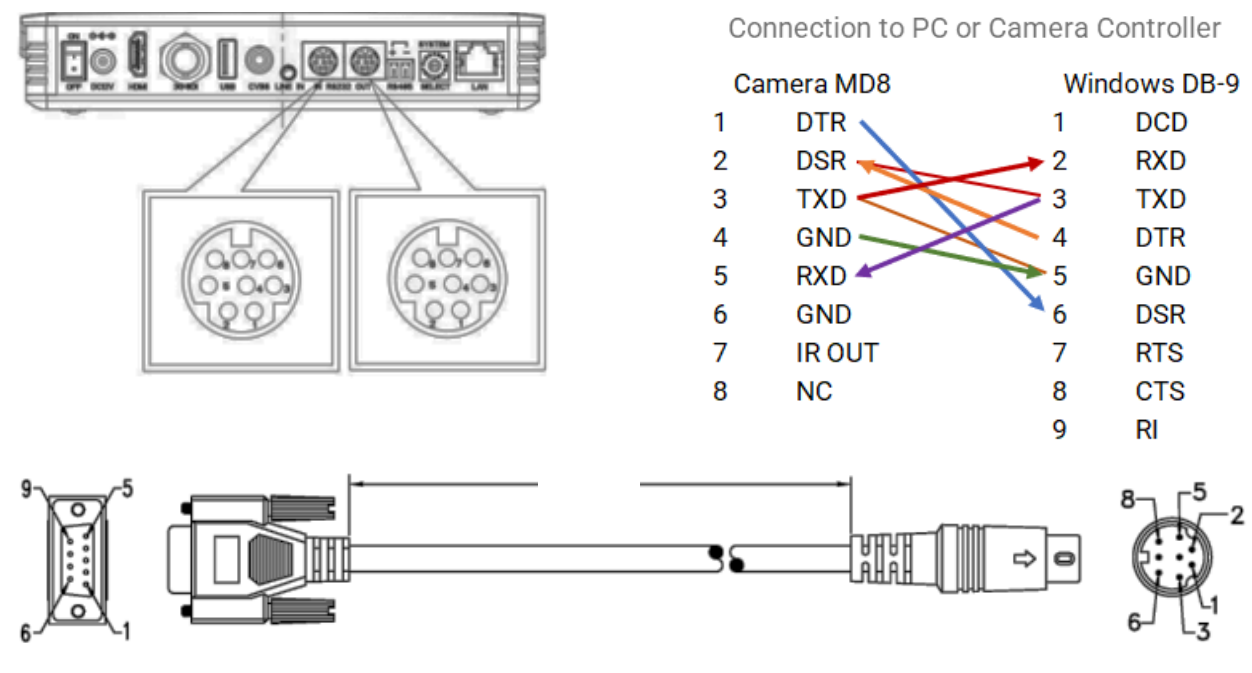

PC / Camera Controller

Camera RS232 In

#### RS-232 MINI-DIN 8-PIN

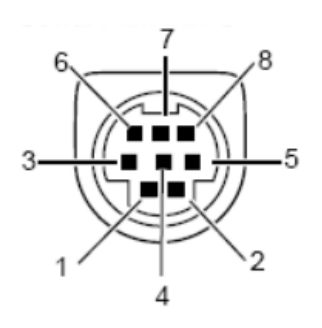

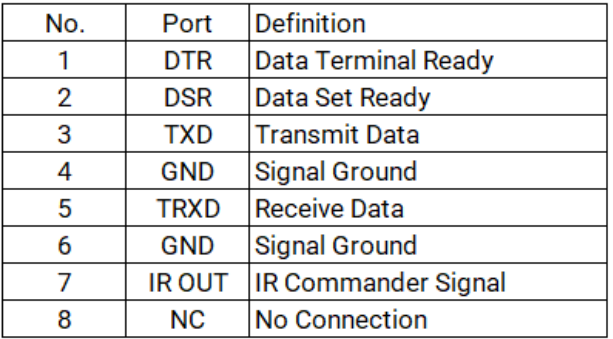

### RS-232 (DB9)

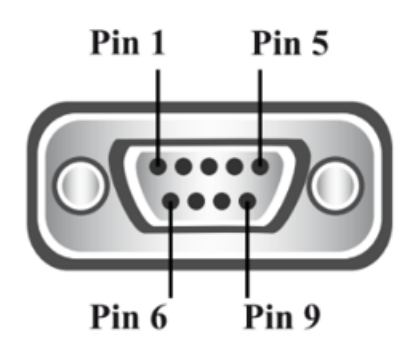

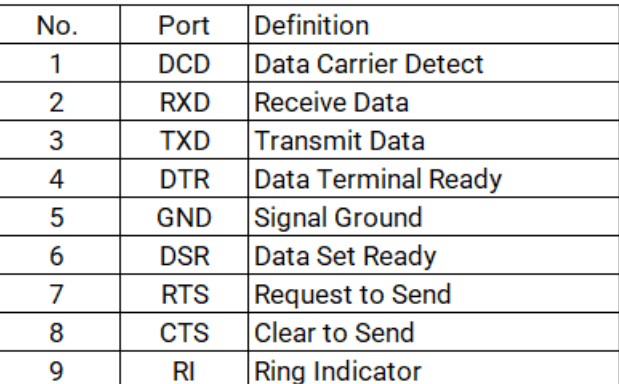

# Rotary Dial

Rotate the dial to select the desired video format. A camera reboot is needed after changing the selection. By default, F is selected on the rotary dial, which allows for video format selection on the OSD menu (accessed with the remote control).

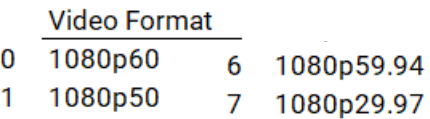

- 2 1080p30 720p59.94 8
- 3 1080p25 9
	- $\overline{a}$
- 4 720p60 A  $\overline{\phantom{a}}$
- 5 720p50  $B \sim$

C D ----E  $\overline{\phantom{a}}$ 

F Select on OSD

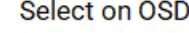

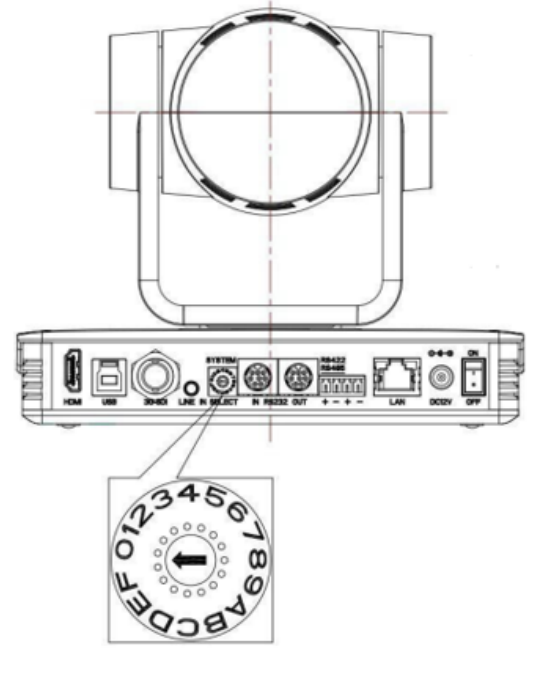

## Setup

#### **INSTALLATION**

To install and connect the HT-CAM-4K-EPTZ camera, do the following:

#### **1. Step One**

Mark the mounting holes on the wall and drill the appropriate size hole to mount either the included M6 swelling bolts or drywall anchors (not included).

#### **2. Step Two**

Insert the limiting post onto the top of the wall mount.

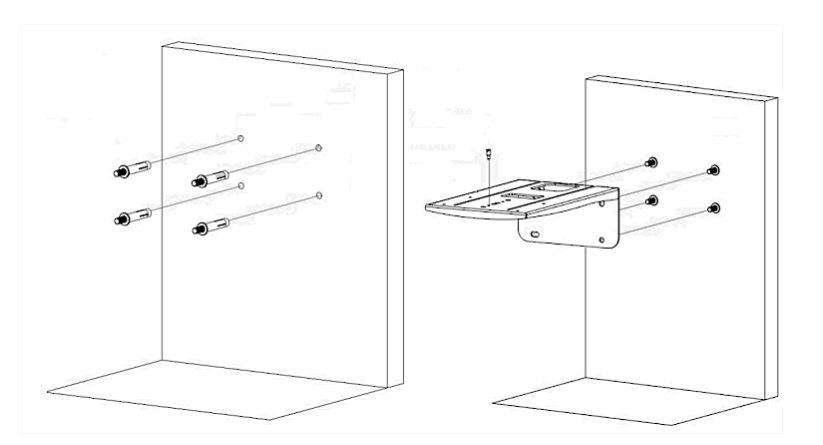

#### **3. Step Three**

Secure the wall mount to the wall using the included M6 nuts and washers, or, if using drywall anchors in step one, secure using the drywall anchor screws.

#### **4. Step Four**

Mount the camera to the top of the wall mount and secure with the included camera bolt.

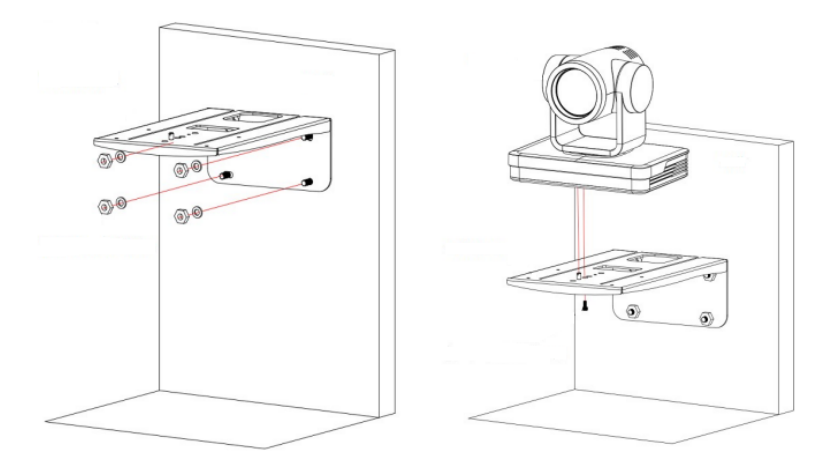

# Application Wiring

There are many applications for using the HT-CAM-1080PTZ camera depending on the needs of the user. The following are some examples, which can also be used simultaneously.

#### **USB-B OUTPUT**

With the USB-B output the camera can be directly connected into any USB hub to be sent to the USB host for use with a laptop on a soft codec call. In this example, the laptop will be able to select the HT-CAM-1080PTZ camera as the USB camera to use for a Google Meet, Microsoft Teams, or Zoom call.

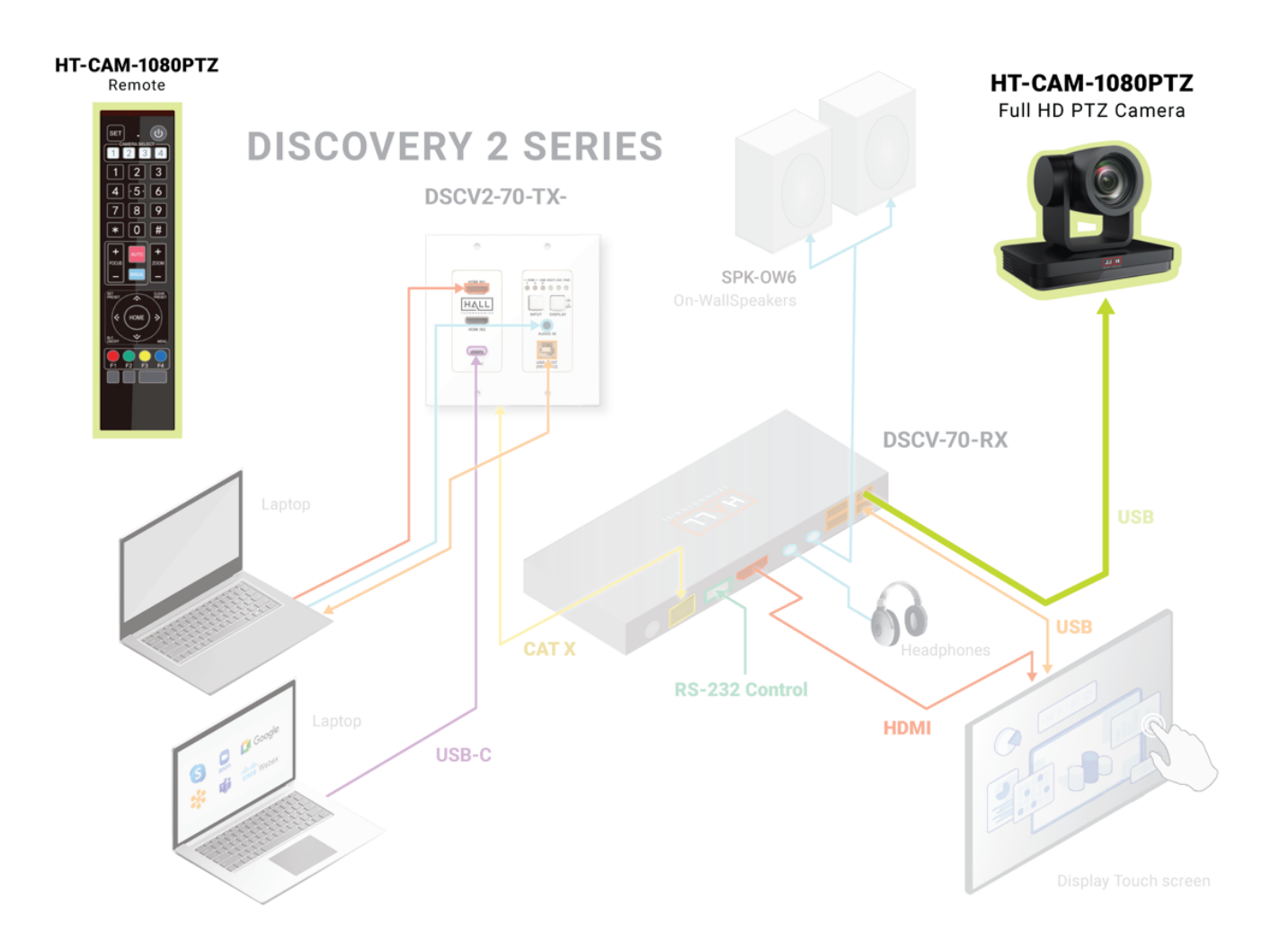

### **HDMI & HD-SDI OUTPUTS**

Using either the HDMI or HD-SDI video outputs, users can connect camera(s) to a larger video conference system. Pan, tilt, and zoom control can be accomplished over Ethernet or RS-232.

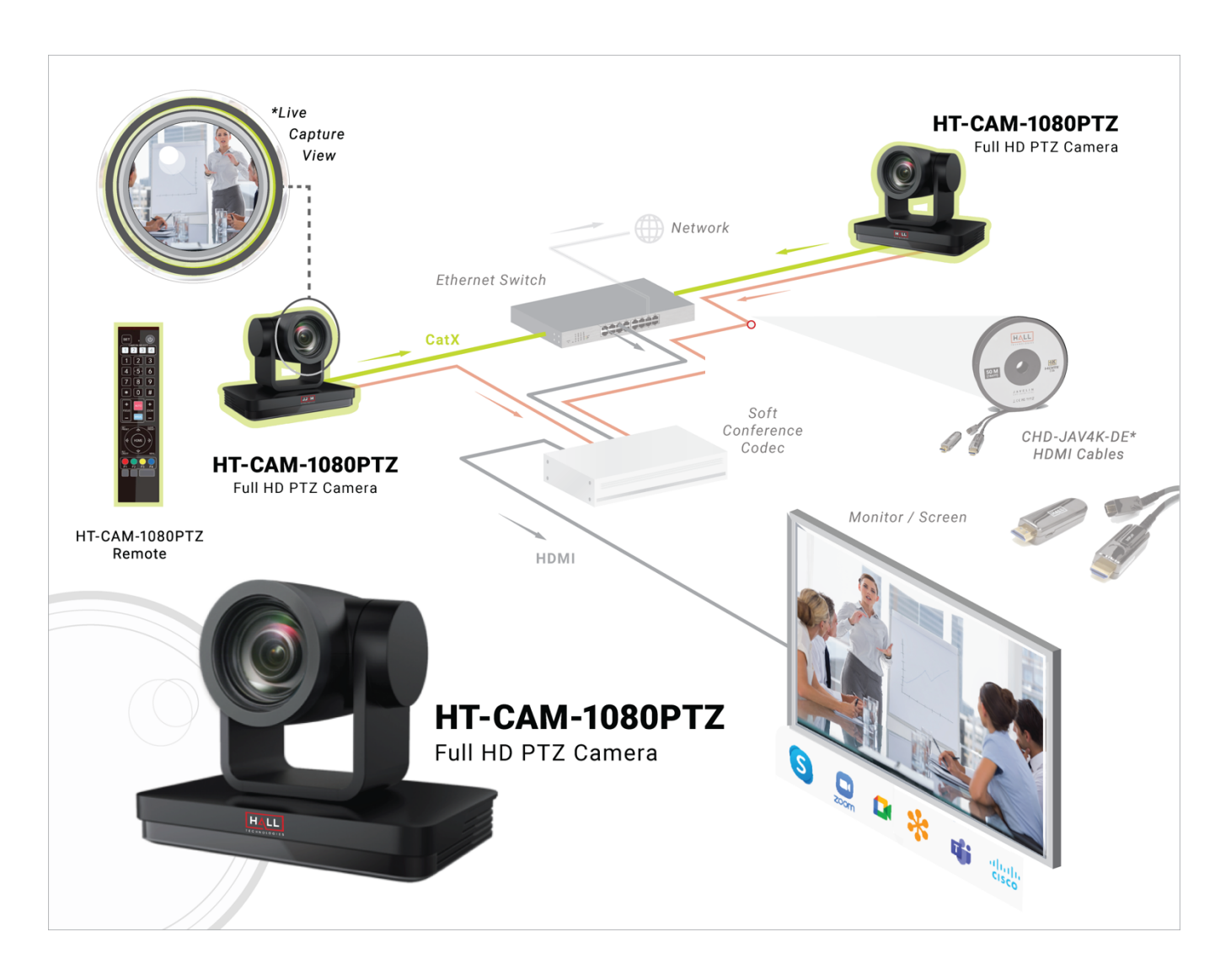

#### **STREAMING**

Using the LAN port the HT-CAM-1080PTZ can stream directly to a server or provide an RTSP stream.

Many camera controls can be accessed using the included remote control.

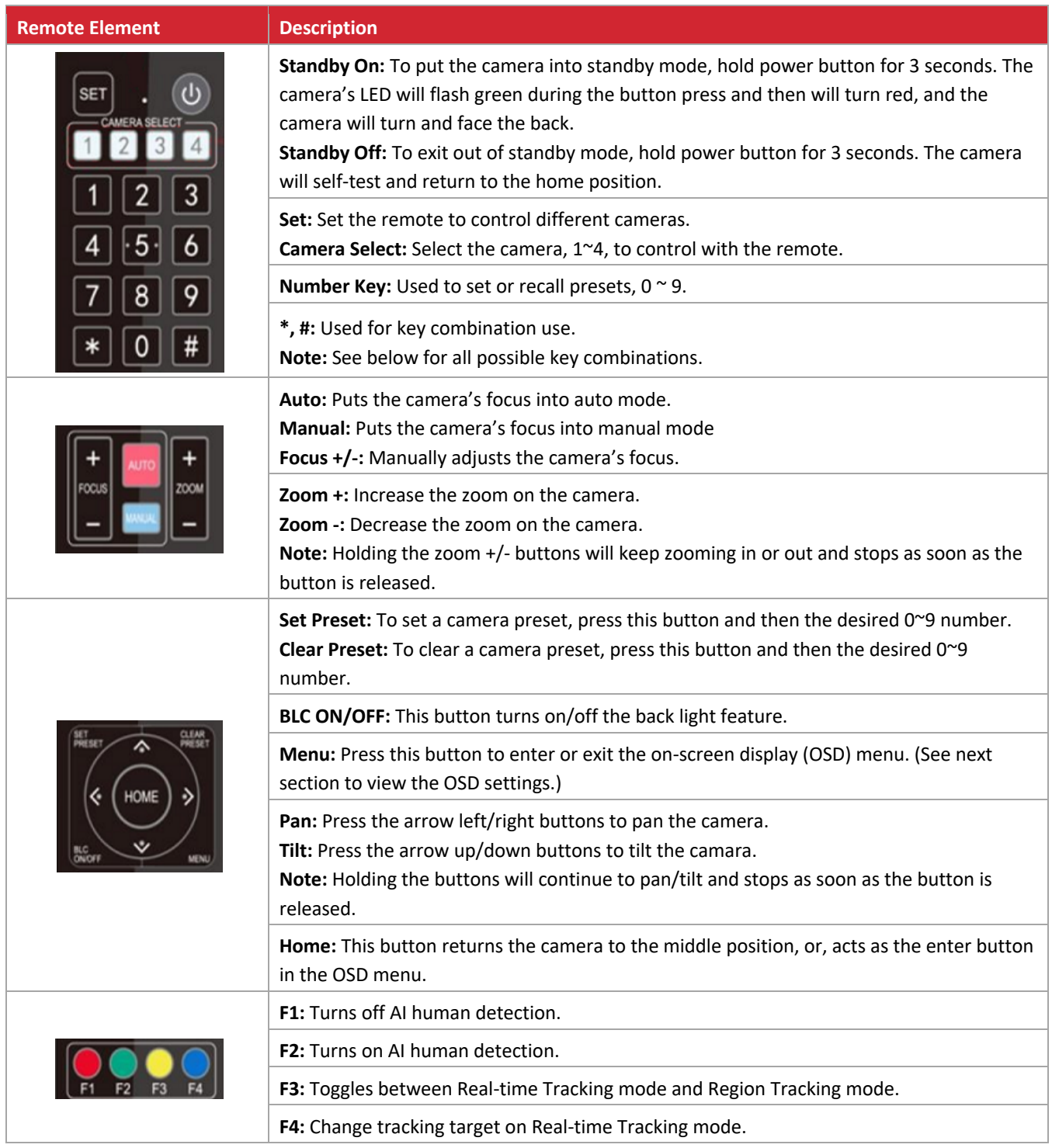

### **KEY COMBINATIONS**

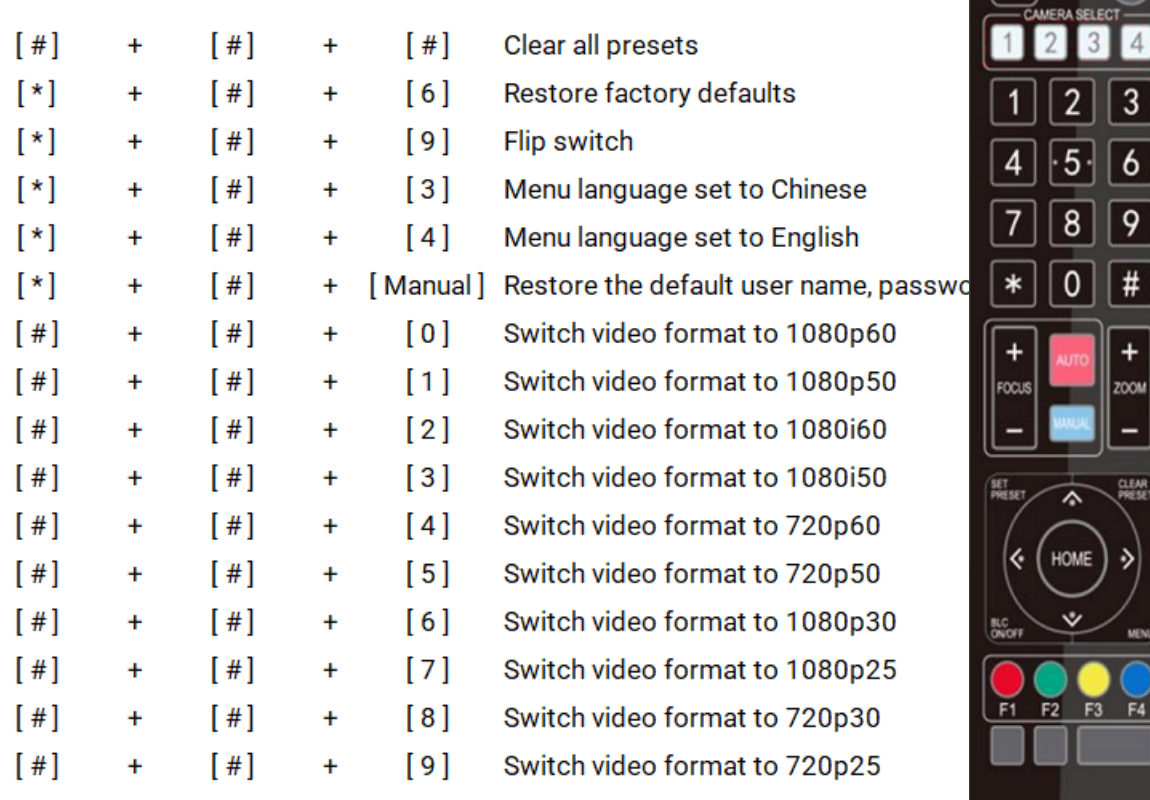

Note: these are single button presses in the order shown.

 $\circledcirc$ 

þS

 $\lceil$ SET $\rceil$ 

# OSD Menu

Pressing the menu key turns on the camera's OSD menu for detailed setting changes.

#### **MAIN MENU**

When accessing the menu and submenus, the up/down arrows on the remote move the cursor up/down to go to the desired setting/submenu, and the left/right arrows toggle between the options available for that setting. The [HOME] key is the enter button, and [MENU] returns to the previous menu or exits out of the OSD.

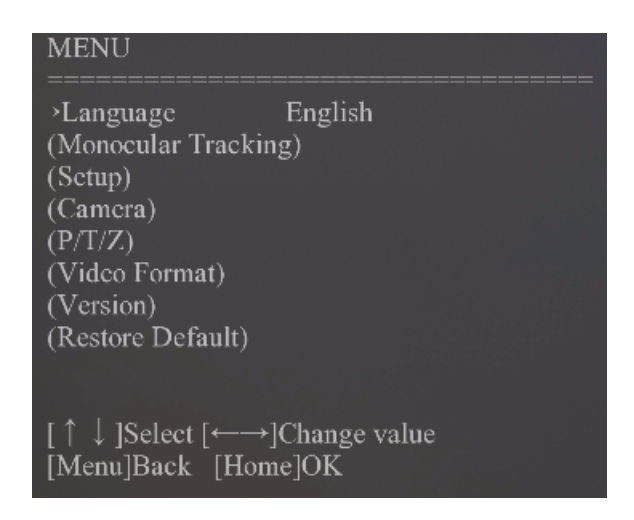

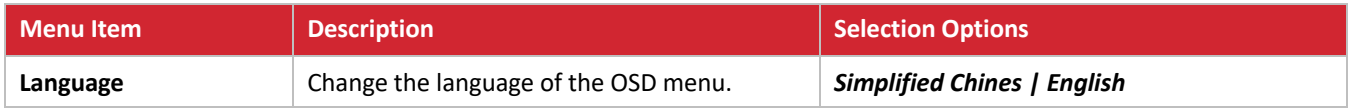

### **MONOCULAR TRACKING**

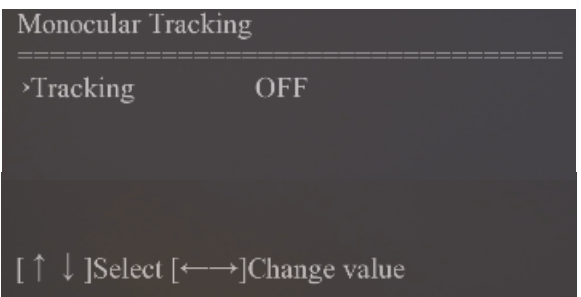

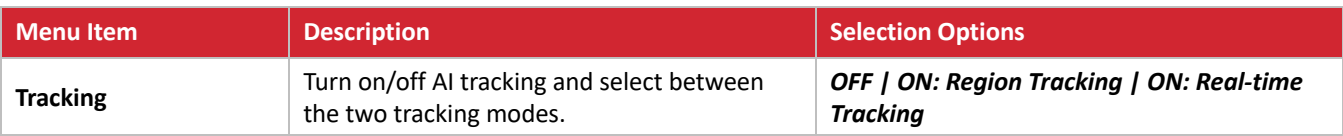

### **SETUP**

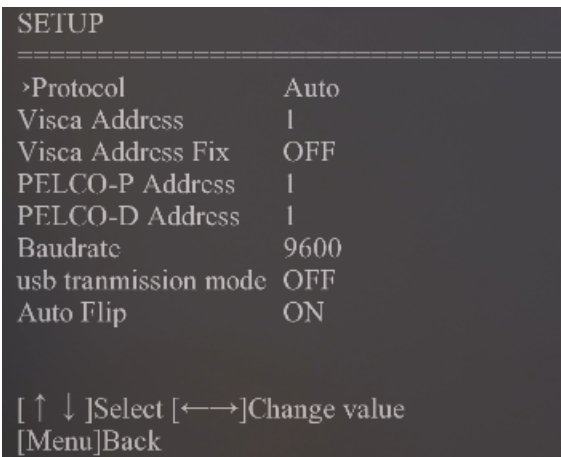

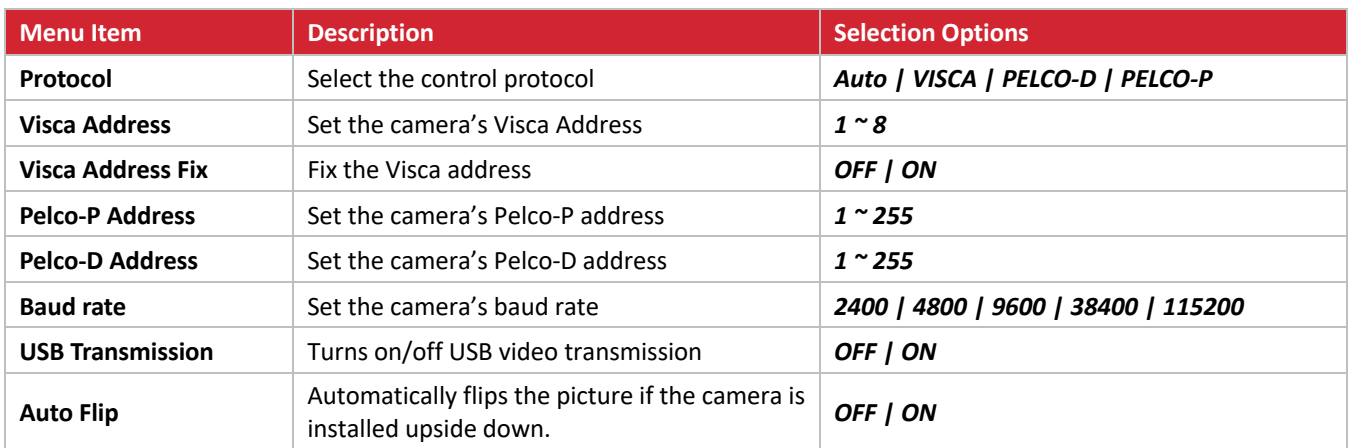

## **CAMERA**

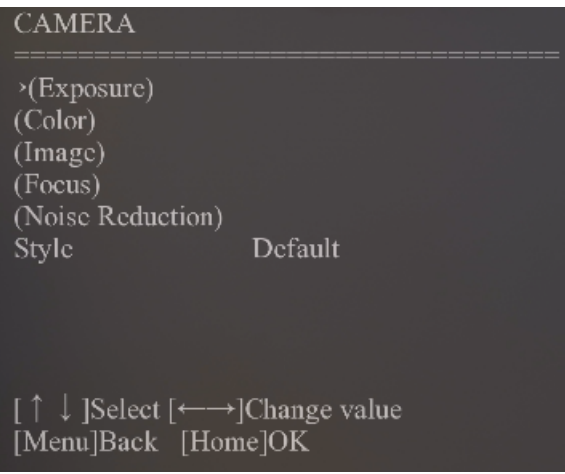

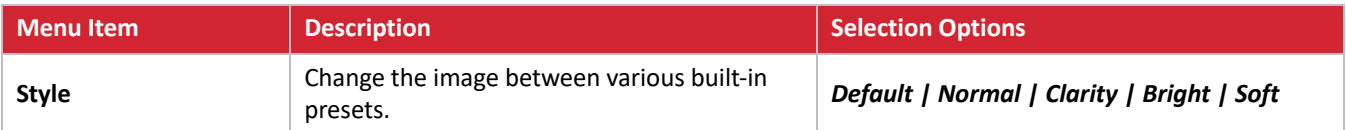

### **CAMERA - EXPOSURE**

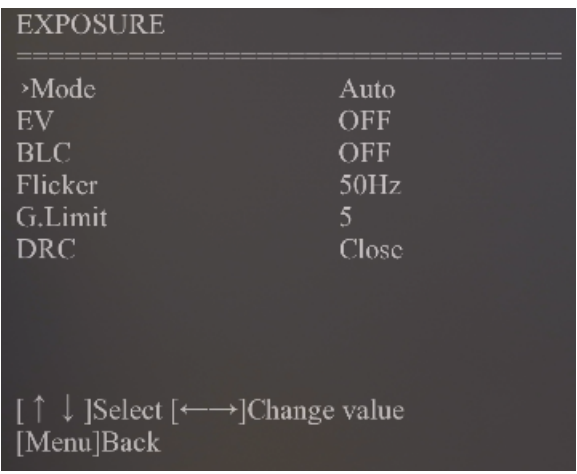

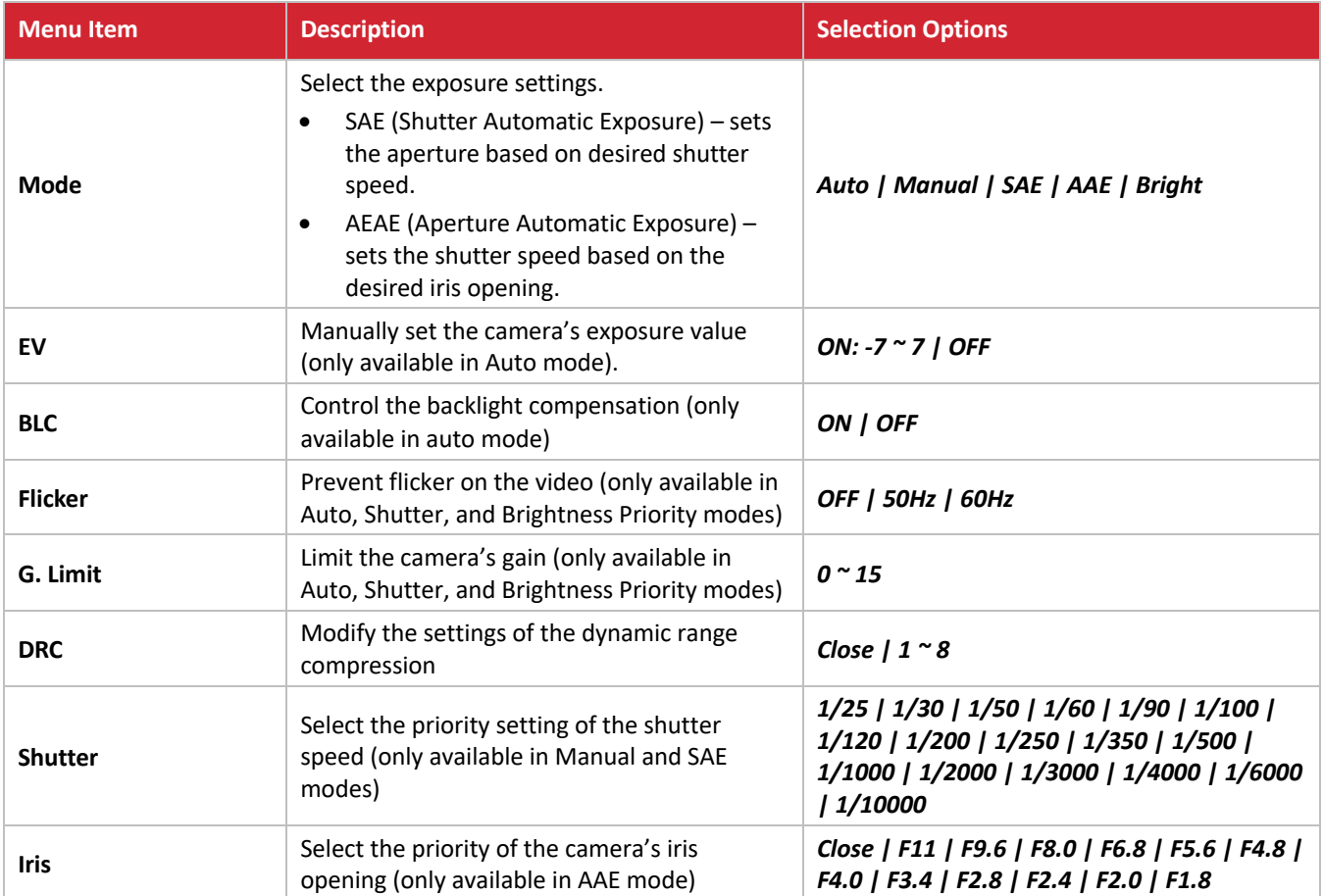

### **CAMERA - COLOR**

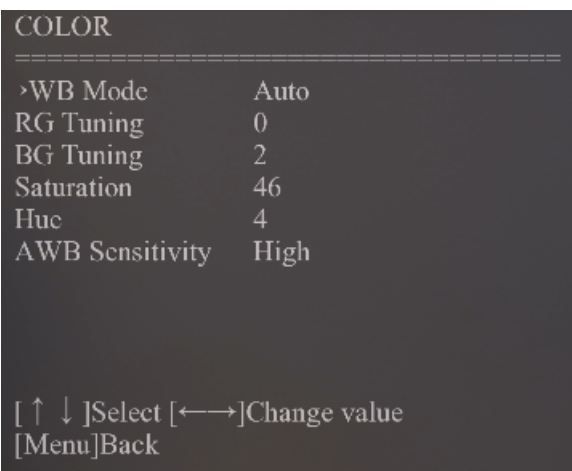

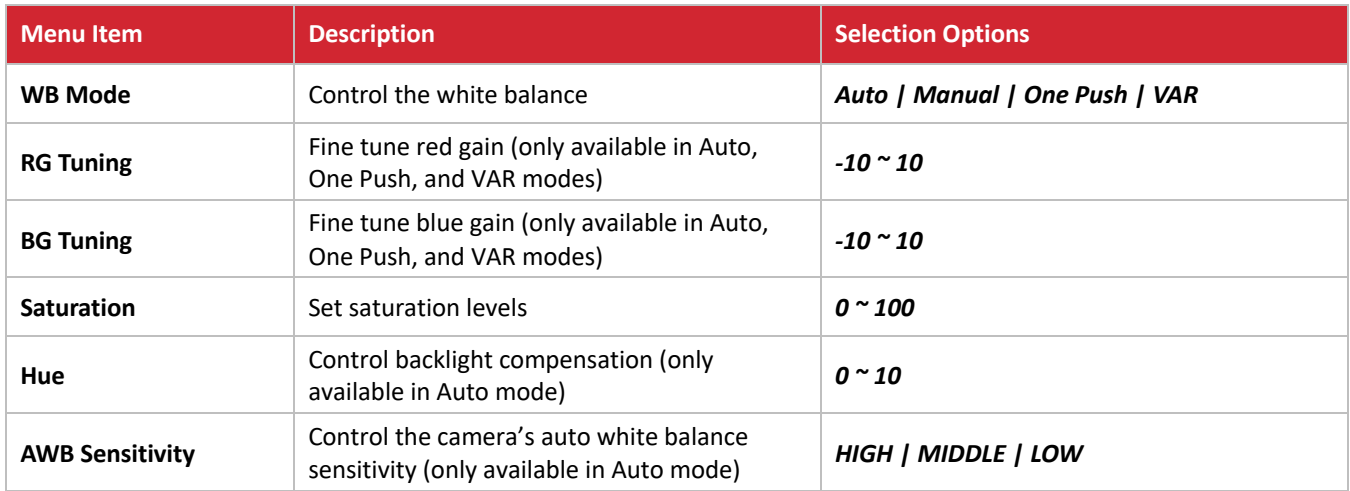

## **CAMERA - IMAGE**

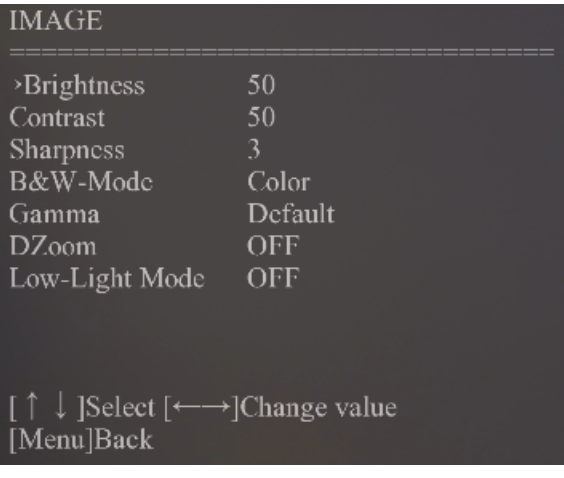

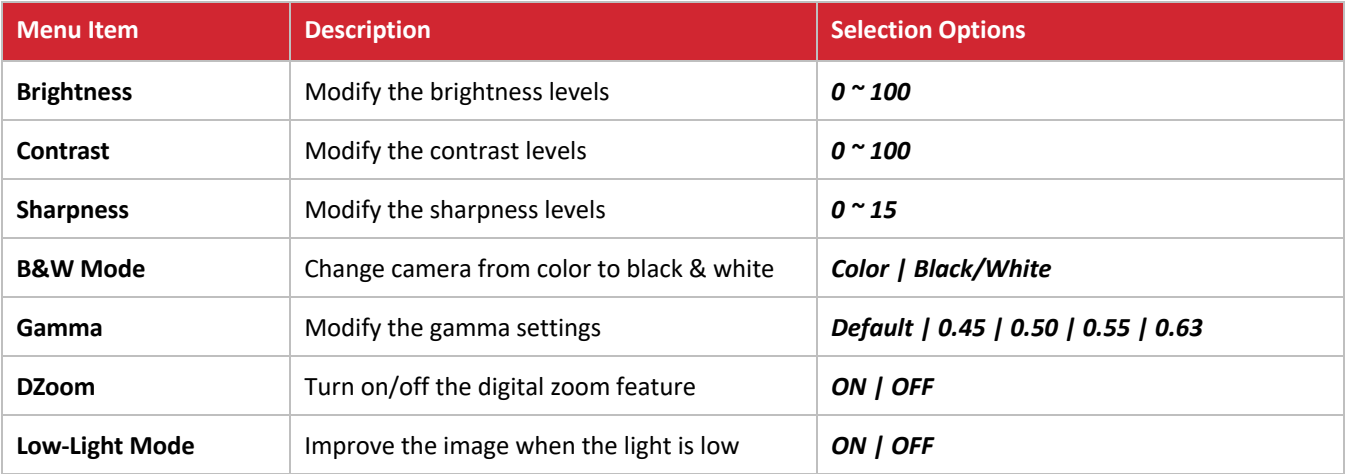

### **CAMERA - FOCUS**

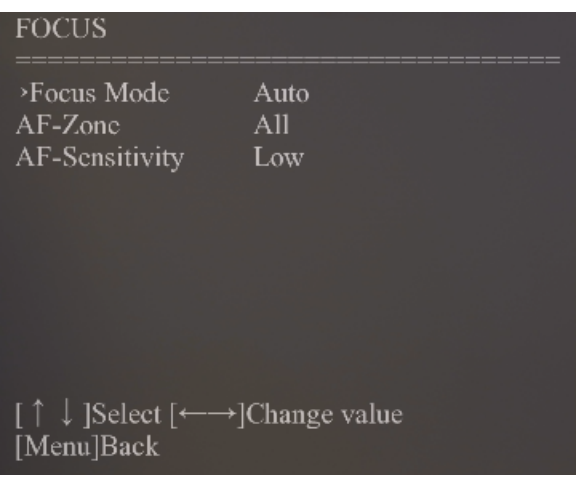

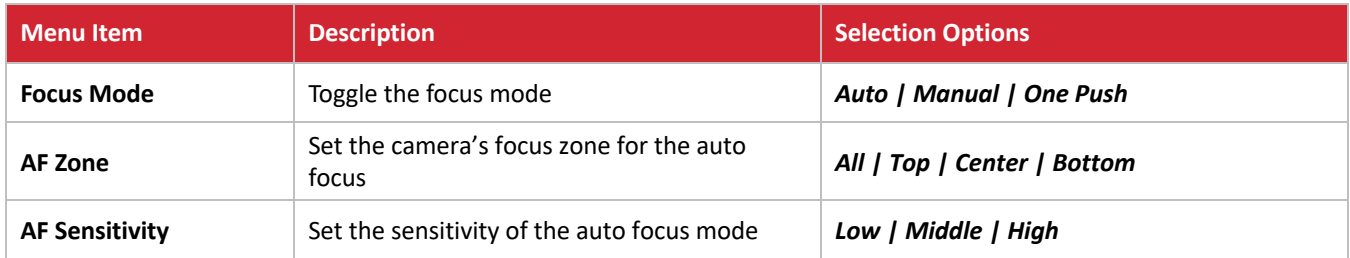

### **CAMERA – NOISE REDUCTION**

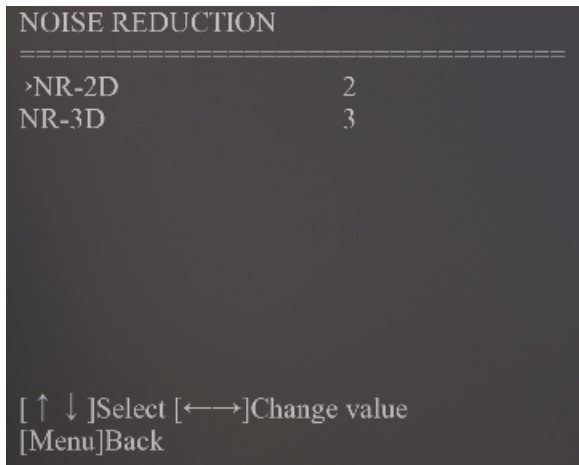

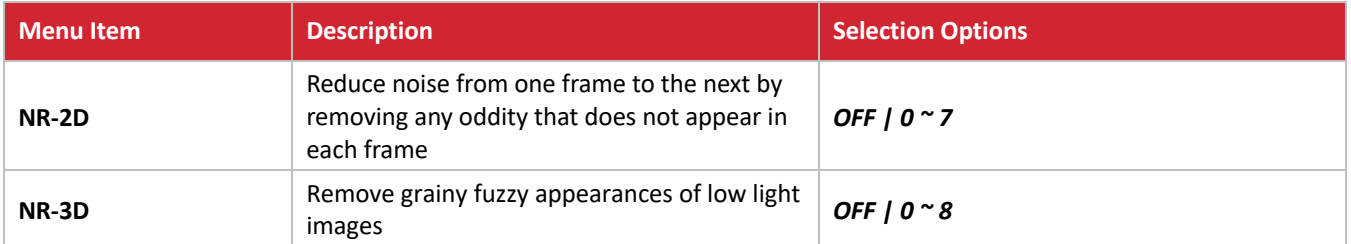

### **PTZ**

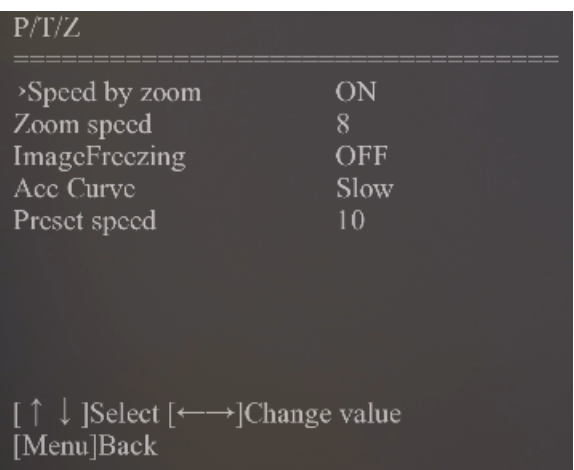

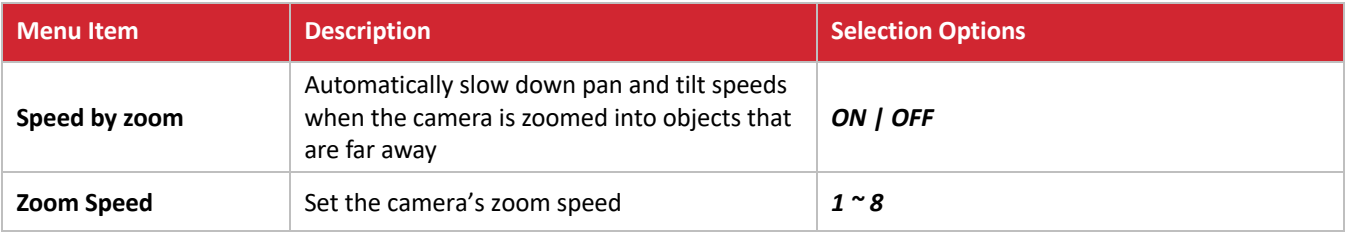

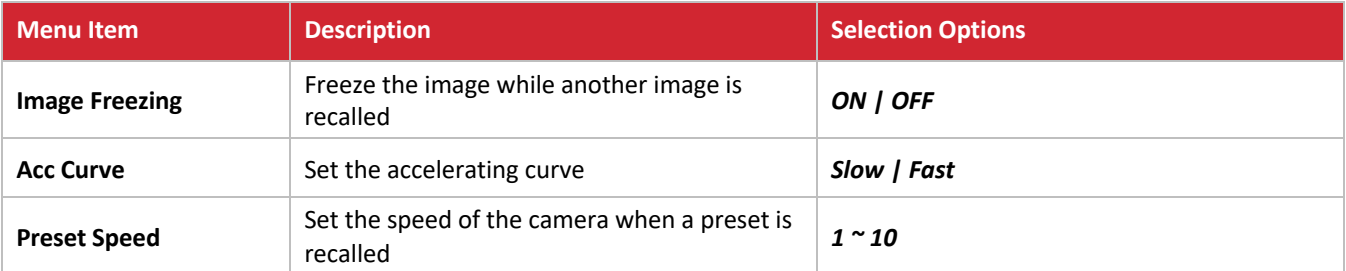

### **VIDEO FORMAT**

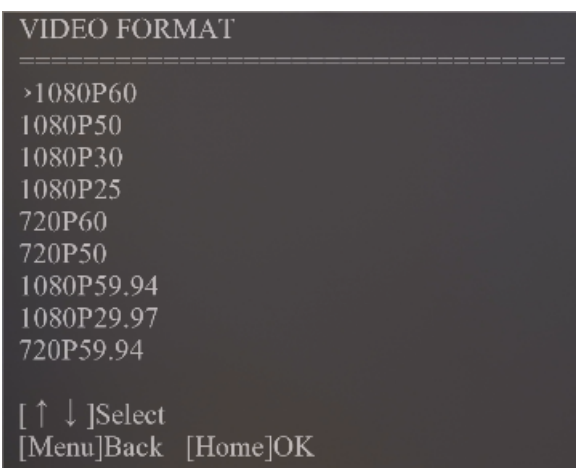

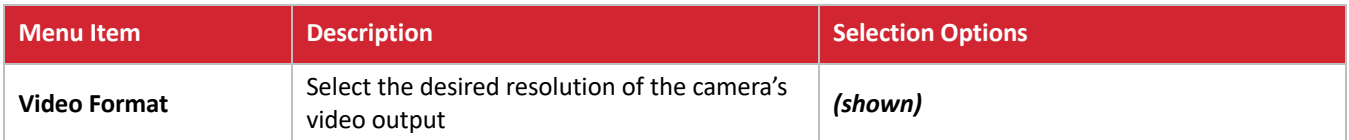

### **VERSION**

Displays the camera version.

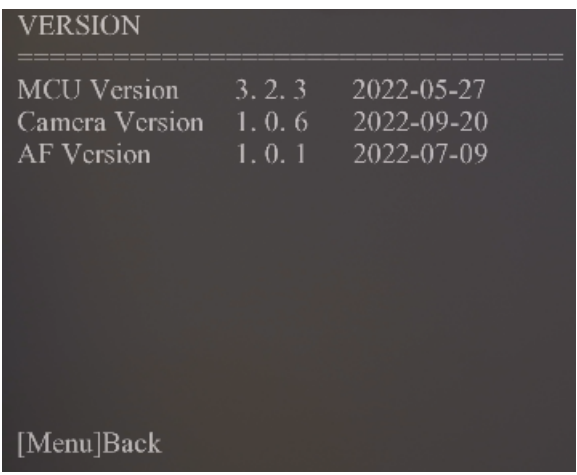

### **RESTORE DEFAULT**

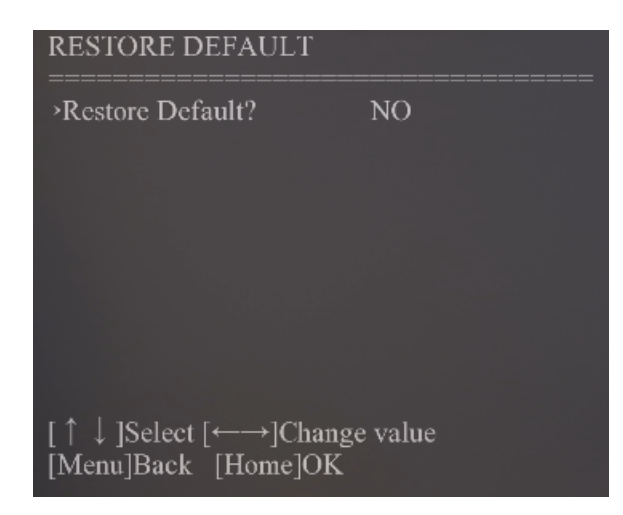

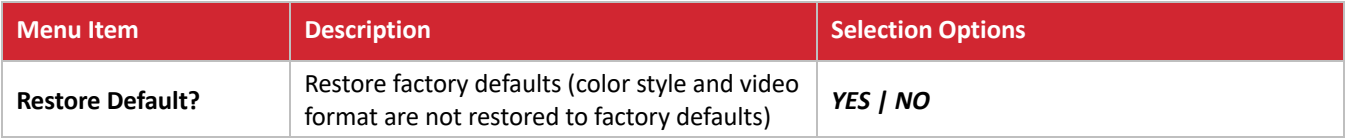

The Web UI for this device allows for more advanced controls and device settings. This Web UI can be accessed through a modern browser, e.g. Chrome, Safari, Firefox, IE10+, etc.

To get access to the Web UI:

- 1. Connect the LAN port of the device to a local area network. The default IP address of the camera is 192.168.5.163.
- 2. Connect the PC to the same network as the device.
- 3. Input the device's IP address in the browser and press Enter, the following window pops up.

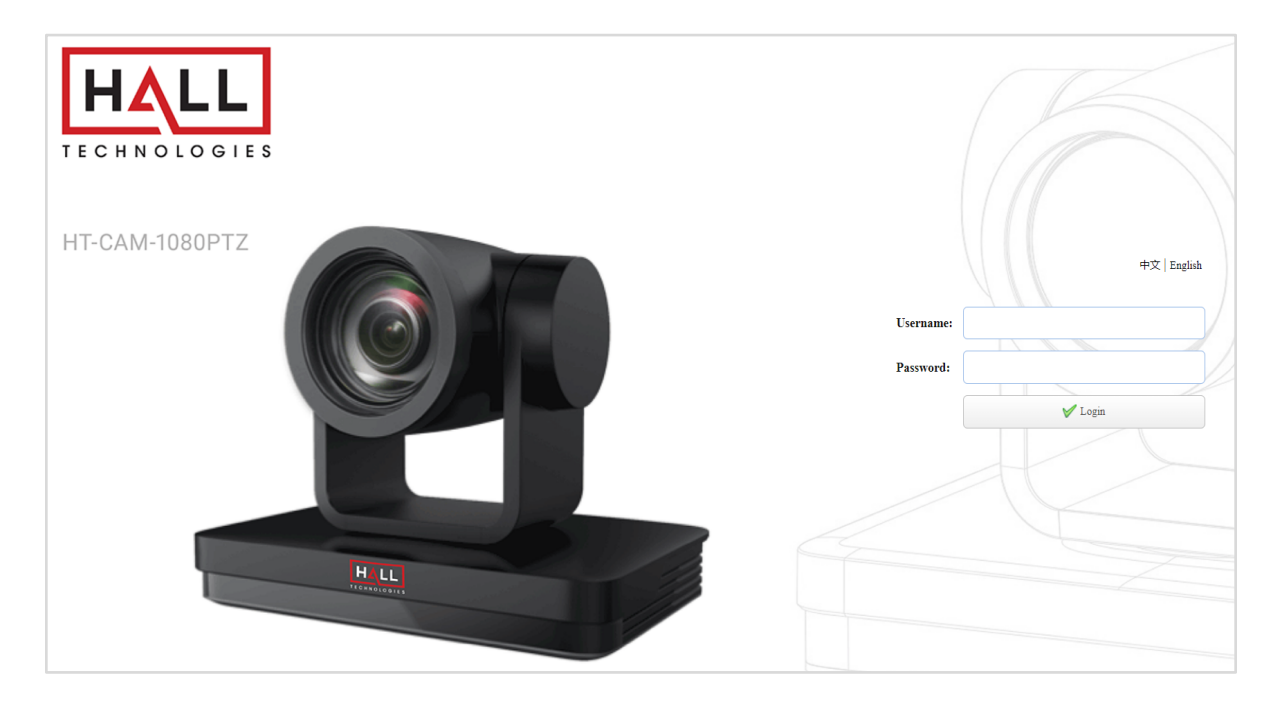

4. Input Username and Password (default: admin / admin) and click Login to enter the main page of Web UI.

The Web UI main page consists of three tabs along the top right: Preview, Monocular Tracking, and Configuration. The last button on the right is Logout.

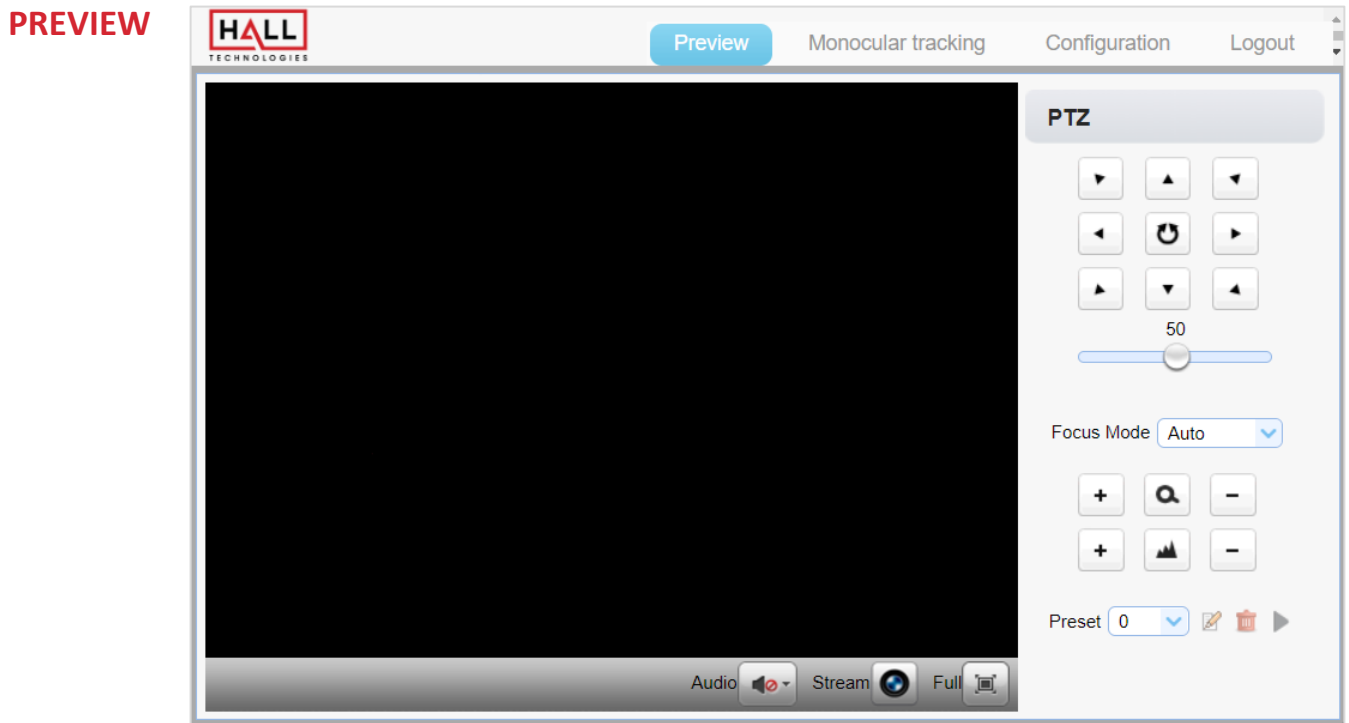

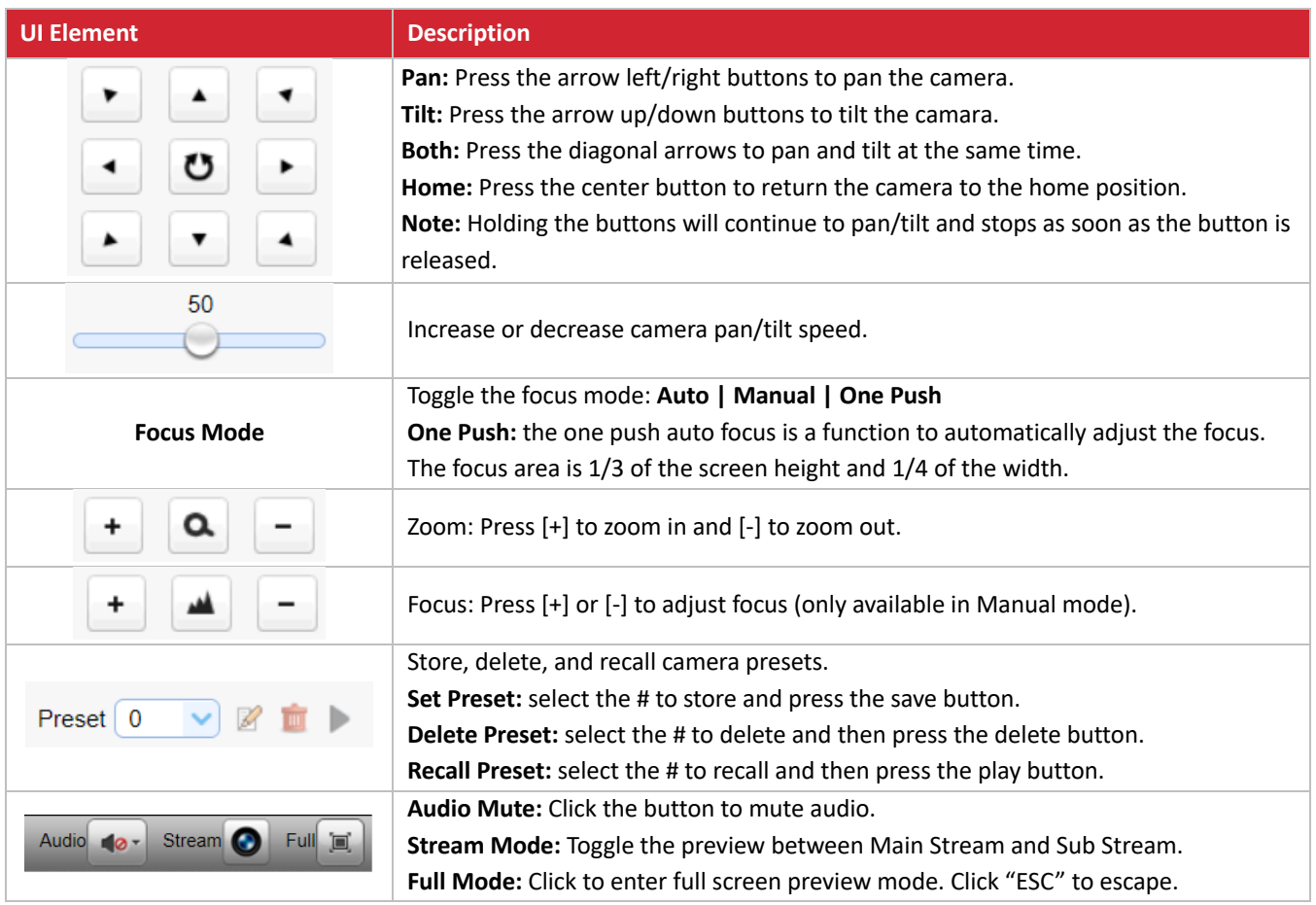

### **MONOCULAR TRACKING**

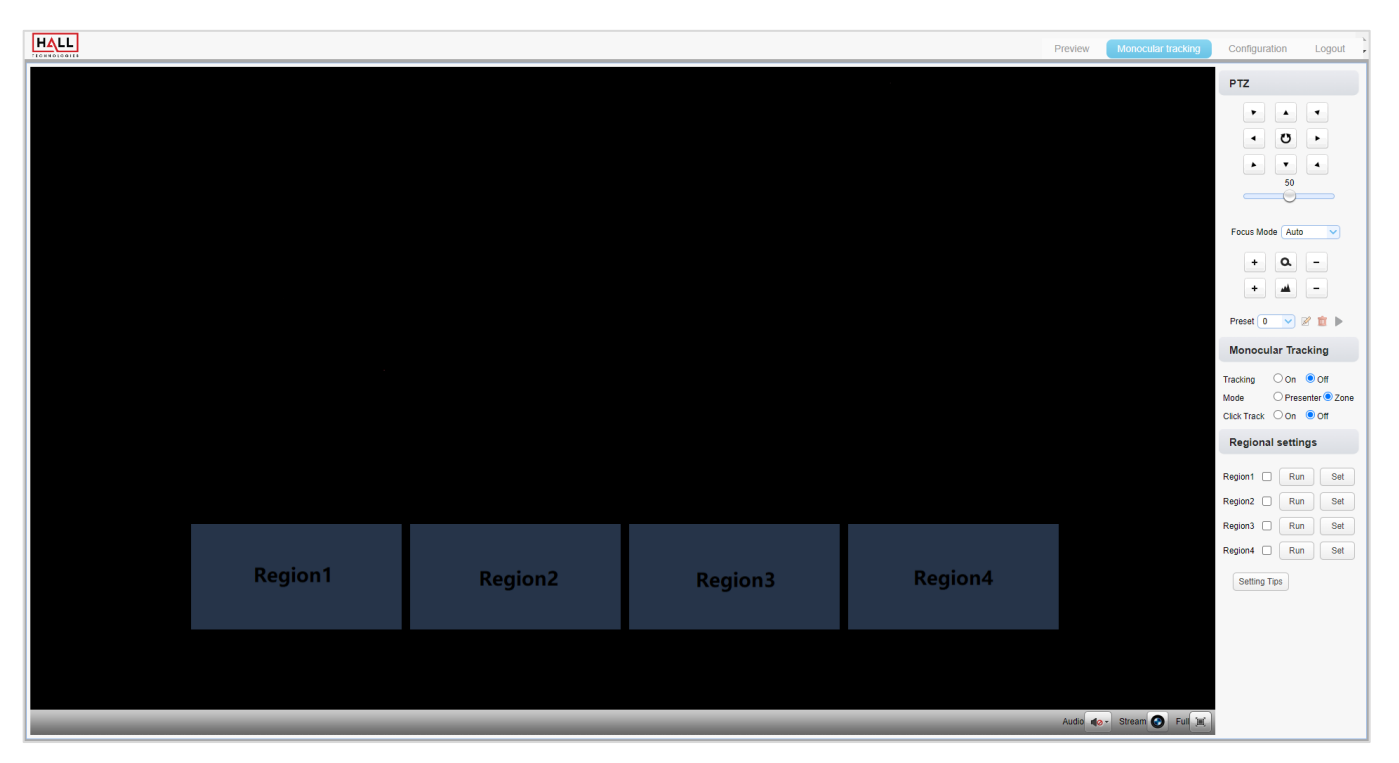

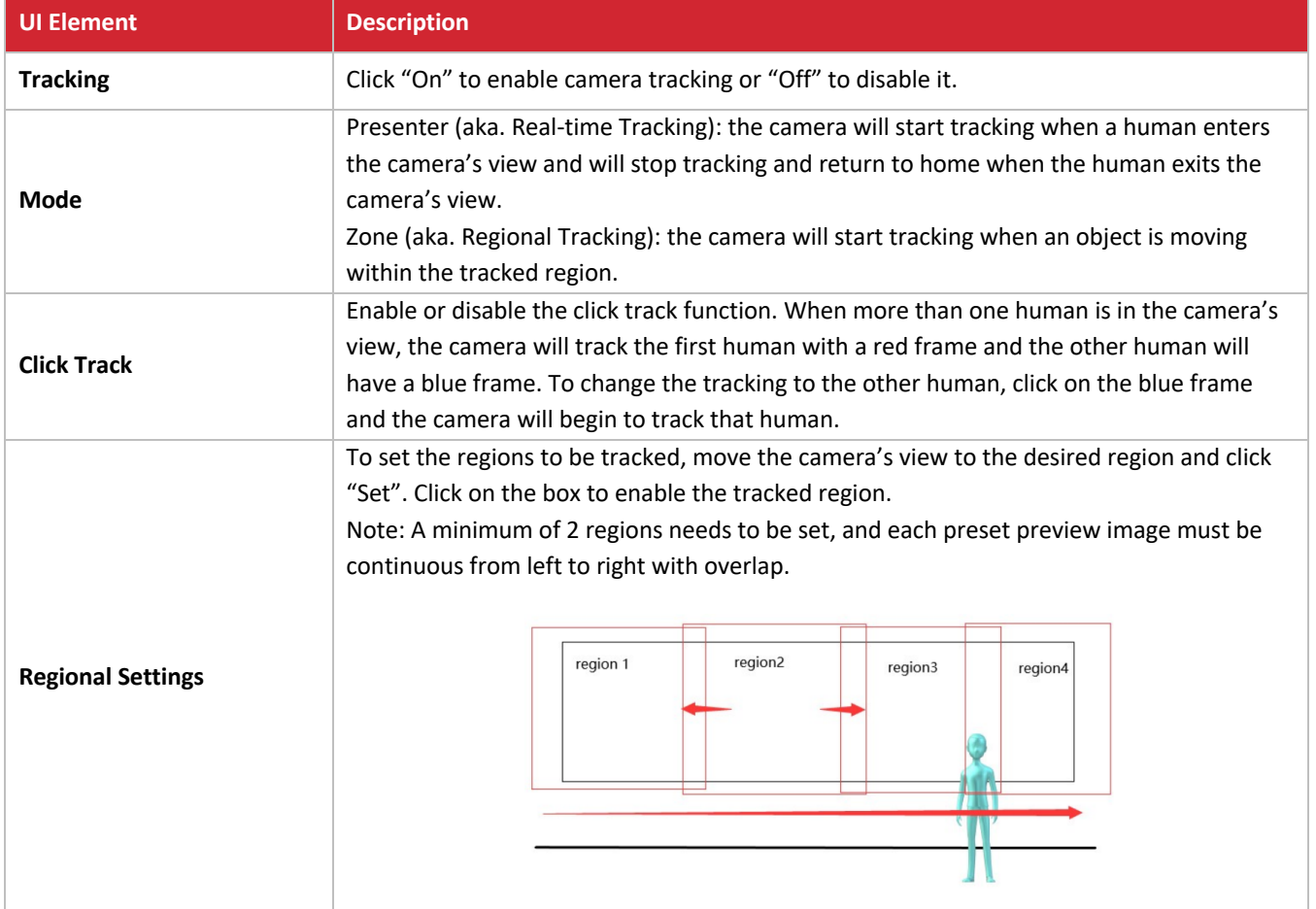

### **CONFIGURATION: AUDIO**

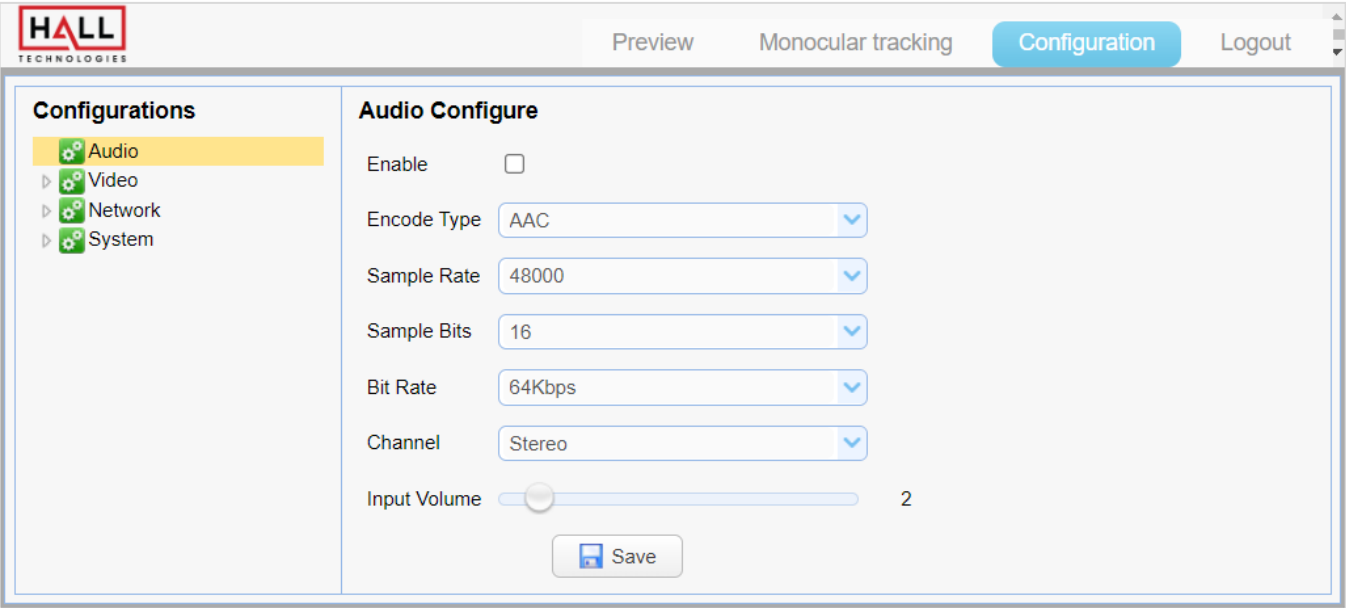

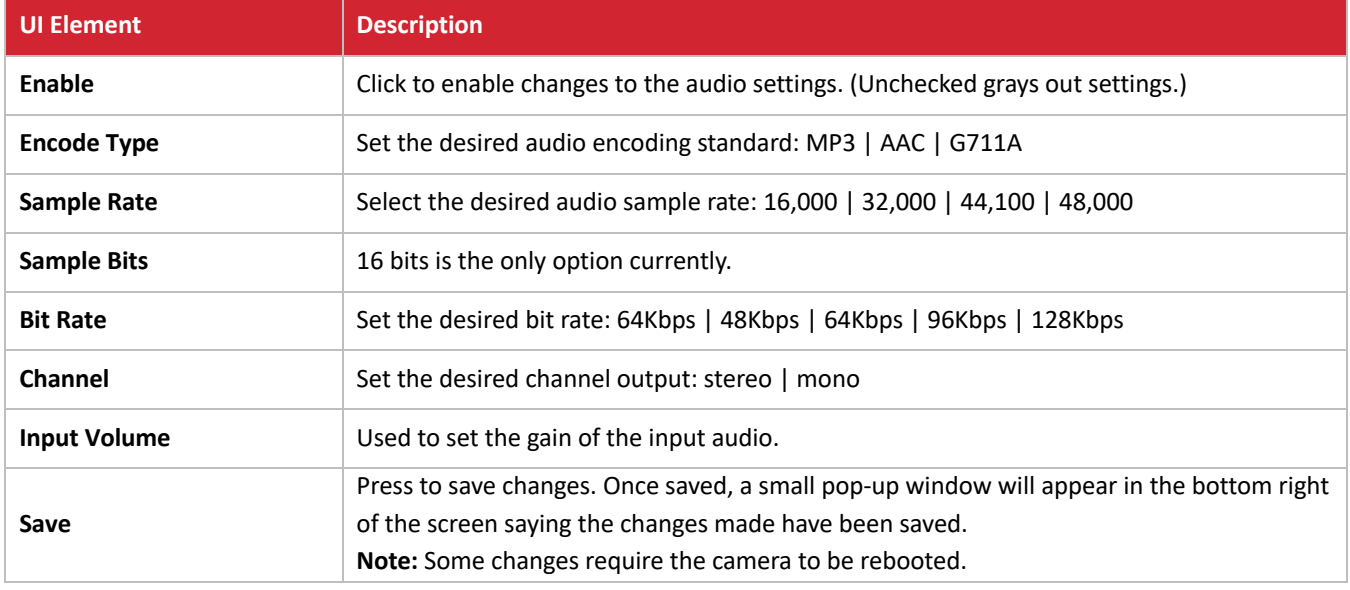

## **CONFIGURATION: VIDEO CONFIGURE / VIDEO ENCODE**

The camera has the ability to have two streams: Main Stream and Sub Stream. The settings for those streams are found on this page.

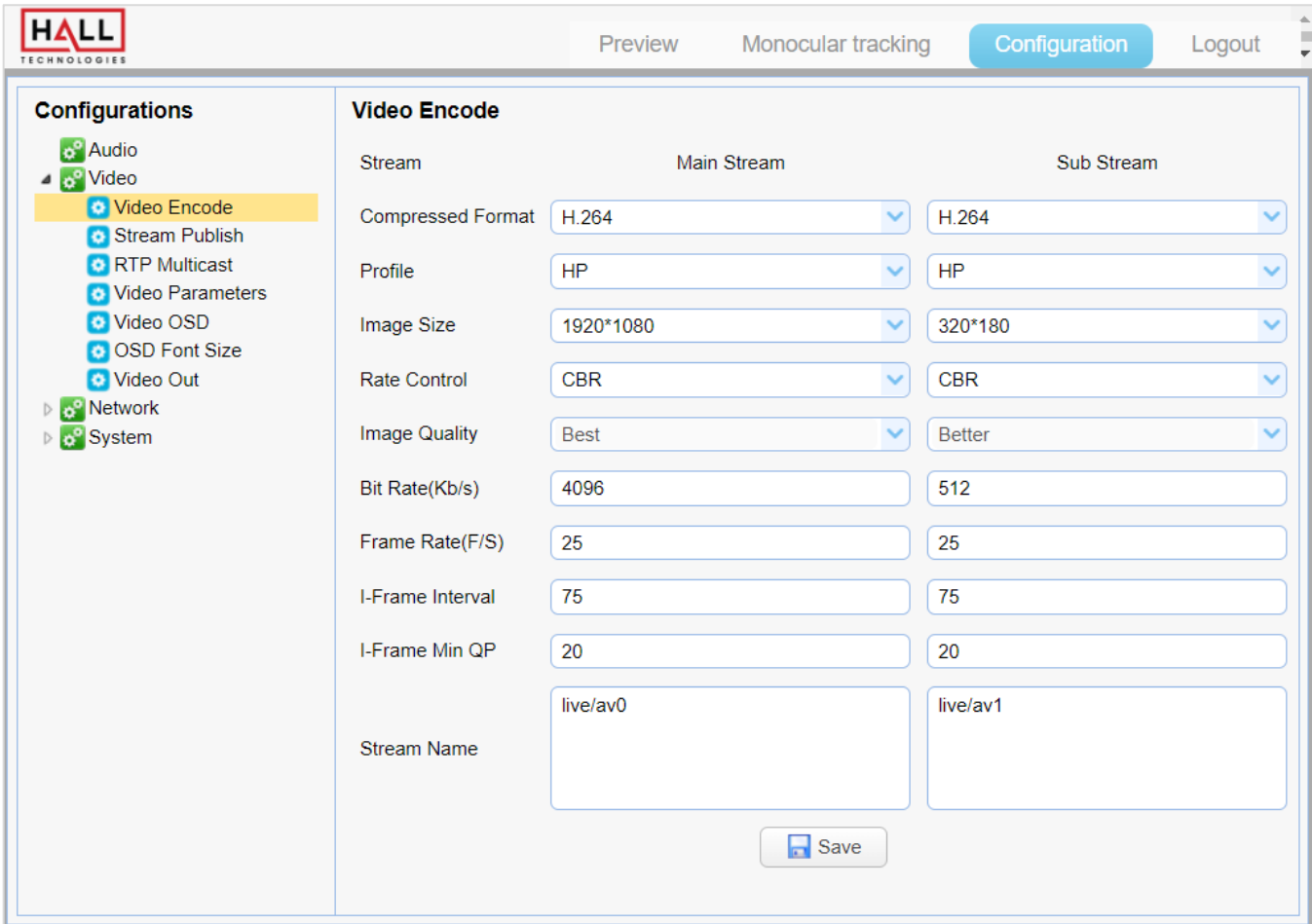

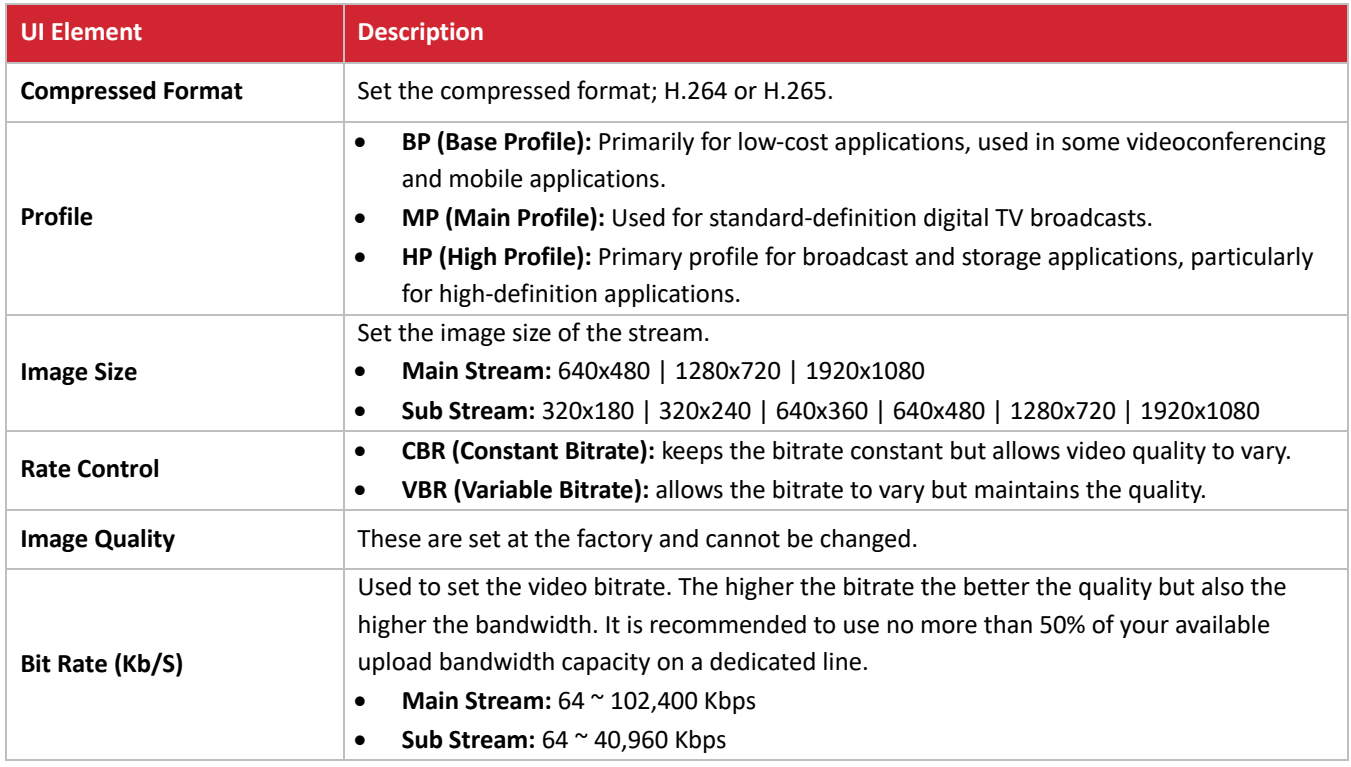

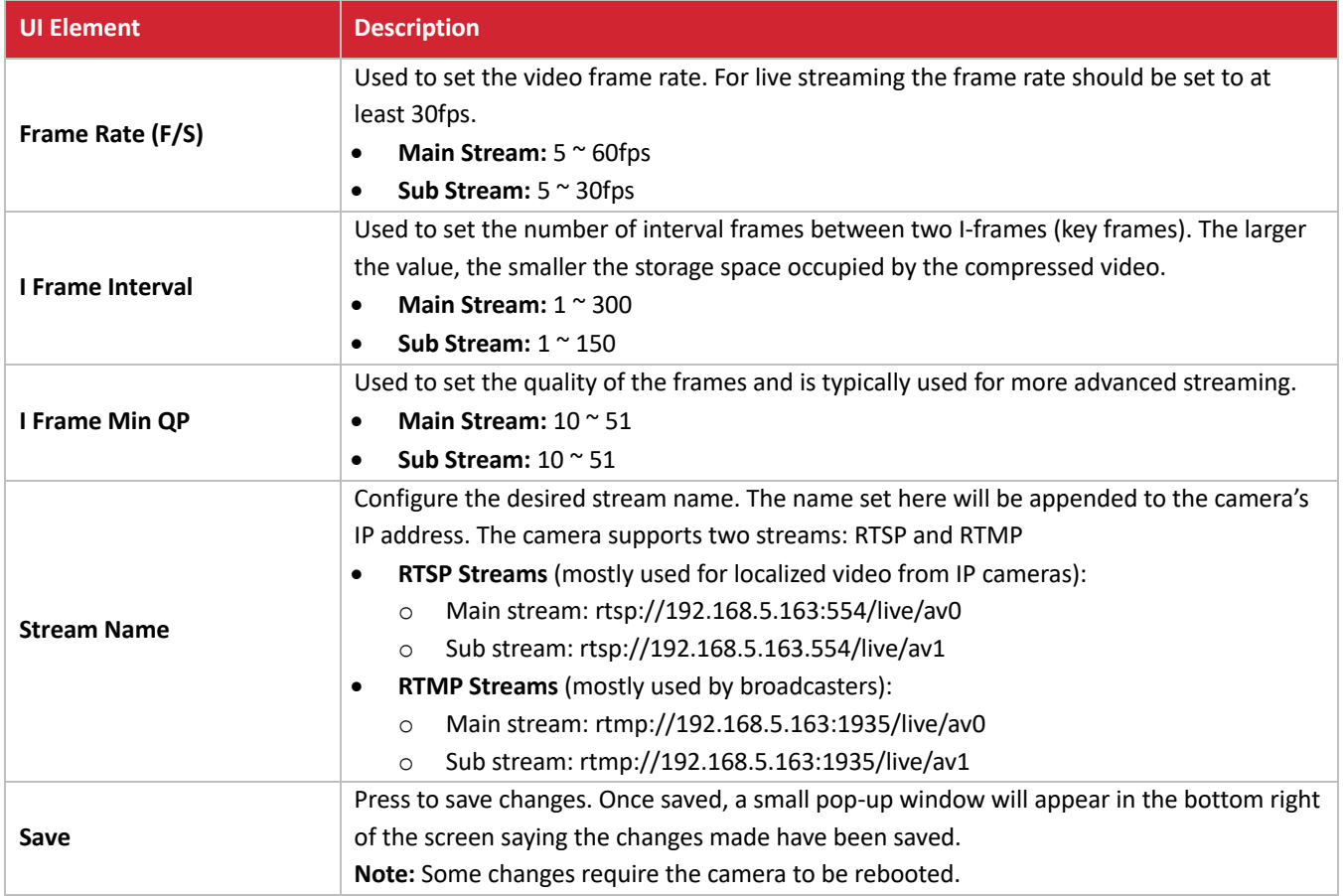

## **CONFIGURATION: VIDEO CONFIGURE / STREAM PUBLISH**

This page is used to push streams to a network server. The camera needs to be on the same network as the server.

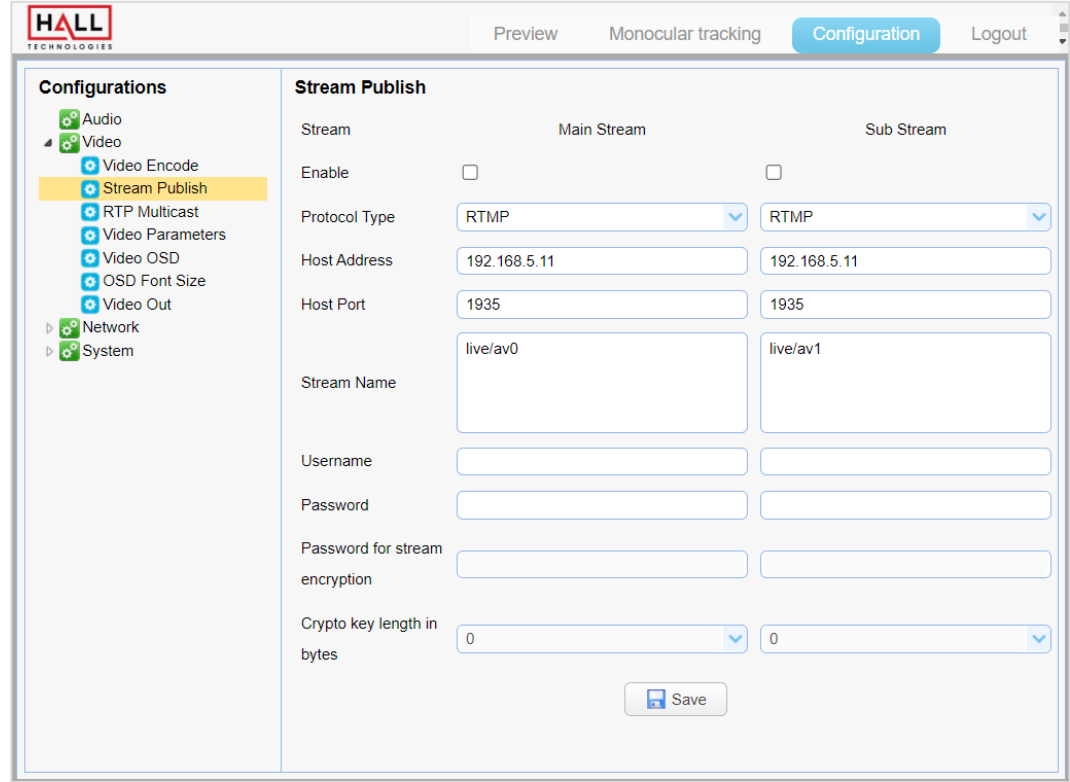

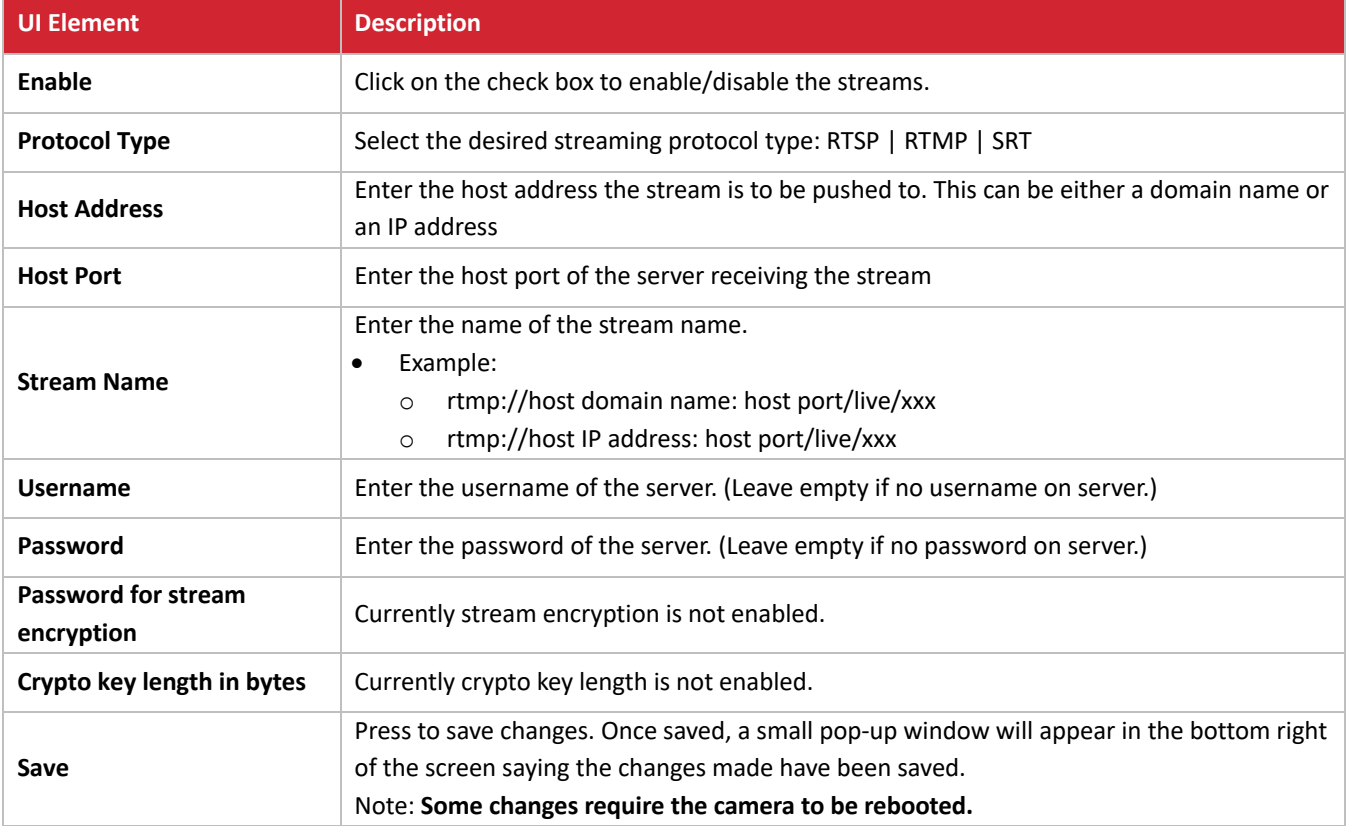

# **CONFIGURATION: VIDEO CONFIGURE / RTP MULTICAST**

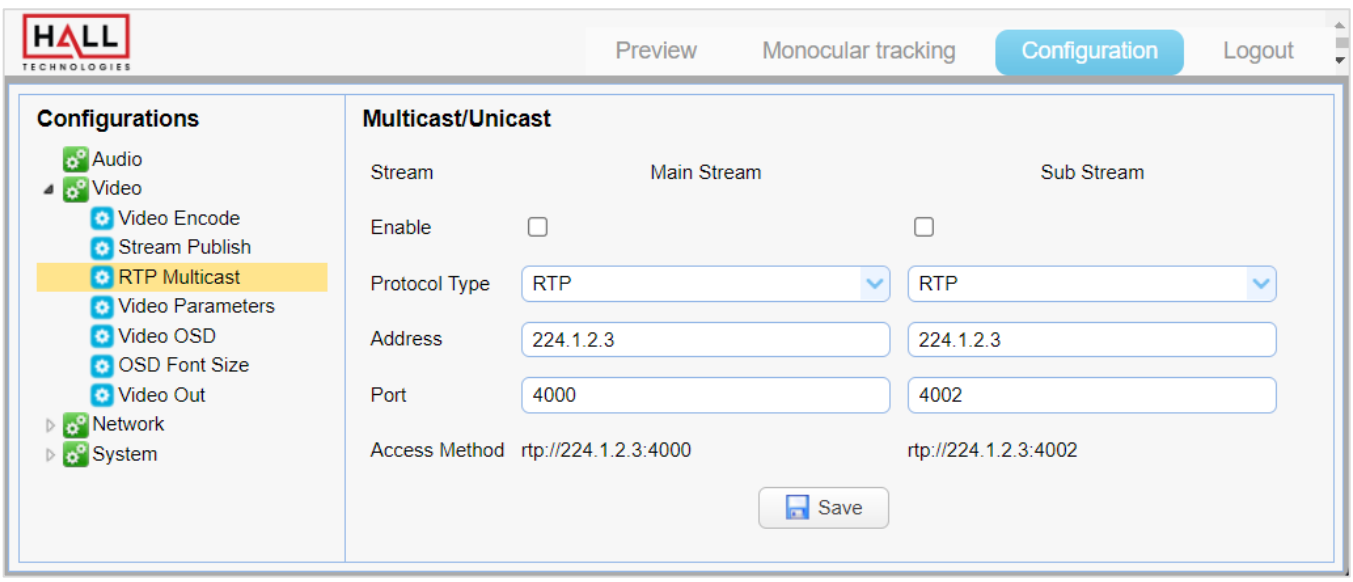

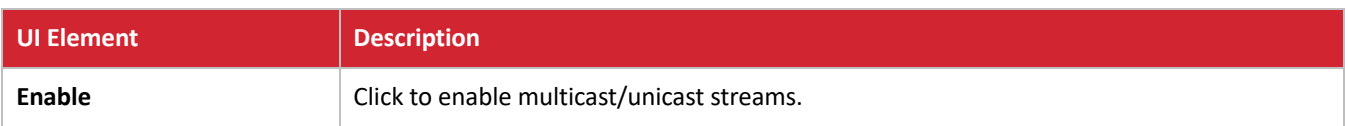

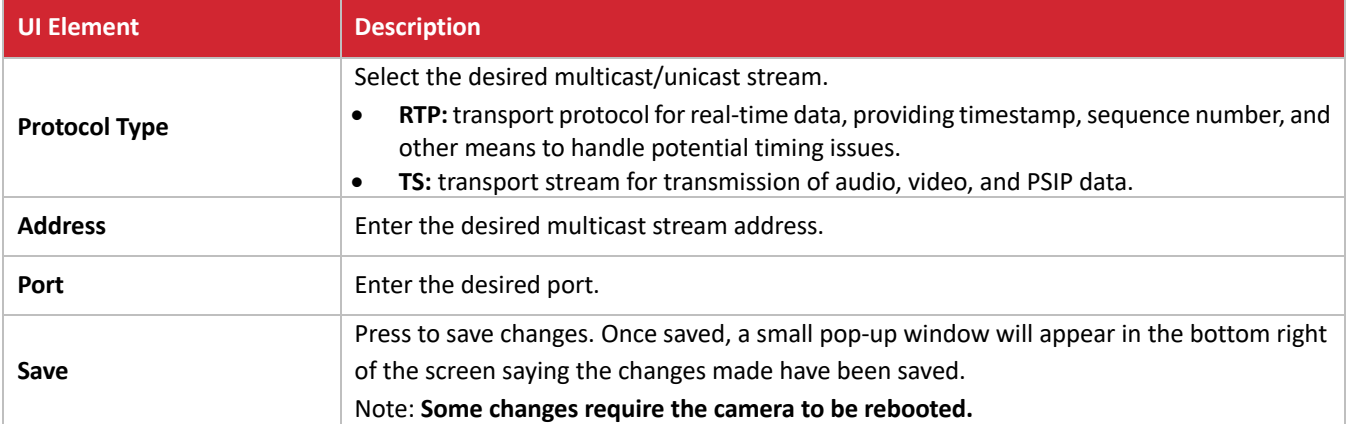

# **CONFIGURATION: VIDEO CONFIGURE / VIDEO PARAMETERS / FOCUS**

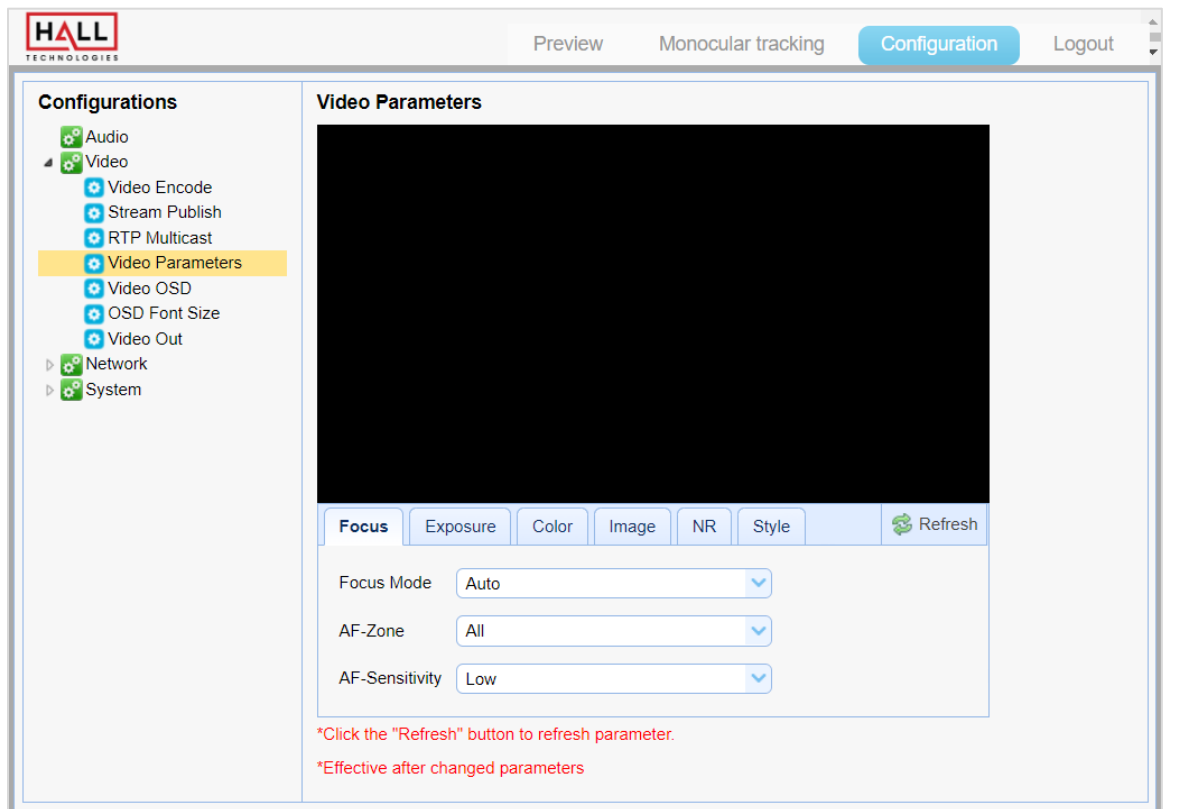

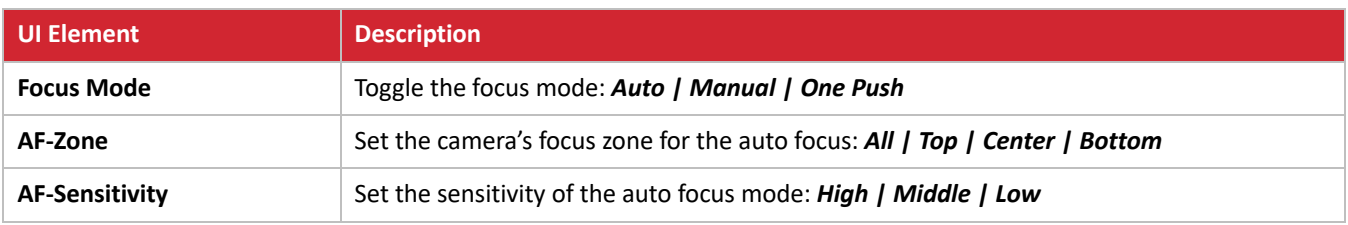

## **CONFIGURATION: VIDEO CONFIGURE / VIDEO PARAMETERS / EXPOSURE**

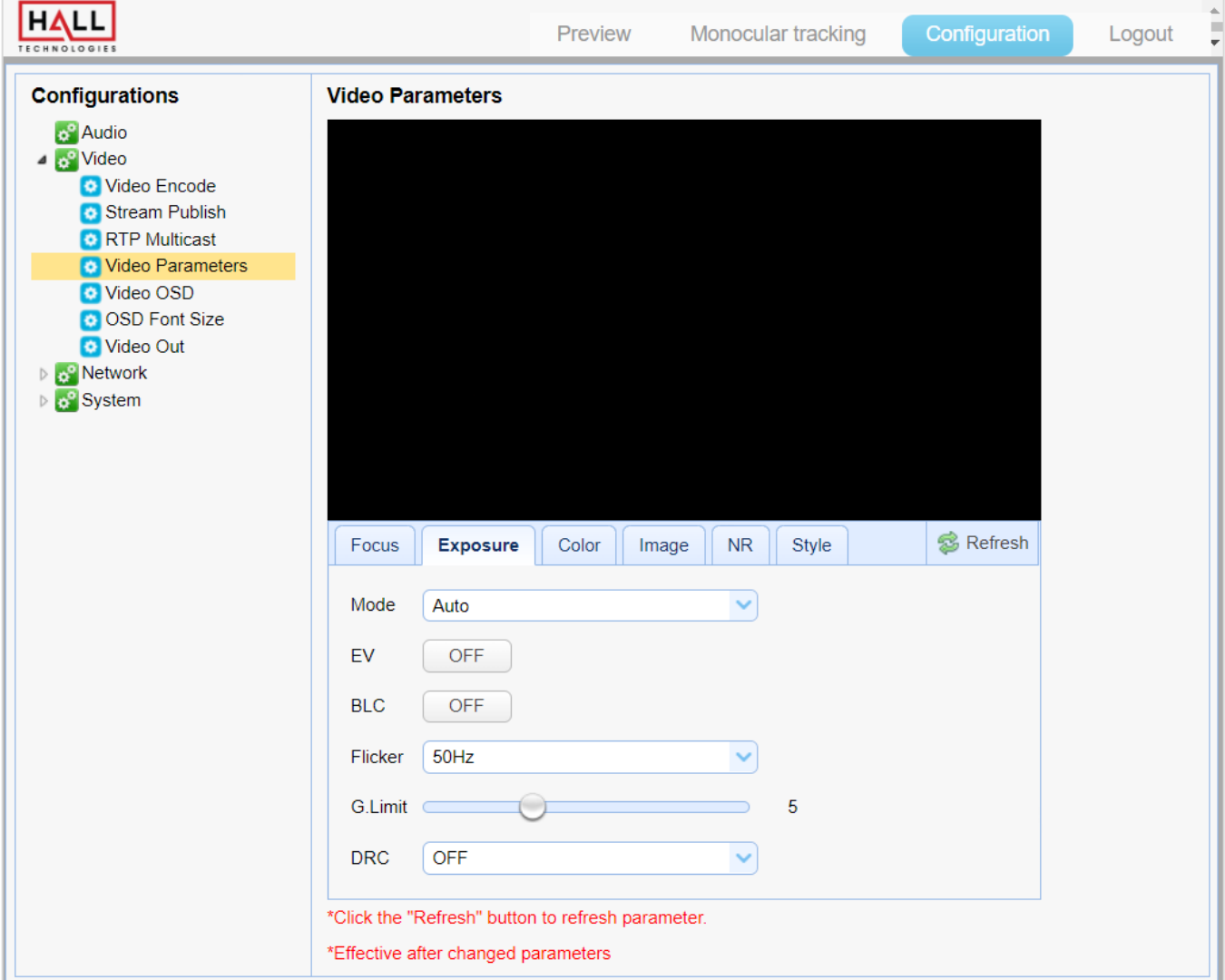

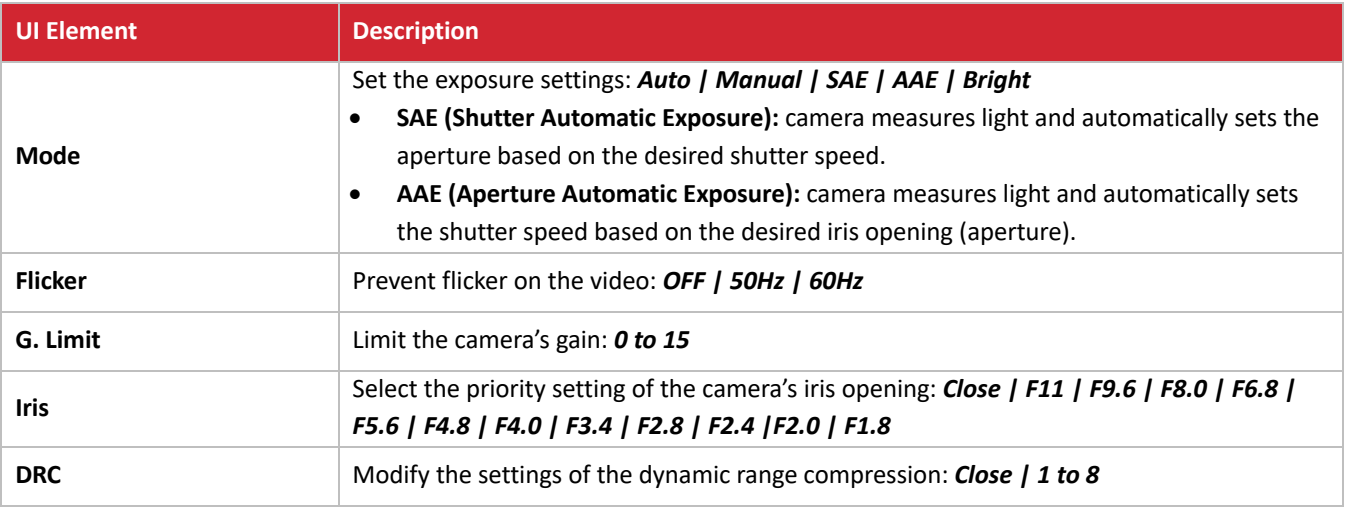

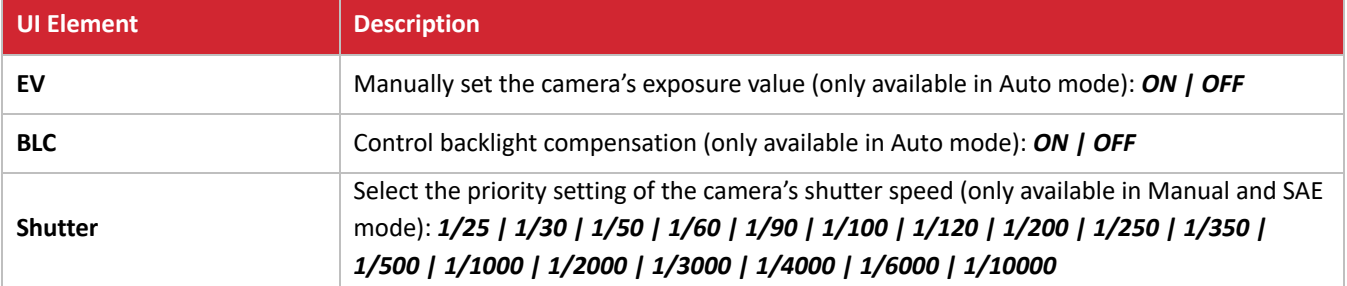

## **CONFIGURATION: VIDEO CONFIGURE / VIDEO PARAMETERS / COLOR**

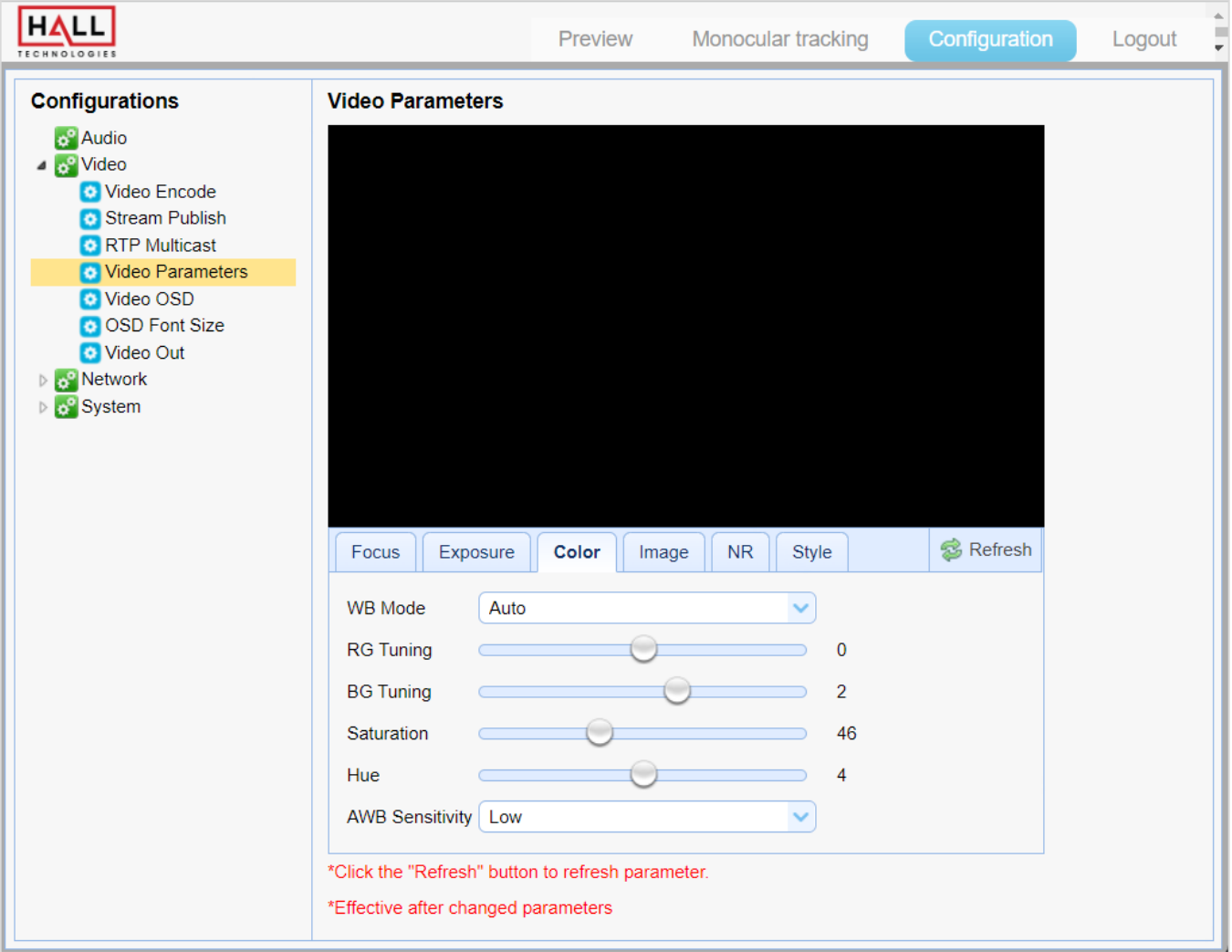

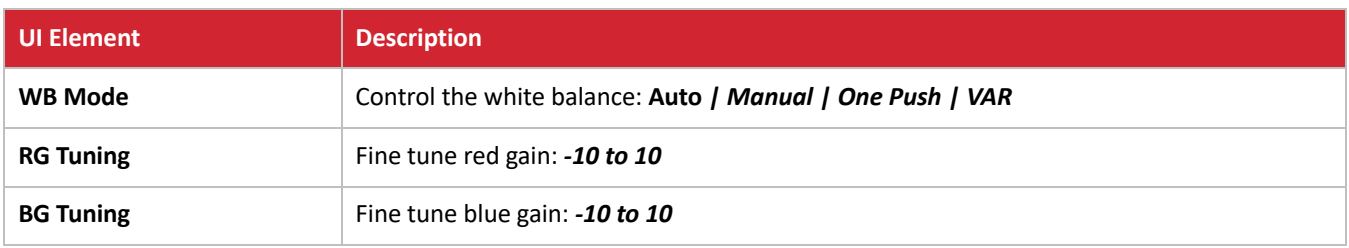

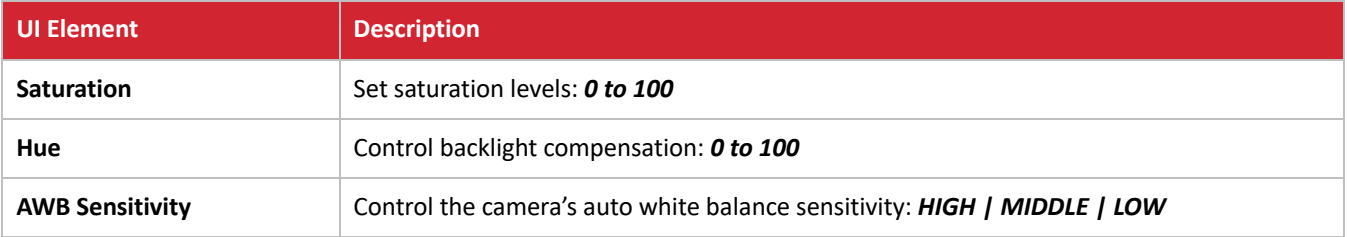

## **CONFIGURATION: VIDEO CONFIGURE / VIDEO PARAMETERS / IMAGE**

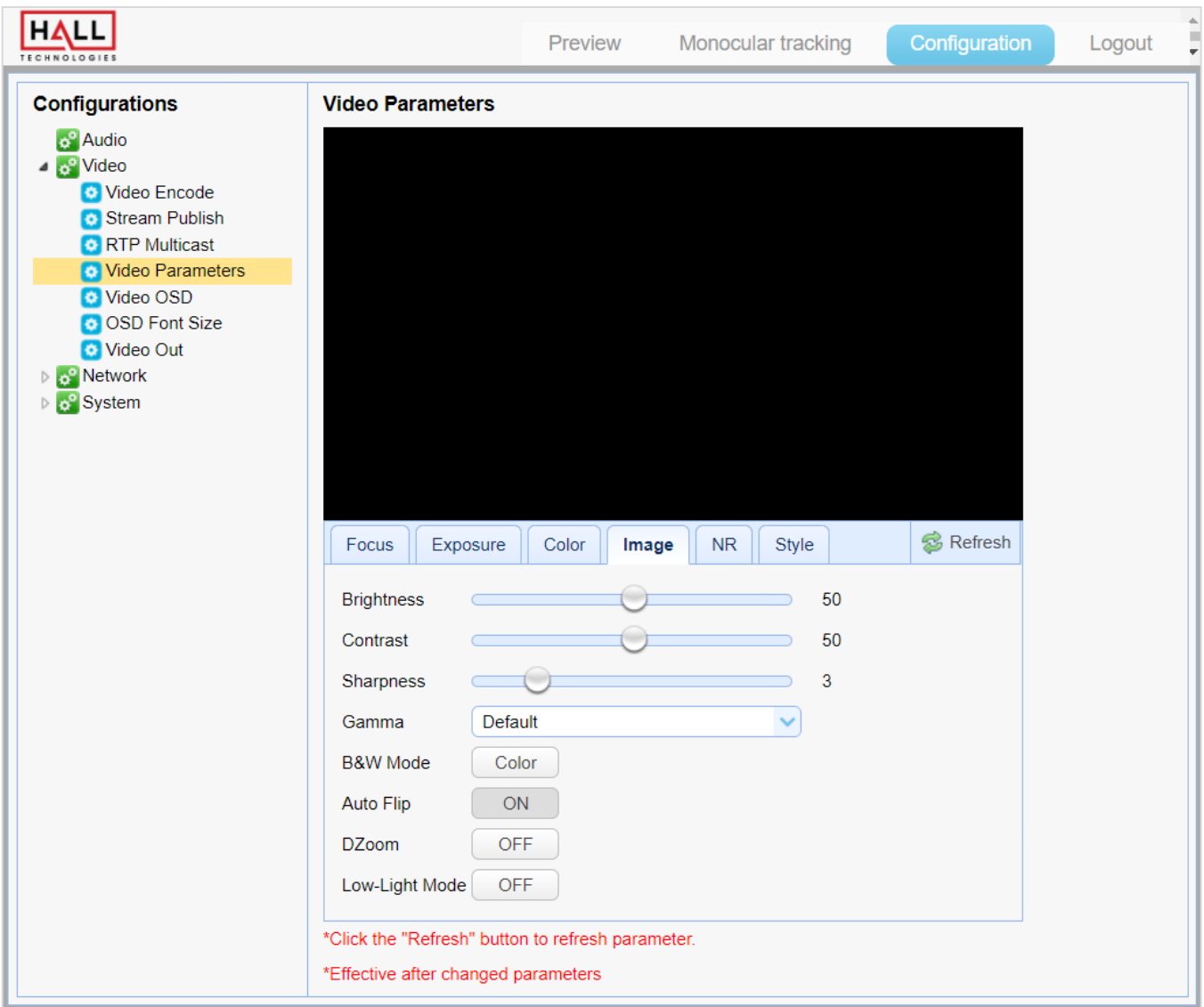

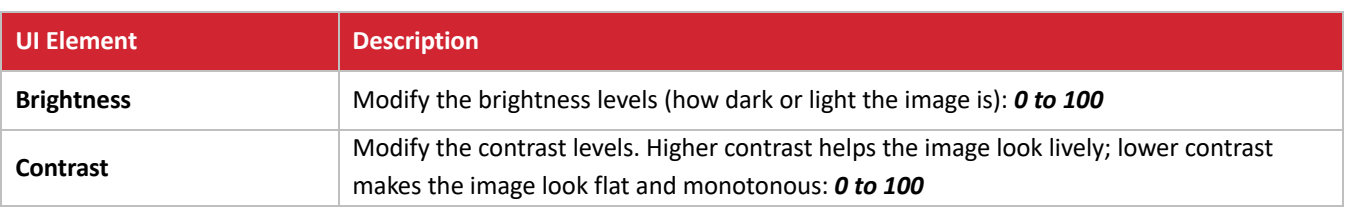

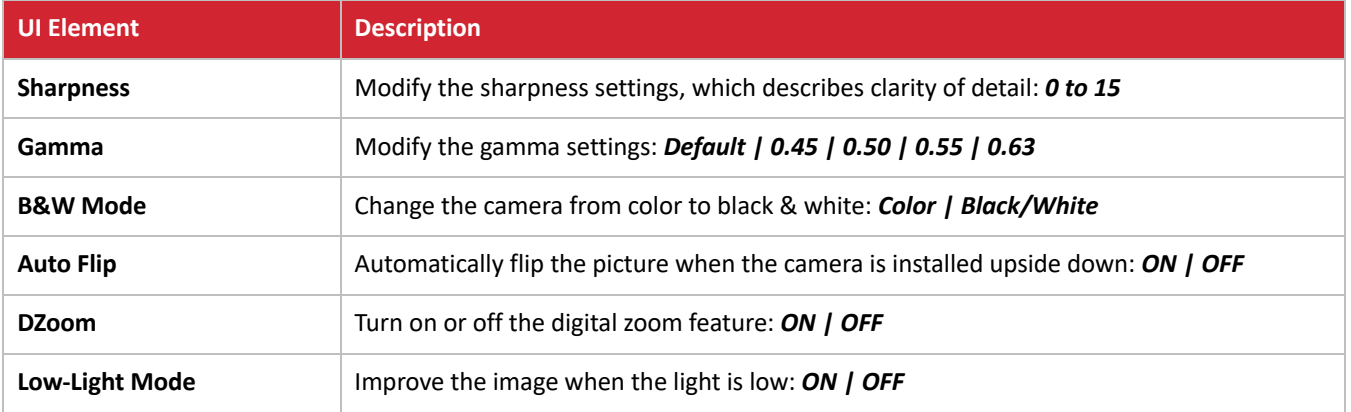

## **CONFIGURATION: VIDEO CONFIGURE / VIDEO PARAMETERS / NR**

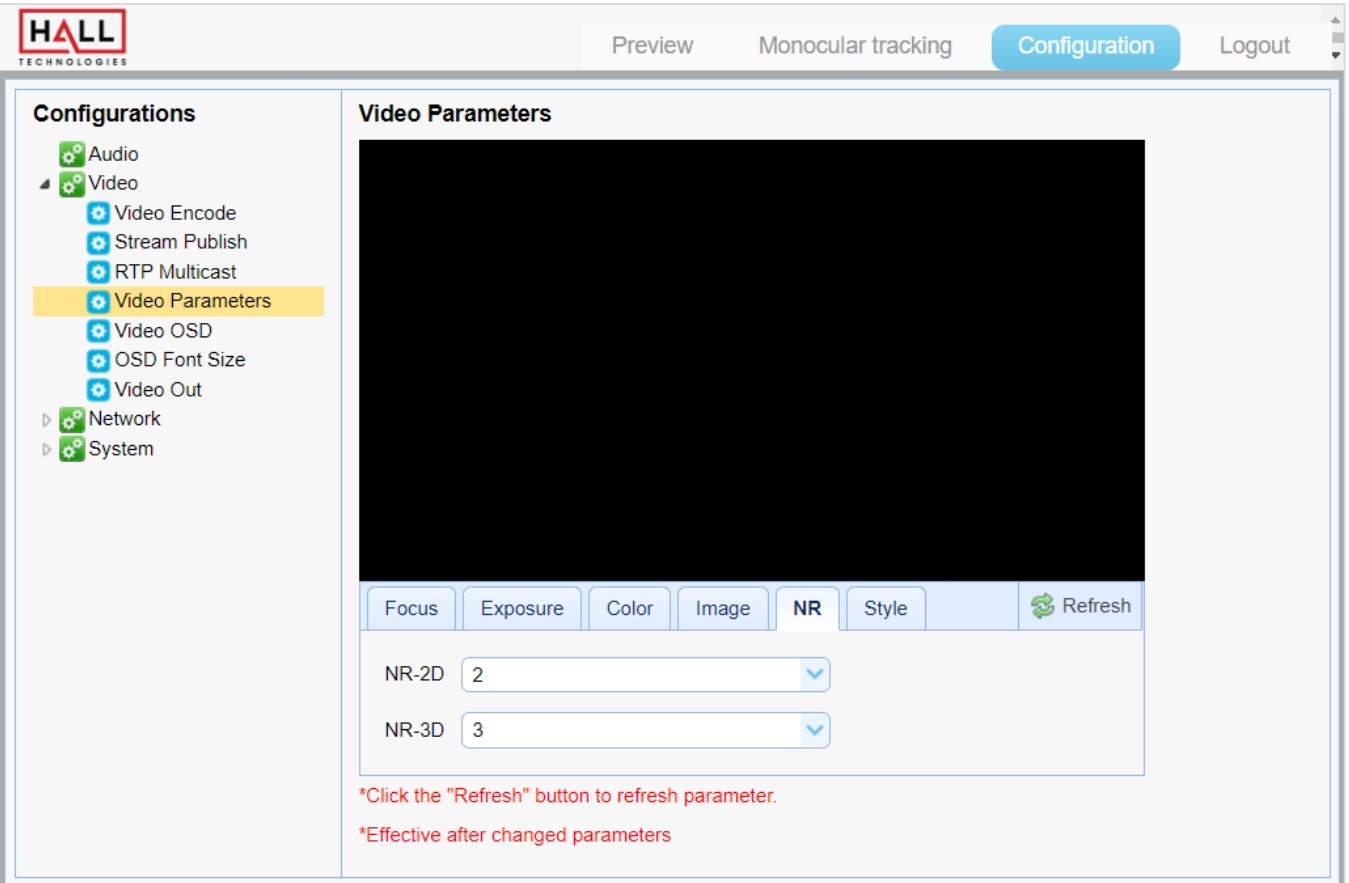

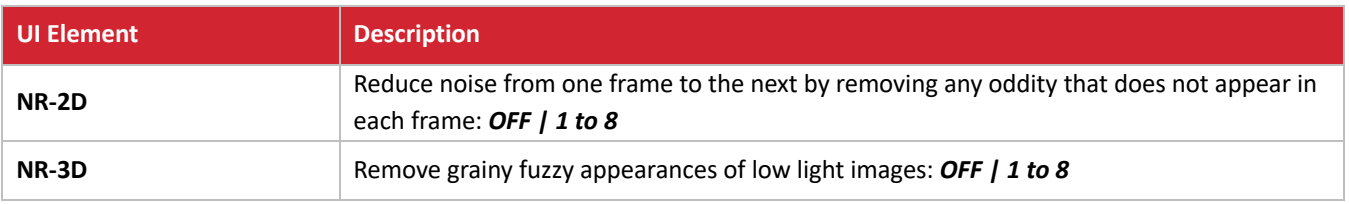

## **CONFIGURATION: VIDEO CONFIGURE / VIDEO PARAMETERS / STYLE**

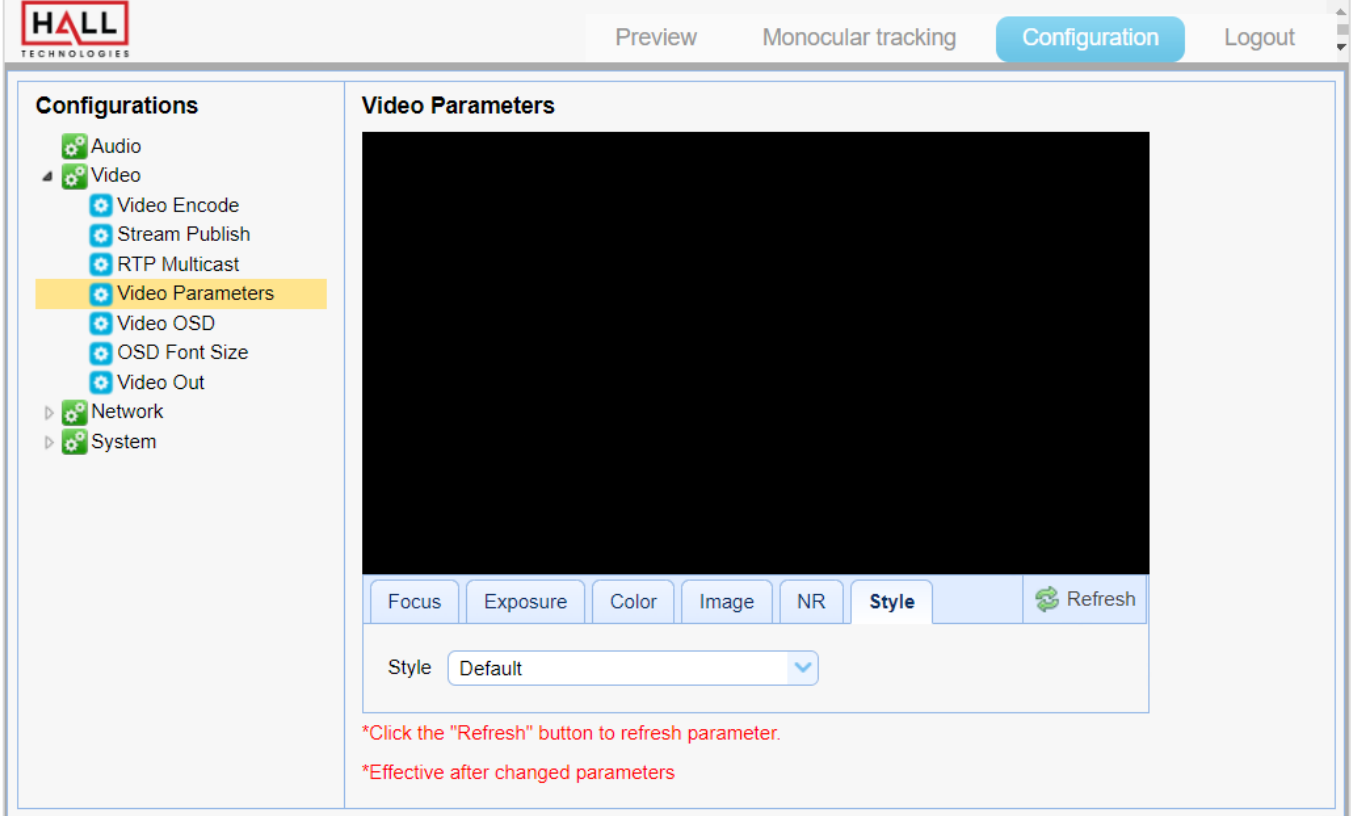

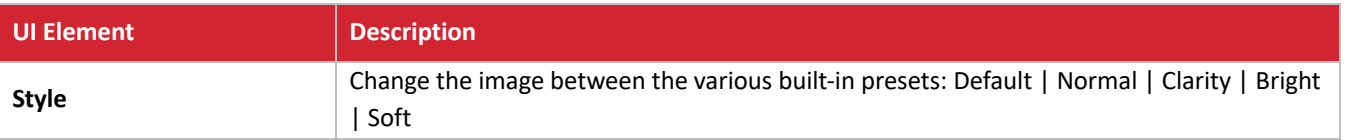

## **CONFIGURATION: VIDEO CONFIGURE / VIDEO OSD**

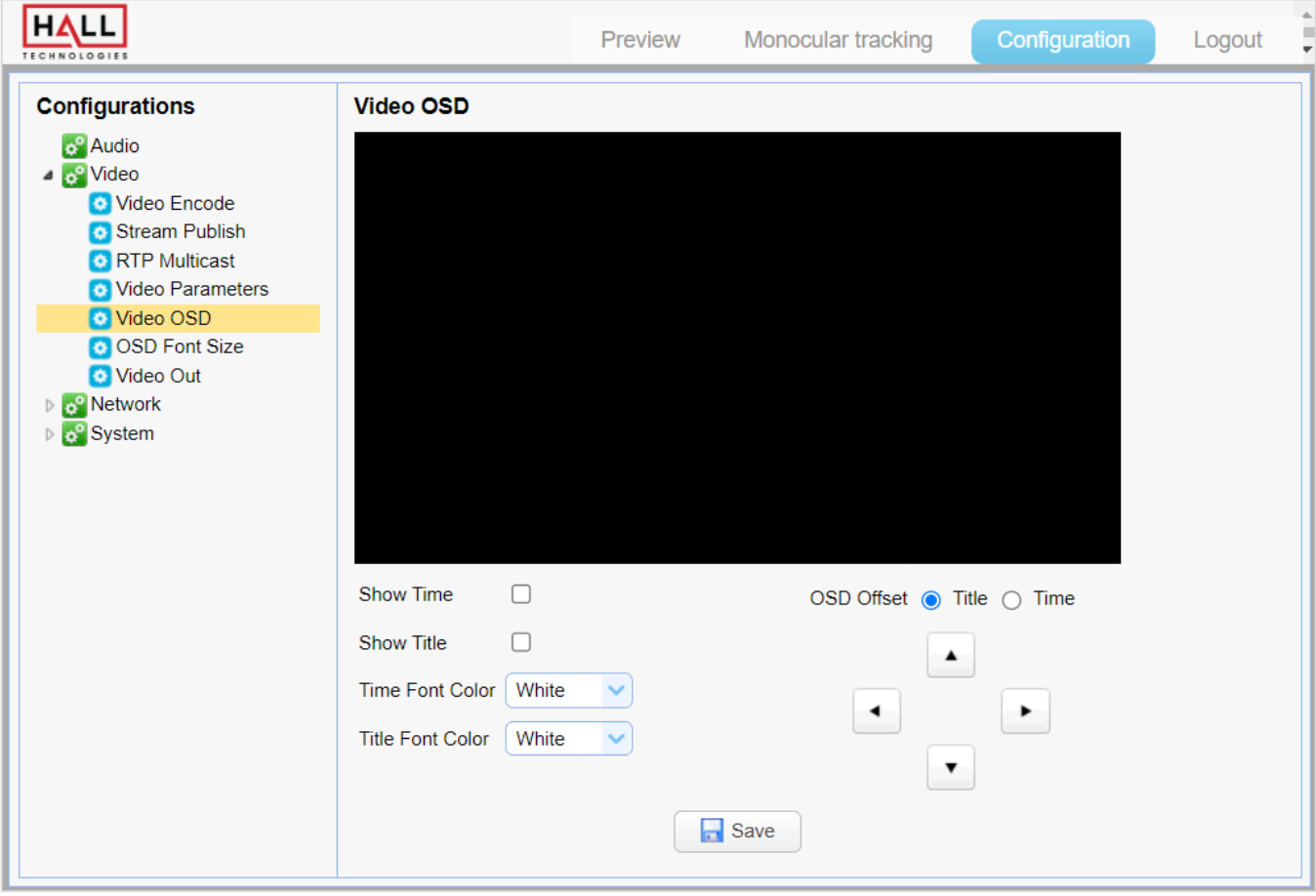

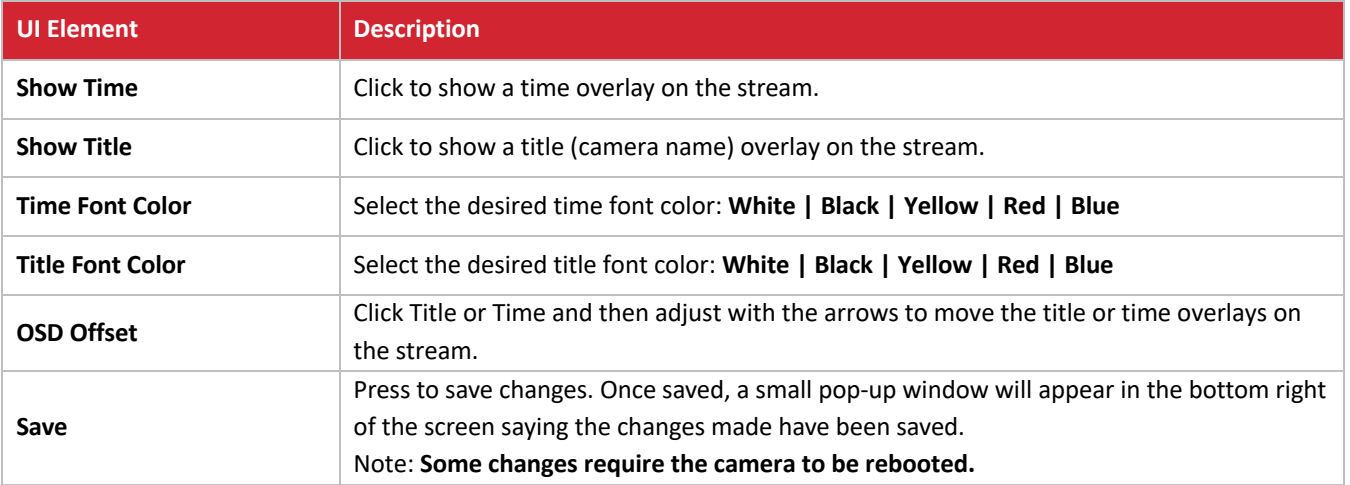

## **CONFIGURATION: VIDEO CONFIGURE / OSD FONT SIZE**

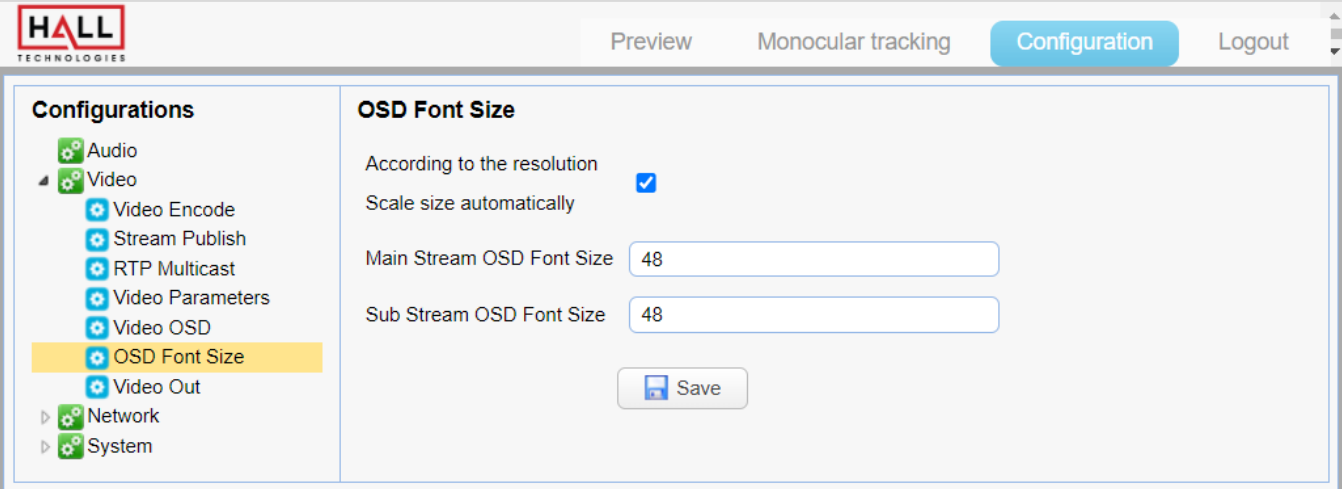

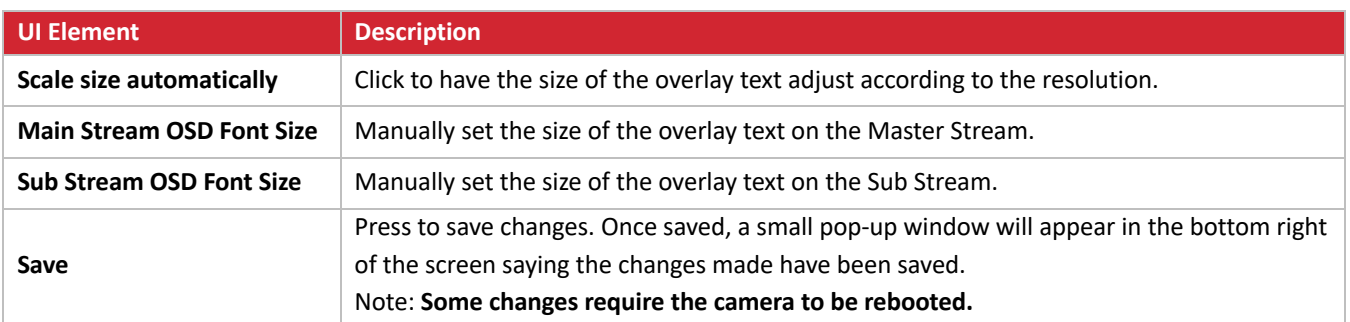

## **CONFIGURATION: VIDEO CONFIGURE / VIDEO OUT**

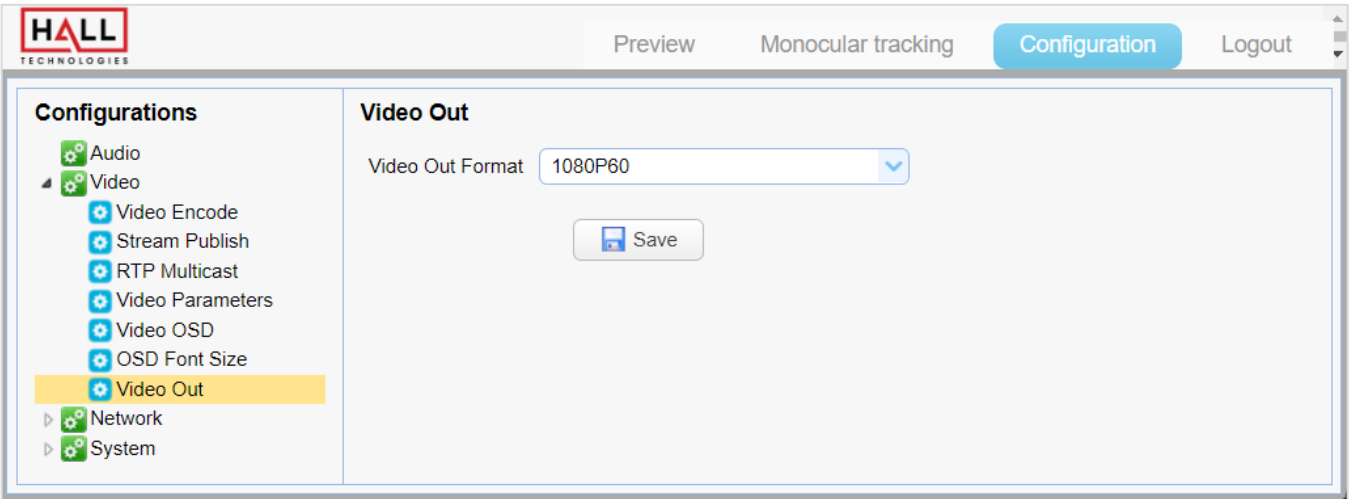

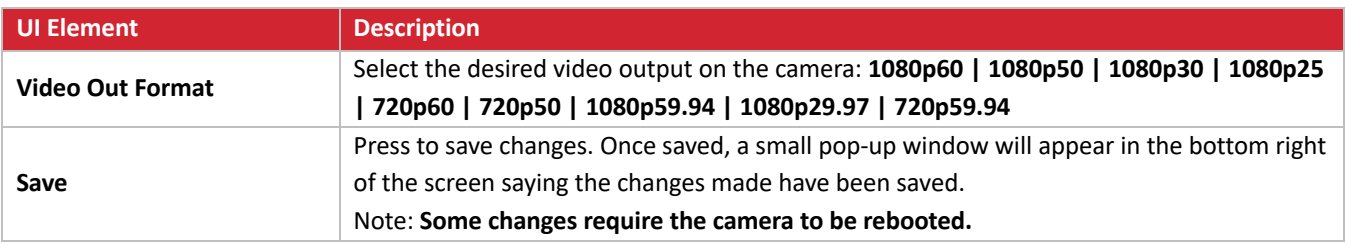

### **CONFIGURATION: NETWORK CONFIGURE / NETWORK PORT**

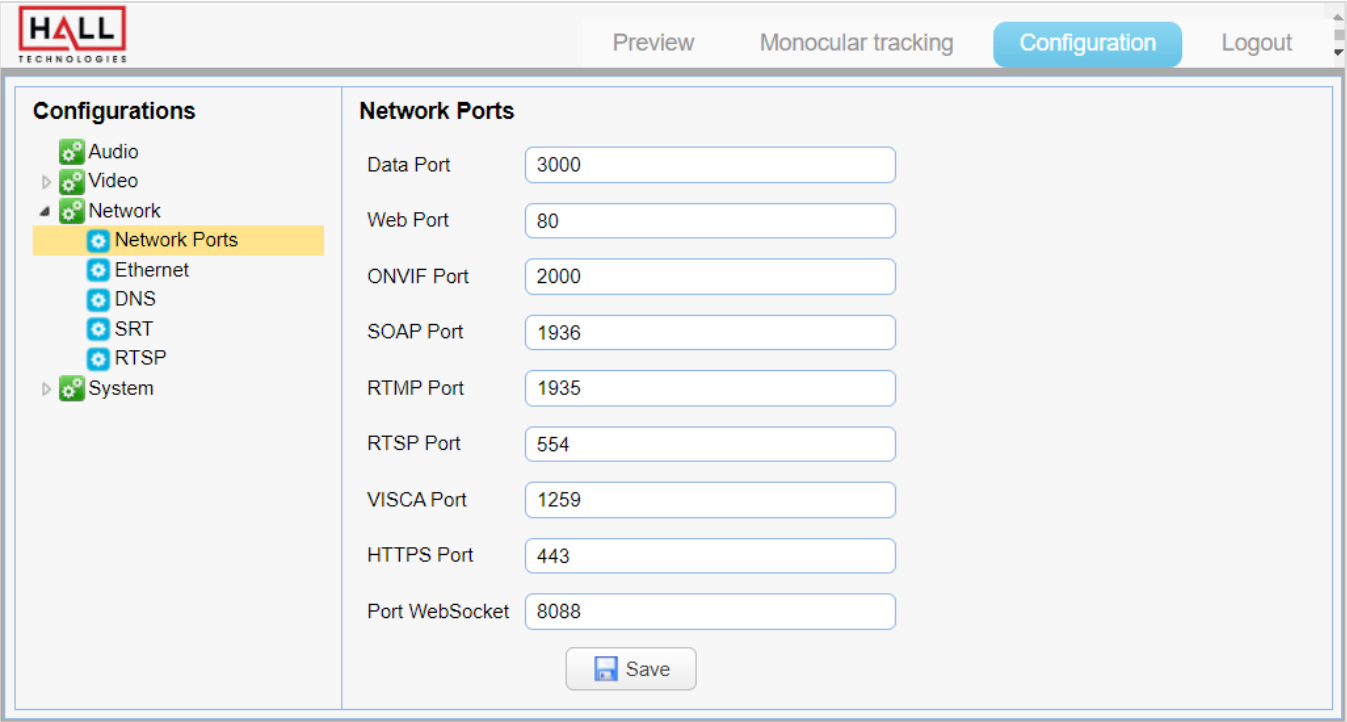

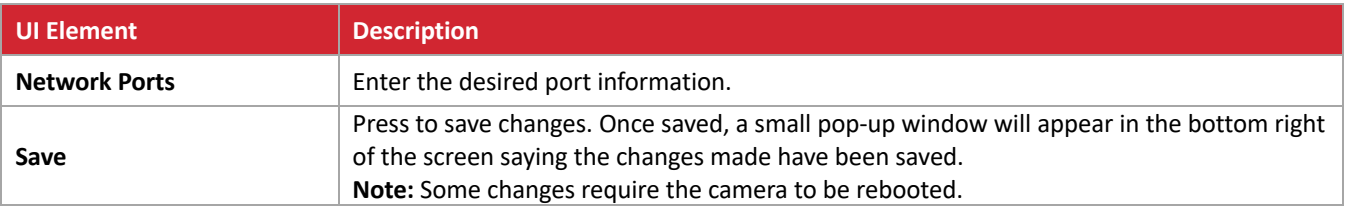

## **CONFIGURATION: NETWORK CONFIGURE / ETHERNET**

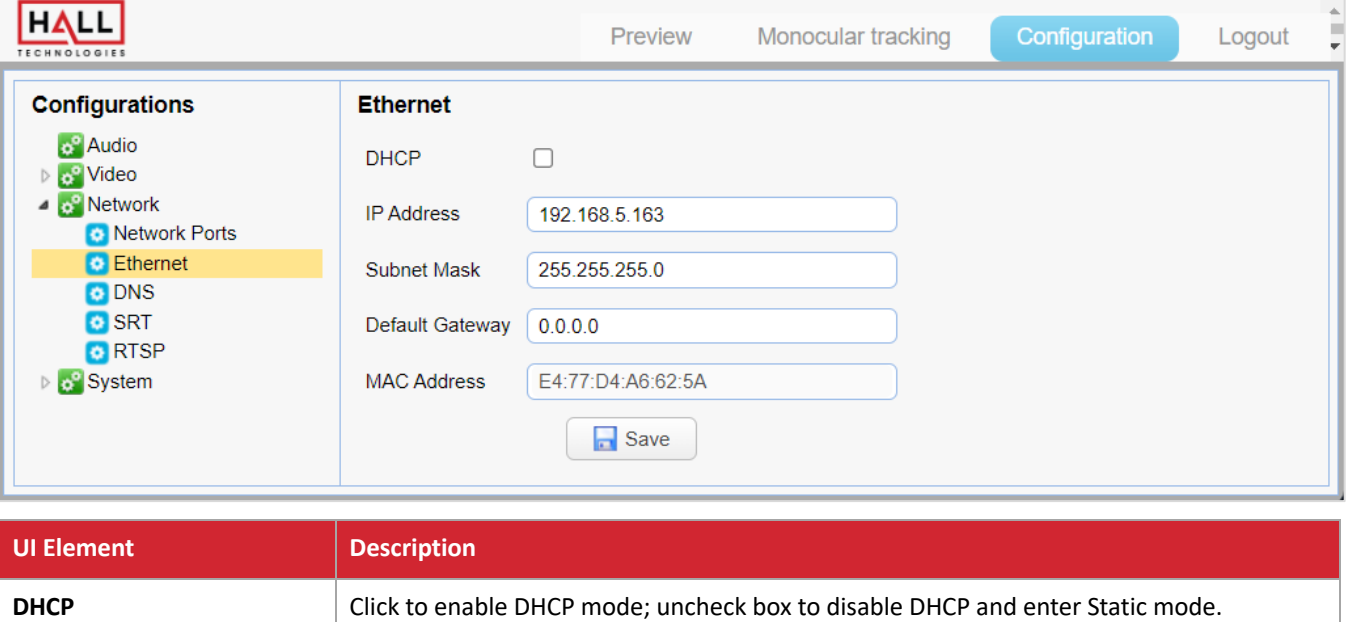

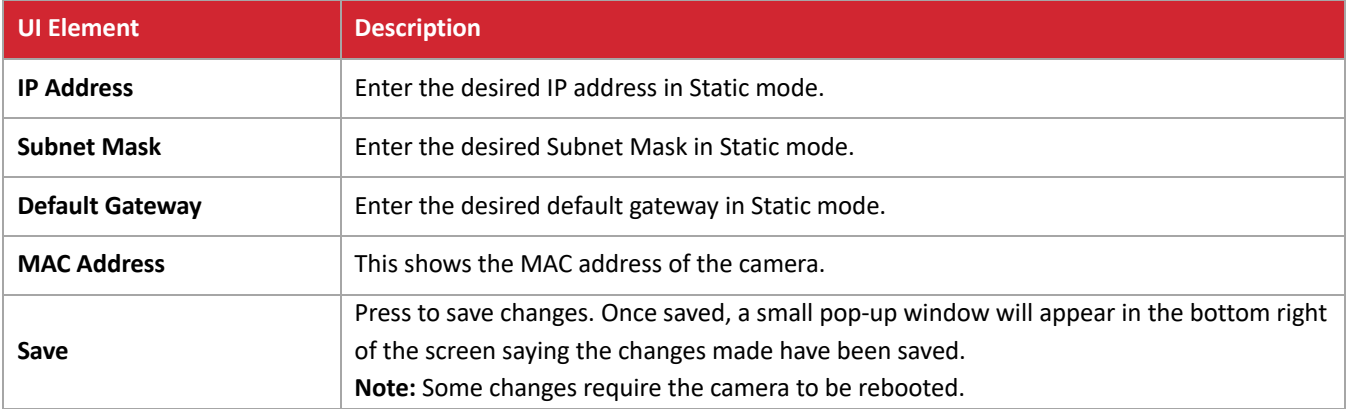

### **CONFIGURATION: NETWORK CONFIGURE / DNS**

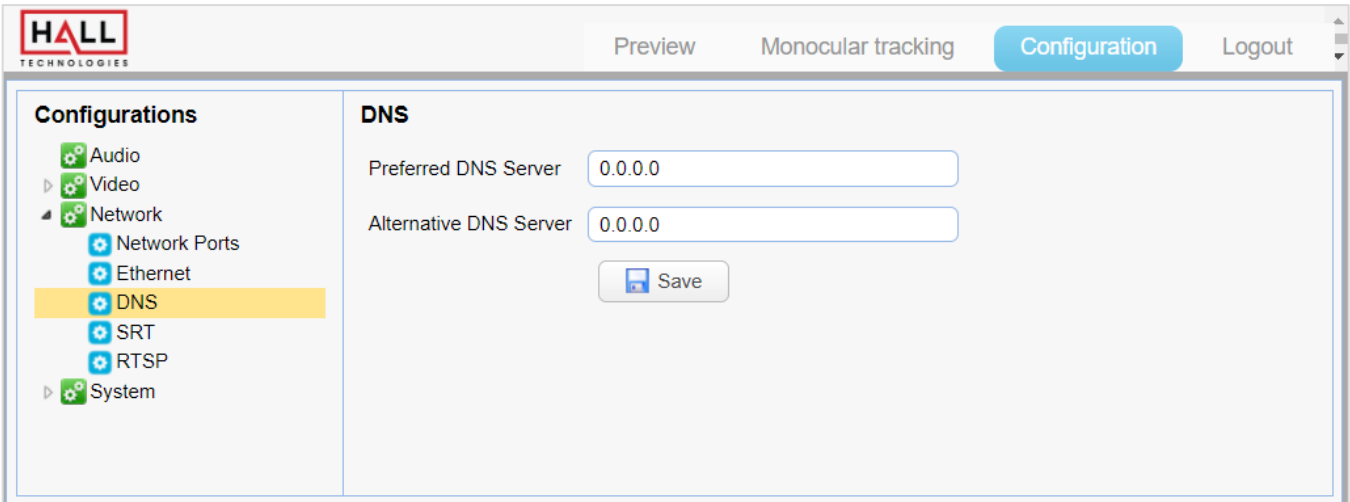

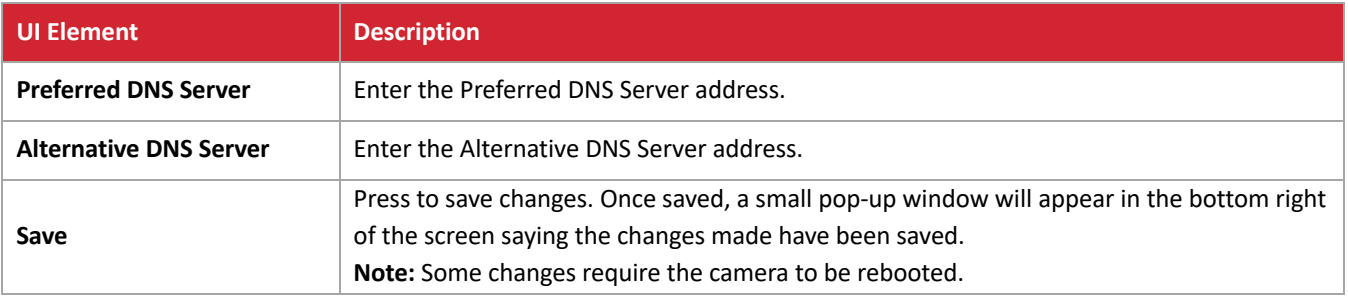

### **CONFIGURATION: NETWORK CONFIGURE / SRT**

SRT (Secure Reliable Transport) is a royalty-free, open-source video streaming transport protocol that delivers secure low-latency streaming performance over noise or unpredictable (lossy) networks such as the public internet.

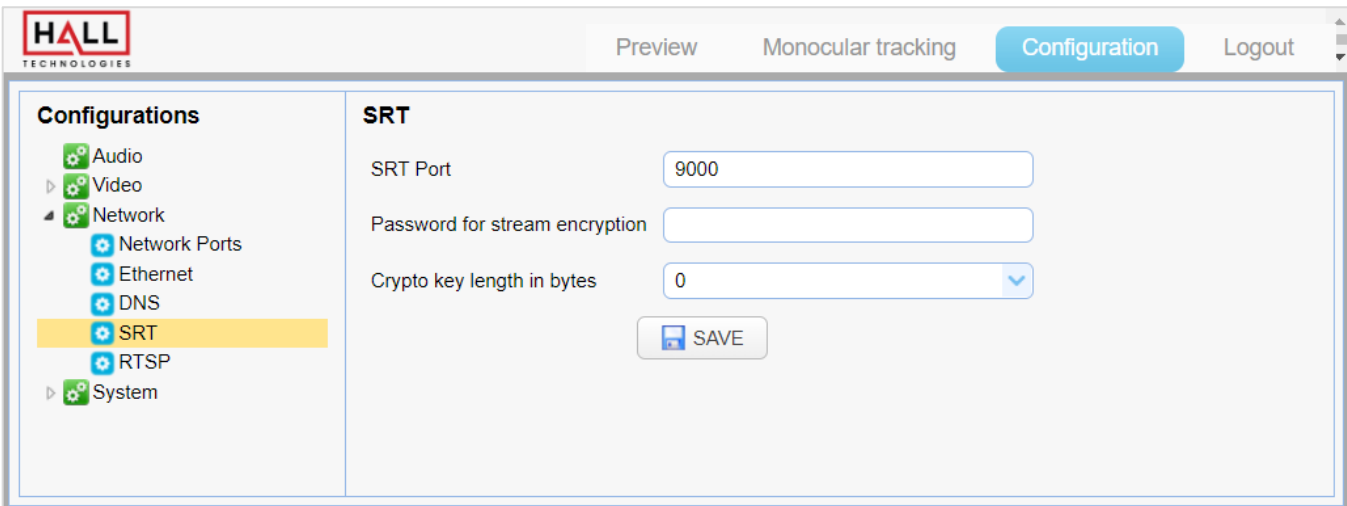

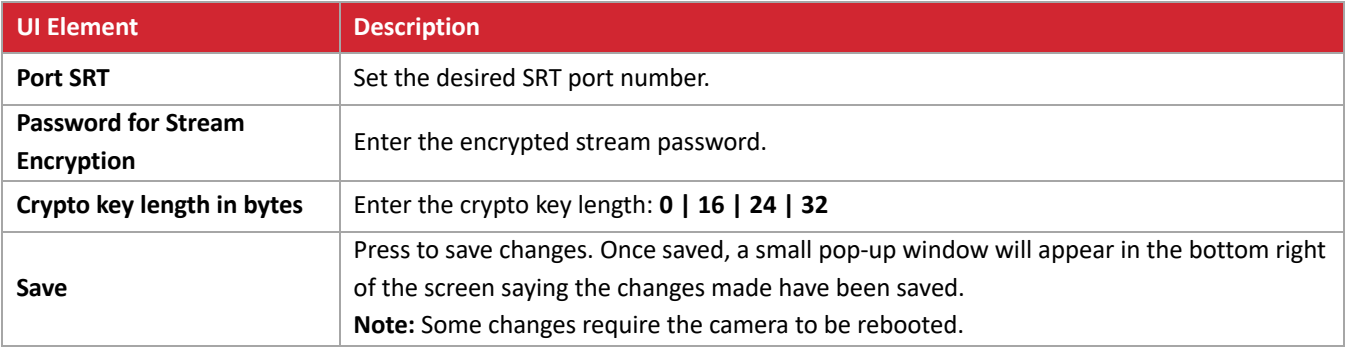

# **CONFIGURATION: NETWORK CONFIGURE / RTSP**

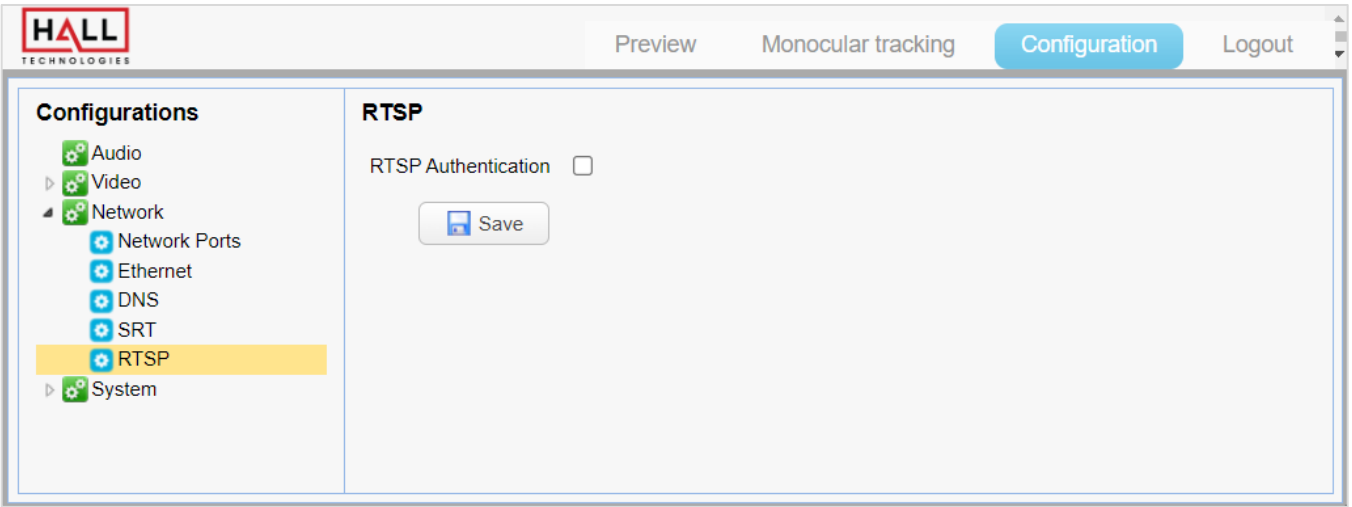

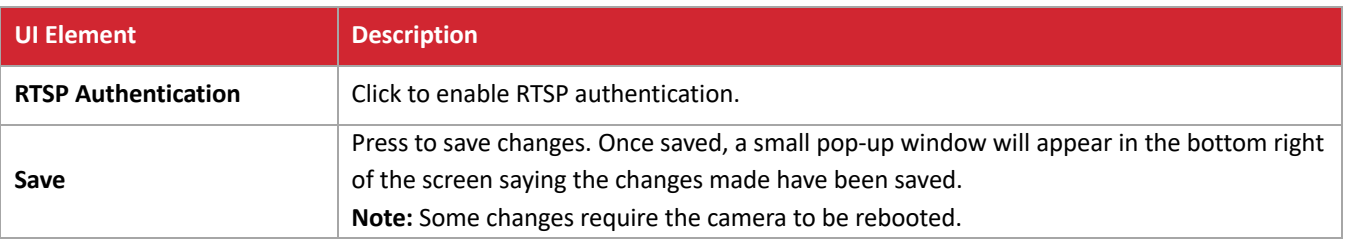

## **CONFIGURATION: SYSTEM CONFIGURE / SYSTEM ATTRIBUTE**

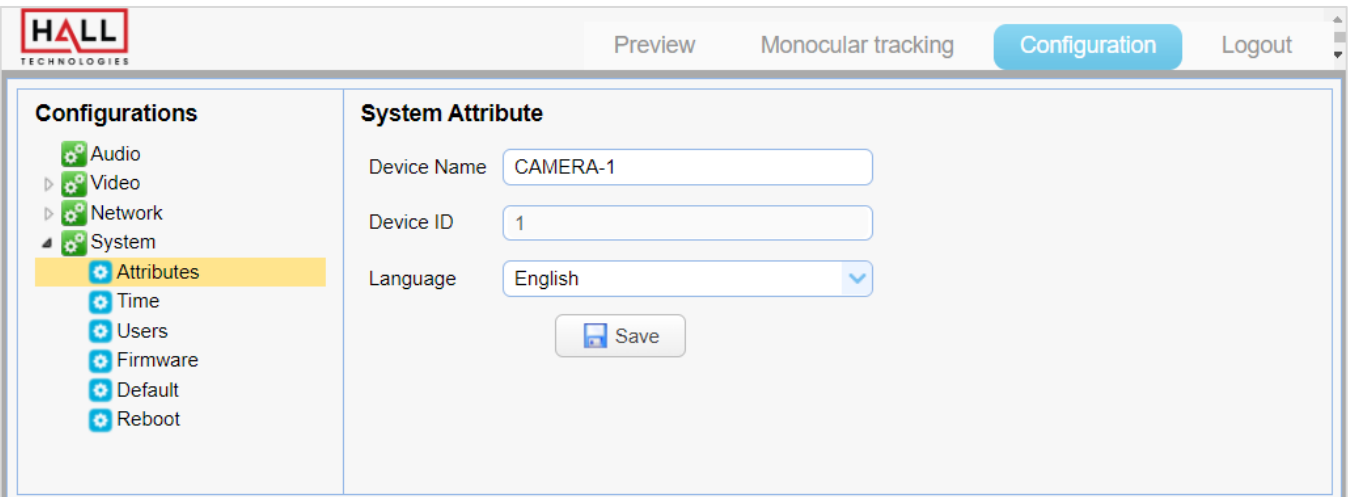

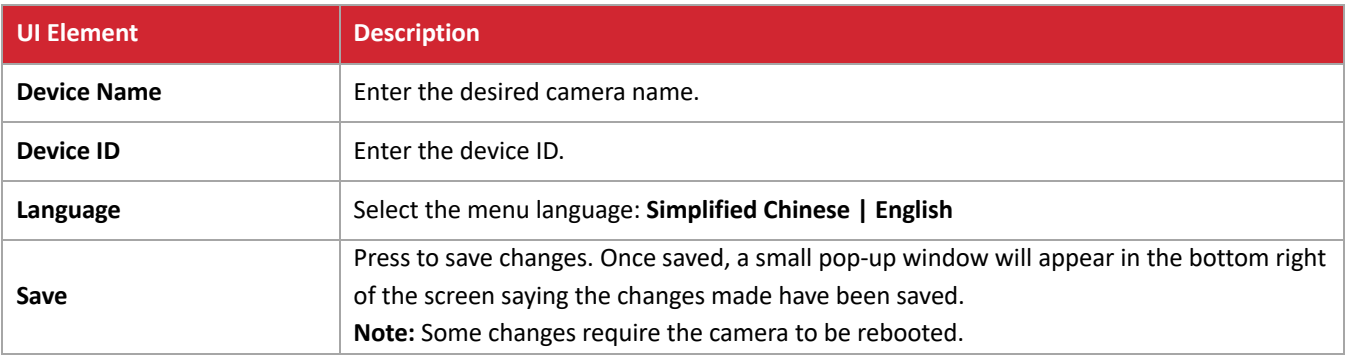

# **CONFIGURATION: SYSTEM CONFIGURE / SYSTEM TIME**

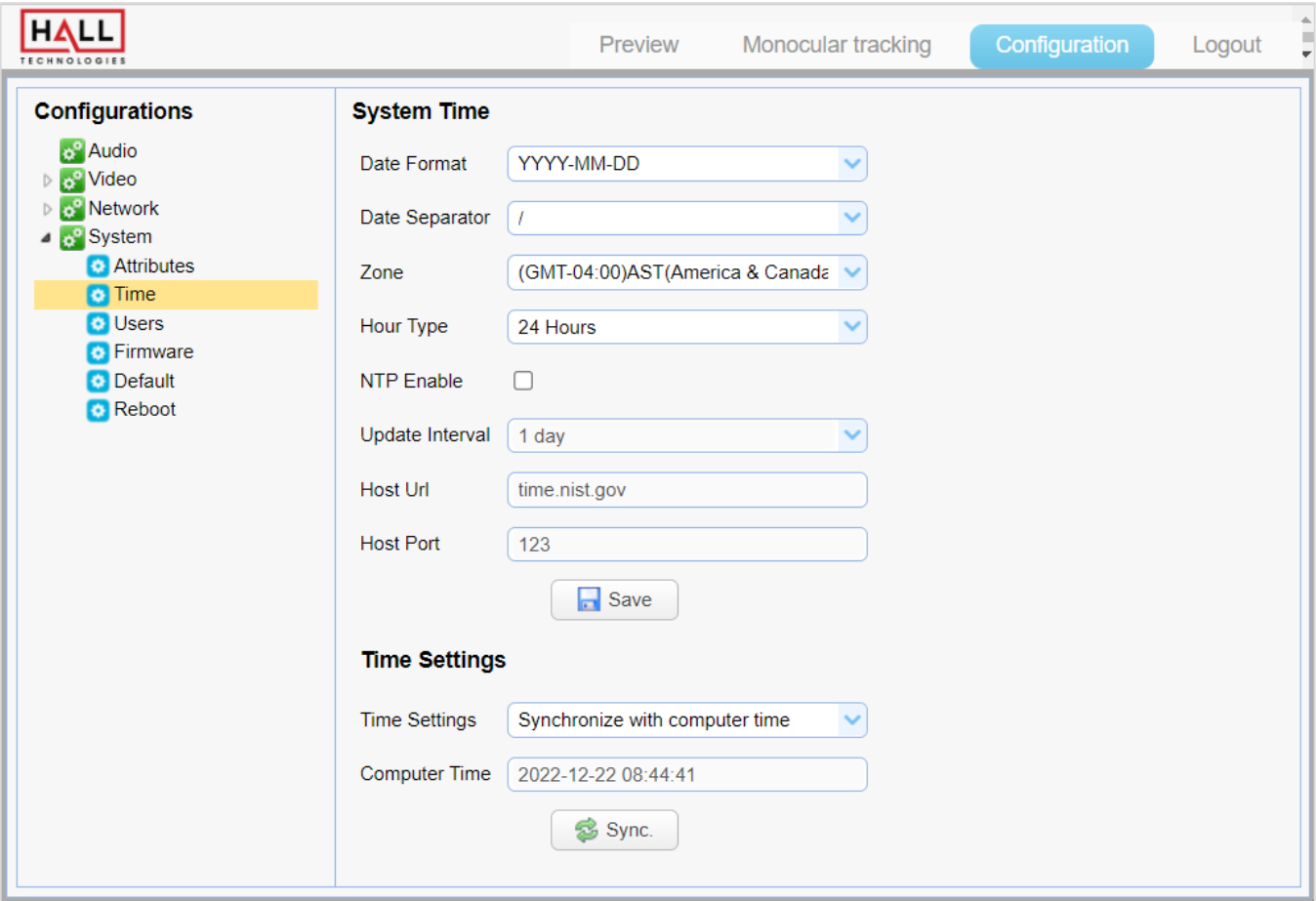

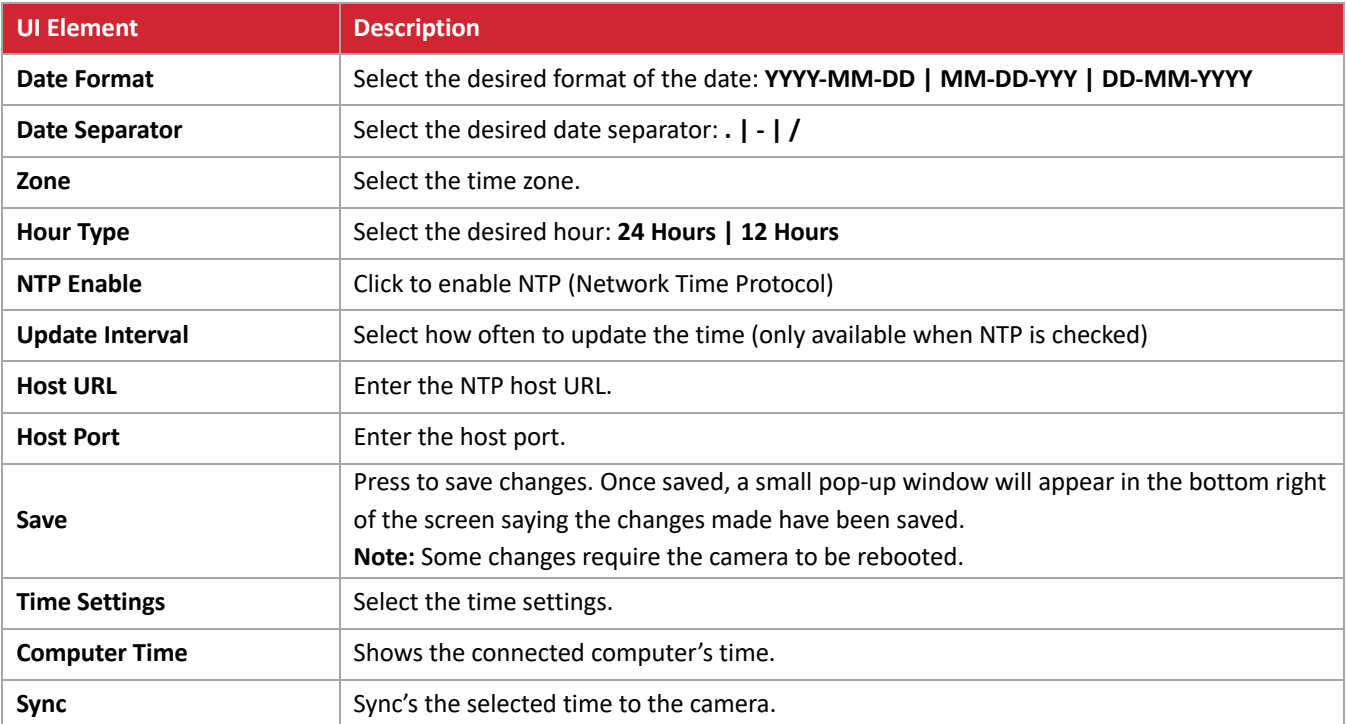

### **CONFIGURATION: SYSTEM CONFIGURE / USER SET**

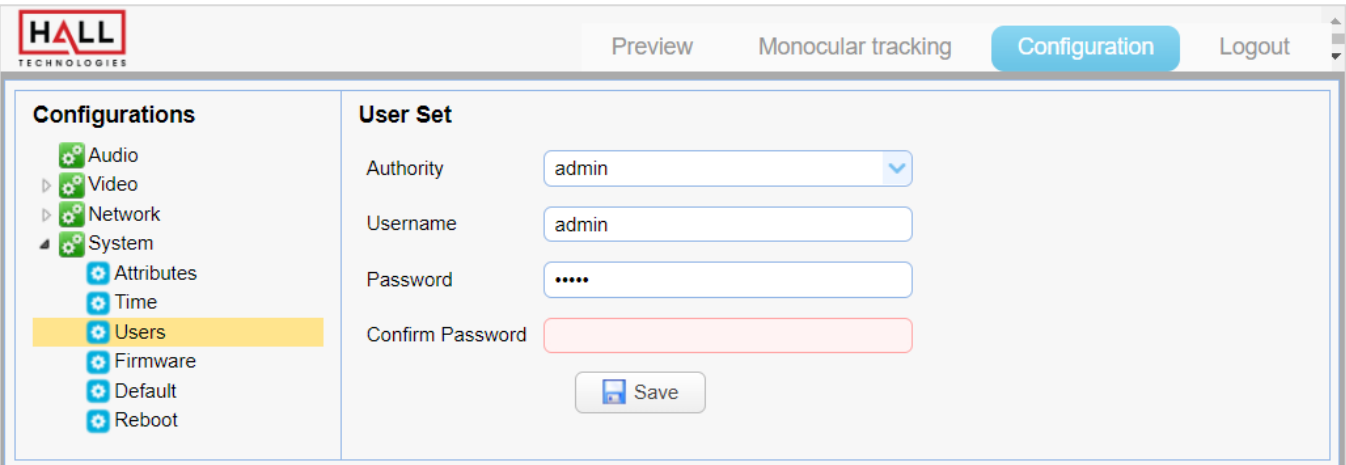

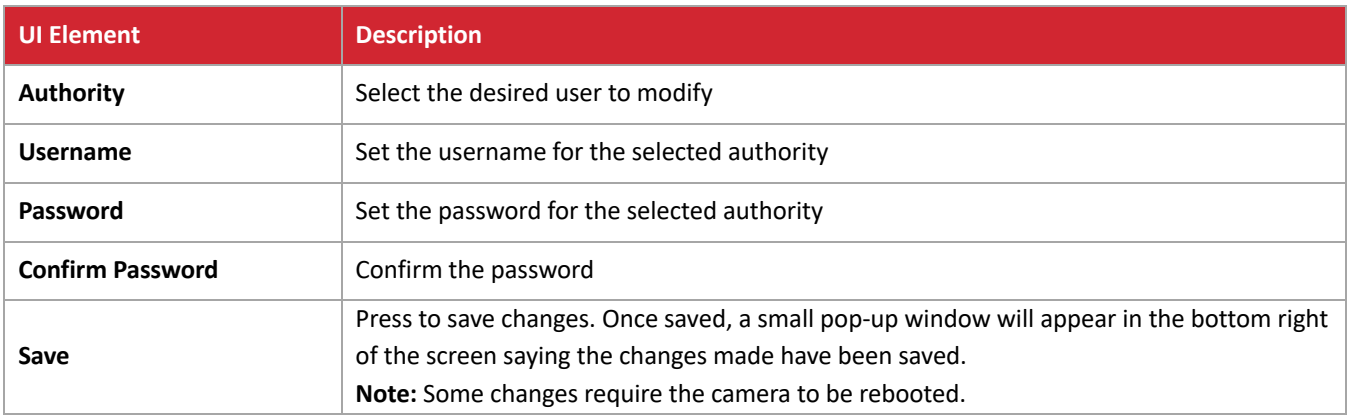

### **CONFIGURATION: SYSTEM CONFIGURE / UPDATE**

This page shows the latest MCU, Camera, and AF firmware versions.

Update the firmware using the following sequence:

- 1. Update the \*\*\*ARM\*\*\*.mrg (MCU) first
- 2. Update the \*\*AF\_\*\*\*.mrg (CAM) next
- 3. Update the HTML5\*\*\*.mrg (HTML) last (if there is no HTML file then ignore this step)
- 4. After updating all files **restore the camera to factory default**.
- 5. If needed, clean all cache of the browser after performing the update.

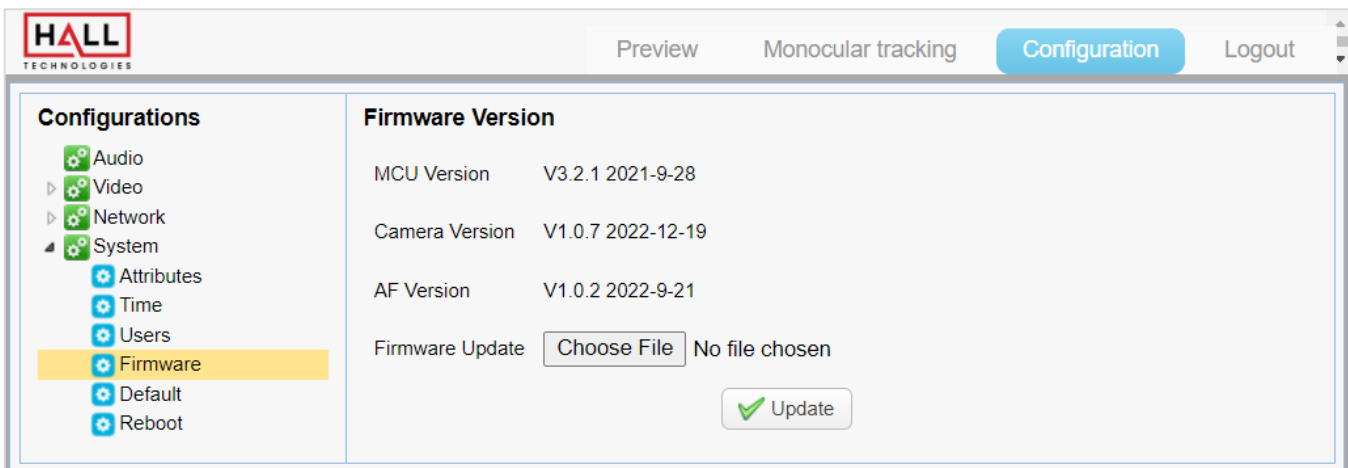

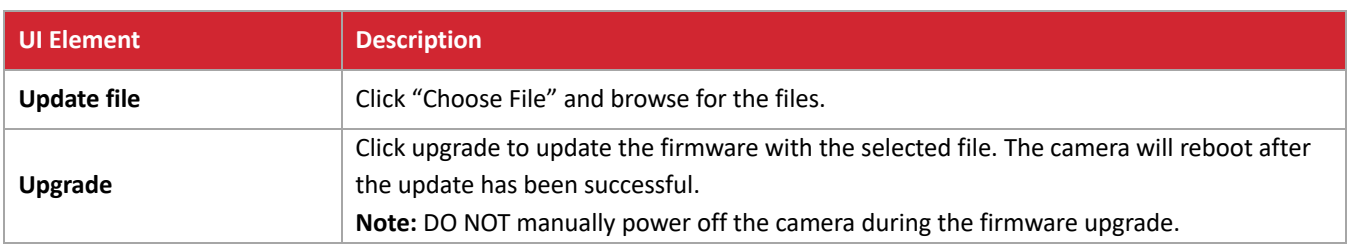

### **CONFIGURATION: SYSTEM CONFIGURE / DEFAULT**

Click "Restore factory defaults" to return the camera's settings to the factory defaults. A pop-up screen will ask to confirm the desire to reset the camera to the factory defaults.

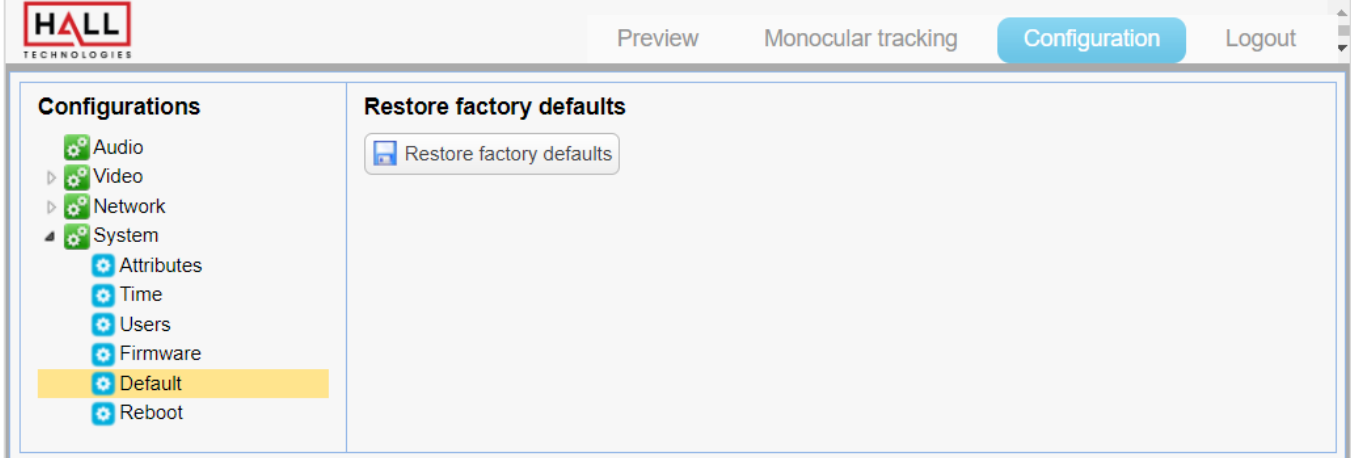

### **CONFIGURATION: SYSTEM CONFIGURE / REBOOT**

Click "Reboot" to reboot the camera. A pop-up screen will ask to confirm the desire to reboot the camera. After the camera reboots the user will need to login again.

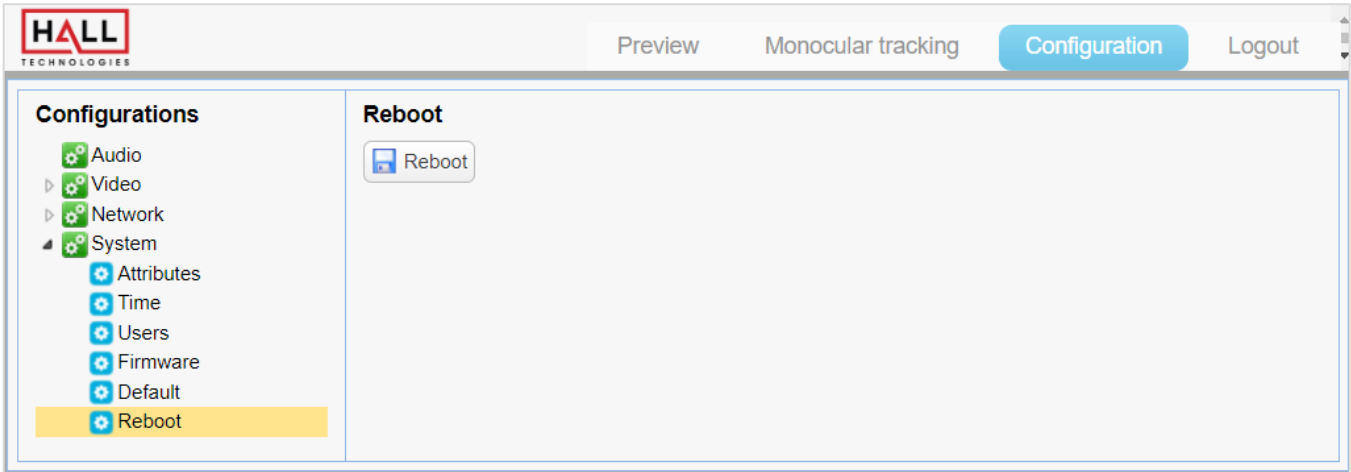

# Soft Codec Support

The following are instructions to utilizing the HT-CAM-1080PTZ camera in the Google Meet, Microsoft Teams, and Zoom soft codec applications (connecting the camera's USB-B output to the laptop's USB input). The HT-CAM-1080PTZ is not limited to these three. (*For soft codec applications outside of these three please refer to their user manual.)* 

### **GOOGLE MEET**

To use the camera in Google Meet, open "More Options", then click "Settings." In Video Settings, select "HD Camera".

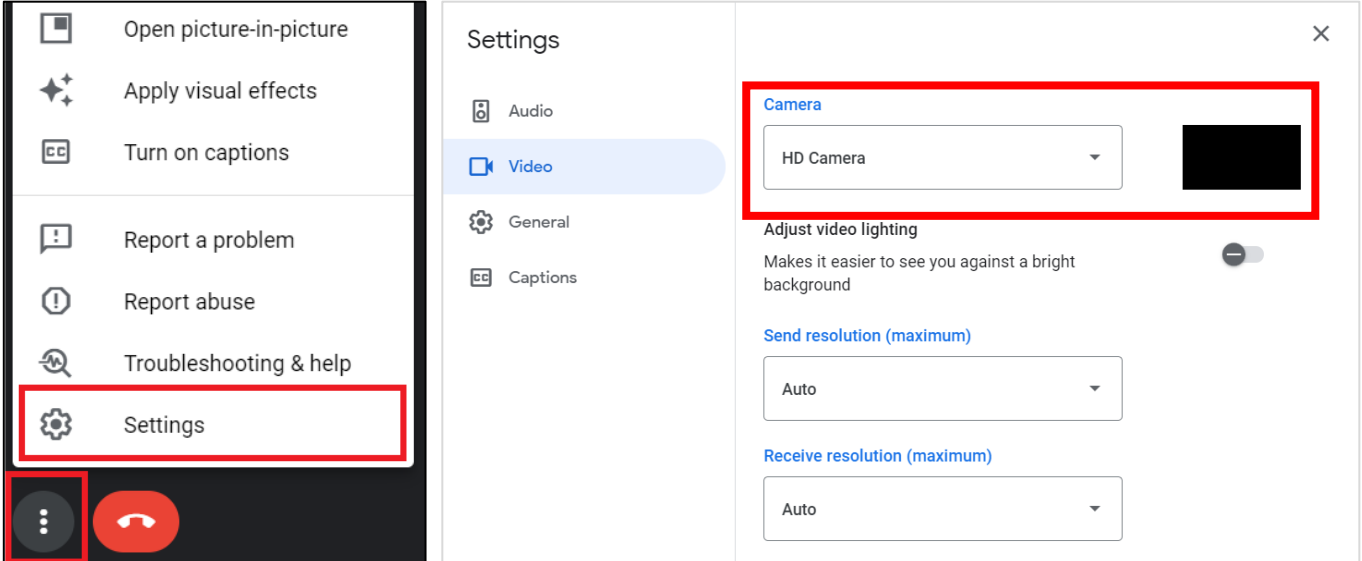

#### **MICROSOFT TEAMS**

To use the camera in Microsoft Teams, open "Device Settings" located in the "More" menu below the  $\bullet\bullet\bullet$  tab. In Video Settings, select the "HD-CAMERA".

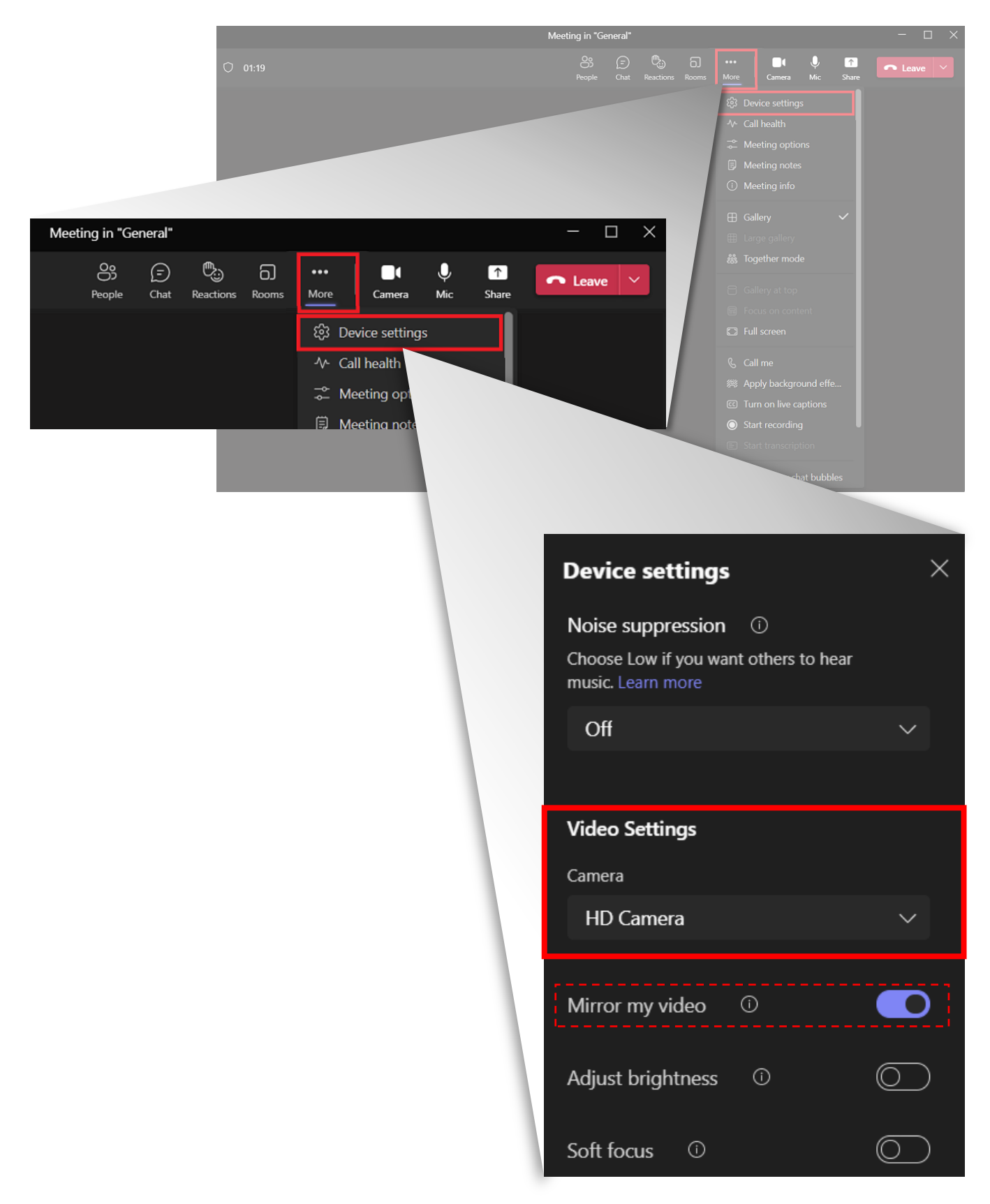

### **ZOOM**

To use the camera in Zoom, click on the "up" arrow on the microphone and camera buttons located on the bottom left part of the Zoom screen. In the video settings, select the "HD Camera" for the camera.

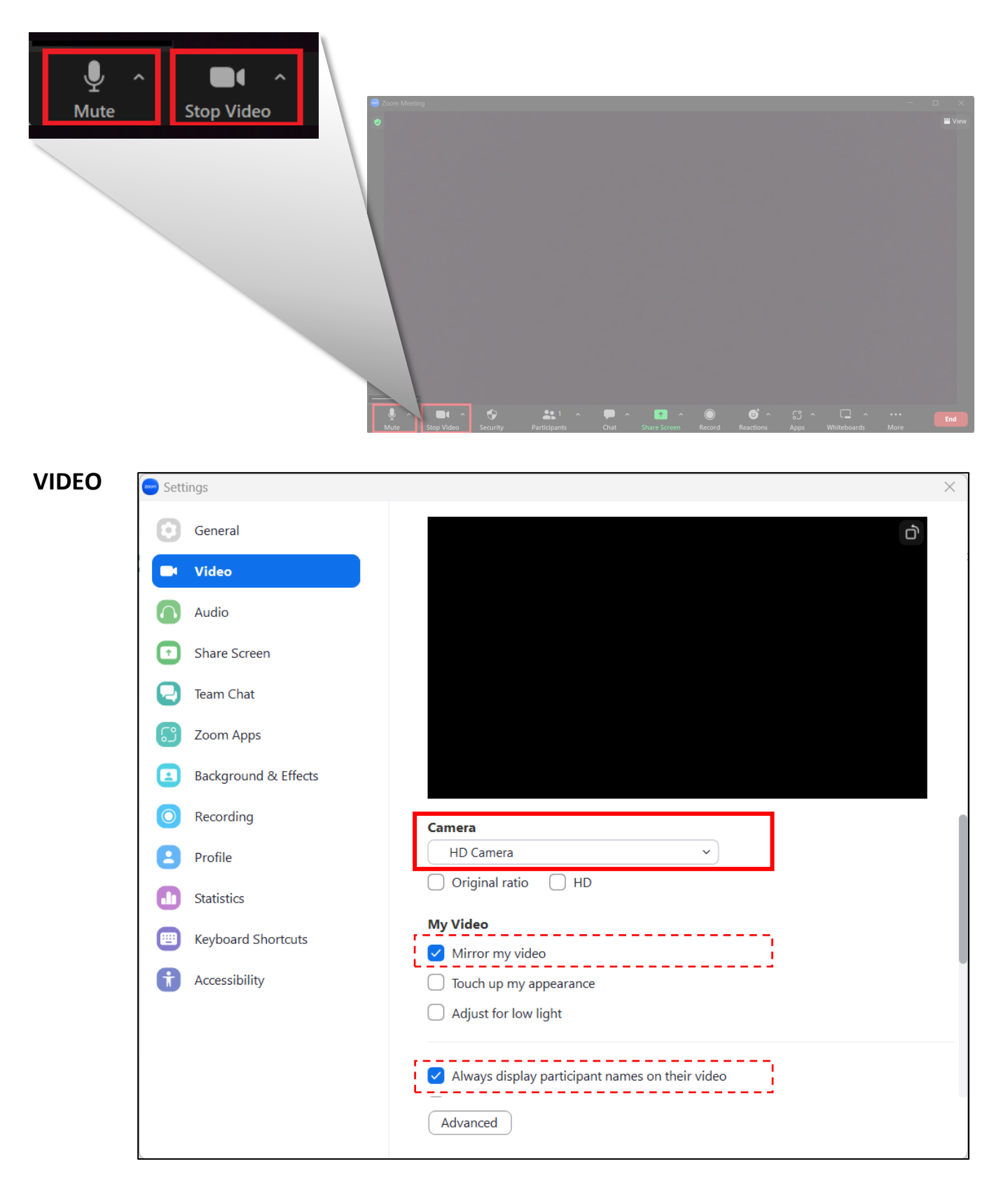

#### **NO IMAGE**

- 1. Verify the camera has power and the switch is turned on
	- a. Verify proper connection when powering with the included DC power supply
	- b. Verify Ethernet switch is PoE switch when powering over Ethernet and the camera's Ethernet port's lights are flashing
	- c. If properly powered the front LED will be a solid green color
- 2. Verify the camera can "self-test" after startup.
	- a. The camera will do a brief pan and tilt tour and then will return to the home position when starting up
- 3. Verify the video cable used properly connected
	- a. For HDMI:
		- i. Verify the length of the HDMI cable does not exceed HDMI's limitations (verify with HDMI cable manufacturer)
		- ii. Ensure the destination device is accessing the HDMI port the camera is connected into
	- b. For SDI:
		- i. Ensure the destination device is accessing the SDI port the camera is connected into

#### **ABNORMAL IMAGE**

- 1. Check the setting of the rotary dial on the rear of the camera
	- a. If the desire is to be able to change the video format on the OSD, make sure the arrow is pointed to F.
	- b. Verify the resolution and refresh rate chosen is supported by the connected display.
- 2. Check the video parameters of the camera by logging into the Web UI.
	- a. Configuration -> Video -> Video Parameters
	- b. Confirm desired settings for all parameters, and if needed, perform a factory reset to return to the baseline video parameter settings

#### **IMAGE IS SHAKY OR VIBRATING**

- 1. Verify the camera installation is solid and the camera is mounted to a solid surface
- 2. Check the building and any supporting installation hardware for vibration.
	- a. Ceiling mounts are often affected by building vibration more than wall mounts.
	- b. Any external vibration that is affecting the camera will be more apparent when the camera is zoom in on people or objects.
	- c. If the desire is to be able to change the video format on the OSD, make sure the arrow is pointed to F.

### **NO VIDEO IN SOFT CODEC**

- 1. Confirm the USB 3.0 cable is securely connected on both the camera and the PC.
- 2. Check the quality of the USB 3.0 cable to ensure it has not been kinked or accidentally cut.
- 3. Go into the soft codec application and make sure the "HD Camera" is selected as the preferred camera.
- 4. Try using a different application, such as the built-in camera application on the PC, to verify video can be seen there. (NOTE: if using the built-in camera application and video is shown, the camera will not be shown in any other application until that application is closed.)
- 5. Verify the PC has no updates pending (Windows will often disable features when new updates have been released and those features are not enabled until updates are installed.)
- 6. Restart the PC to verify it is operating correctly.

# Specifications

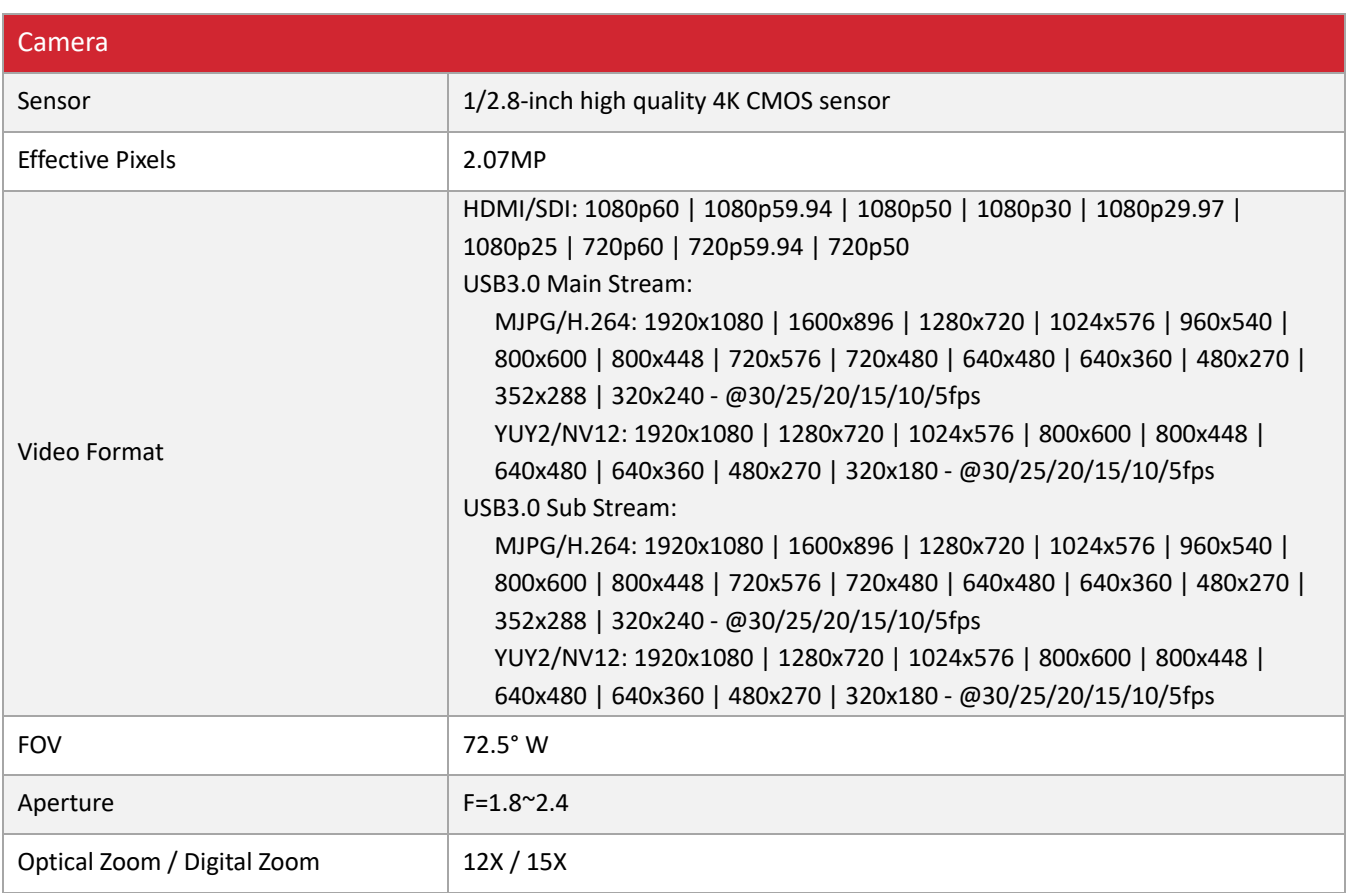

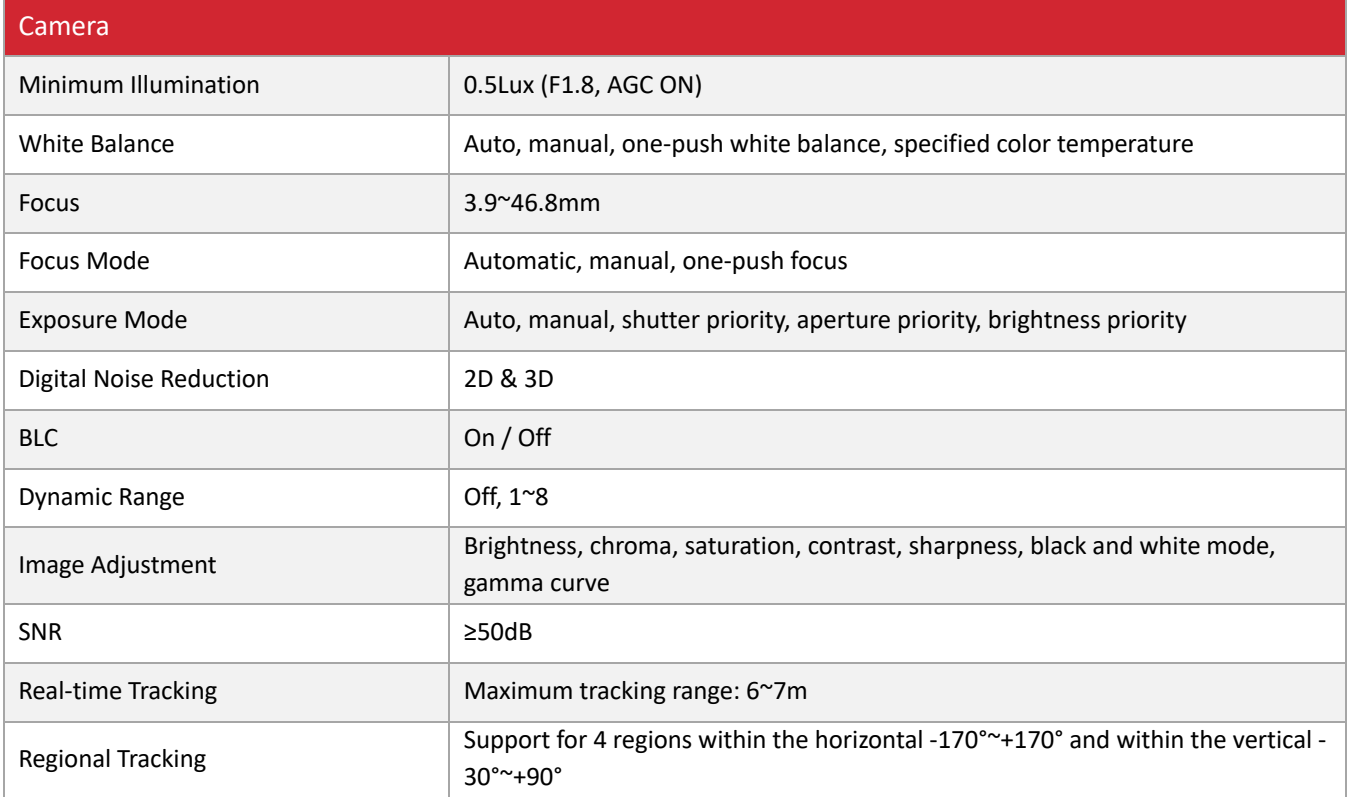

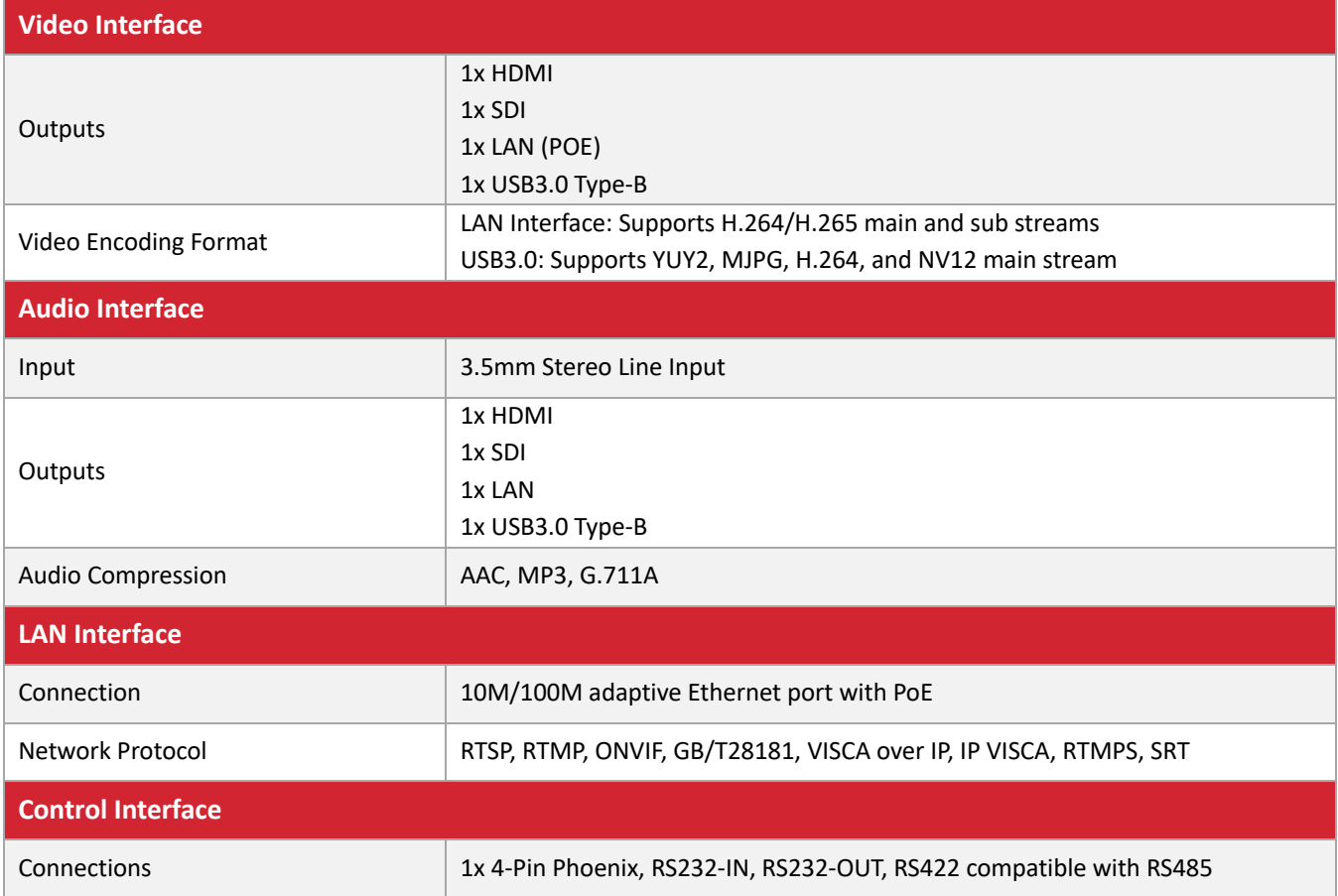

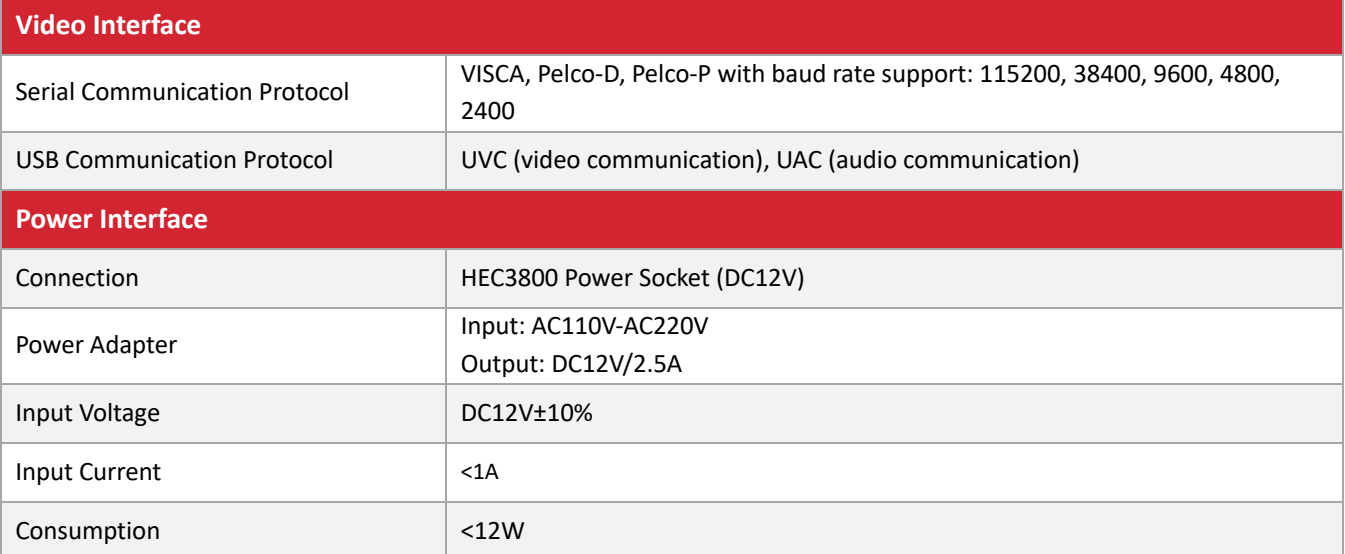

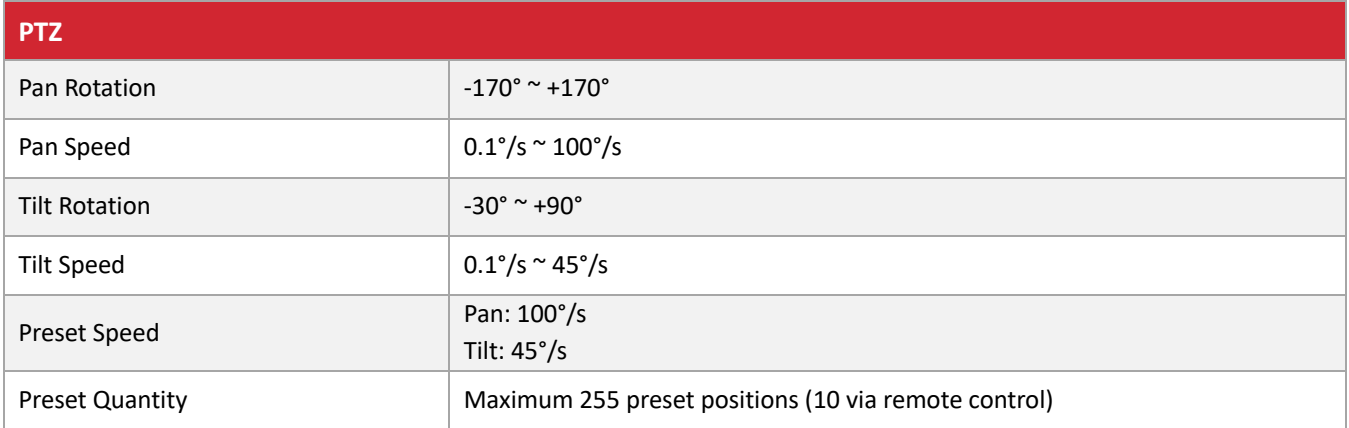

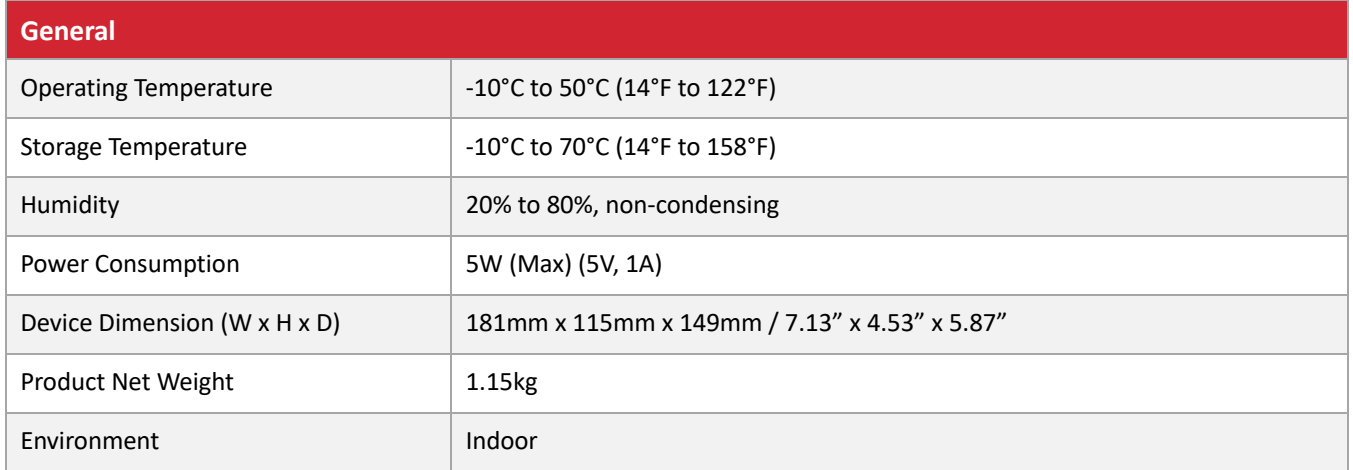

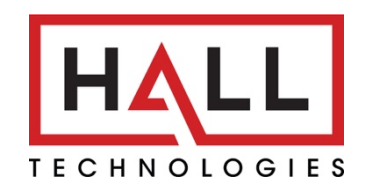

© Copyright 2022. Hall Technologies All rights reserved.

1234 Lakeshore Drive - Suite #150, Coppell, TX 75019 halltechav.com / support@halltechav.com (714)641-6607